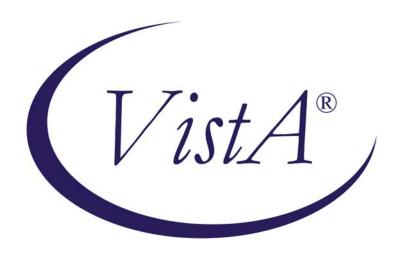

# Primary Care Management Module (PCMM)

**User Manual** 

September 1999

Revised July 2012

Department of Veterans Affairs
Office of Information and Technology (OI&T)
Office of Enterprise Development (OED)

# **Revision History**

### Initiated on 12/23/2004

| Date       | Description (Patch # if applicable.)                                                                                                    | Project Manager      | Technical Writer                        |
|------------|----------------------------------------------------------------------------------------------------|----------------------|-----------------------------------------|
| 12/23/2004 | Manual updated to comply with SOP 192-352 Displaying Sensitive Data                                                                                  | Tom Colton           | Berry Anderson                          |
| 12/11/2006 | Manual updated to reflect additional functionality introduced with Patch SD*5.3*297                                                                  | Bonnie Brown         | Berry Anderson                          |
| 08/08/2007 | Manual updated to show changes with<br>Patch SD*5.3*483 – 508 Compliant<br>Graphical User Interface (GUI)                                            | Bonnie Brown         | Berry Anderson                          |
| 08/13/2007 | Manual updated to show changes with Patch SD*5.3*498                                                                                                 | Bonnie Brown         | Berry Anderson                          |
| 09/26/2007 | Manual updated to show changes with<br>Patch SD*5.3*515 – Added Non Primary<br>Care Team set up for OIF OEF Case<br>Management                       | Bonnie Brown         | Berry Anderson                          |
| 05/20/2008 | Manual updated to show changes with Patch SD*5.3*499 – Modifications to PCMM NIGHTLY TASK processing.                                                | A. Scott             | T. Dawson                               |
| 10/10/2008 | Manual updated to show changes with Patch SD*5.3*505 – PCMM Phase III Enhancements                                                                   | Richard Muller       | Darryl Reese (Author)<br>Corinne Bailey |
| 01/15/2009 | Manual updated to add elaboration 3.1 regarding transmission errors with Patch SD*5.3*534 – PCMM, PAIT and SCHEDULING FIXES.                         | A. Scott             | T. Dawson                               |
| 04/01/2009 | Manual updated to reflect the SCMC CHECK FTEE RPC has been changed to return a value of 99.1 if non-numeric information is entered in the combo box. | Chris Flegel, author | Corinne Bailey                          |
| 06/30/2009 | Manual updated to mark /Detailed Patient Assignments – Assigned PC option obsolete with Patch SD*5.3*535 – ASSOCIATED CLINIC,ENROLLMENT PCMM FIXES.  | A. Scott             | T. Dawson                               |
| 02/19/2010 | Screen captures edited to comply with SOP 192-352, Displaying Sensitive Data                                                                         | Ashwani Suri         | Corinne Bailey                          |
| 09/22/2011 | Manual updated with changes from Patch SD*5.3*504                                                                                                    | Don Michalak         | Corinne Bailey                          |
| 06/19/2012 | Manual updated (p. 8-10) for change<br>made by Patch SD*5.3*539 - ELEC WAIT<br>LIST, PAT APPT INFO TXN, PRIM<br>CARE MGT MOD FIXES                   | A. Scott             | T. Dawson                               |

Revision History

# Table of Contents

| Introduction                                                         | 1        |
|----------------------------------------------------------------------|----------|
| Overview of the Primary Care Management Module                       | 1        |
| 508 Compliant GUI                                                    | 2        |
| Sensitive Information                                                | 2        |
| Windows Conventions                                                  | 3        |
| Autolinks - (This functionality has been disabled.)                  | 3        |
| Report Templates                                                     |          |
| Non Primary Care Team set up for OIF OEF Case Management             | 3        |
| Starting PCMM                                                        | 5        |
| Toolbar Speedbuttons                                                 | 5        |
| Logging On                                                           |          |
| PCMM Parameters (PCMM Reassignment Mail Group)                       | <i>6</i> |
| Background Tasks                                                     | <i>6</i> |
| PCMM Nightly Task                                                    | <i>6</i> |
| HL7 Transmission                                                     | 8        |
| Inactivation Messages                                                | 8        |
| Team Setup                                                           | 13       |
| Create a New Team                                                    |          |
| Assign Positions to a Team                                           | 20       |
| Assign Staff Member to a Position                                    | 35       |
| Assign Preceptor to a Position                                       | 40       |
| Assign Single Patient to Team/Position(s)                            | 43       |
| Patient Reactivation of an Automatically Inactivated Patient         | 49       |
| Assign Multiple Patients to Team/Position(s)                         | 50       |
| Reassign Multiple Patients to Team/Position(s)                       | 58       |
| Setting up OIF/OEF Teams                                             | 68       |
| Edit an Existing Team                                                | 71       |
| Team Setup                                                           | 71       |
| Position Setup                                                       |          |
| Staff Assignment                                                     |          |
| Single Patient Assignment                                            | 74       |
| Creating Autolinks (functionality disabled)                          | 75       |
| Reports                                                              | 77       |
| Query Template Utility                                               | 77       |
| Create a New Template                                                |          |
| Create a New Template - Report Specifications                        | 79       |
| Modify an Existing Template                                          | 80       |
| Printing Reports                                                     |          |
| Template Menu Bar Commands                                           |          |
| Automated Patient Inactivation from Primary Care Panels Report - GUI |          |
| Report Descriptions - GUI                                            |          |
| Reports – Roll and Scroll                                            |          |
| Patient Reports and Options                                          |          |
| Provider/Position Reports and Options                                | 100      |

| Team Reports and Options                                         | 110 |
|------------------------------------------------------------------|-----|
| Historical Assignment Reports                                    | 116 |
| PCMM HL7 and Maintenance Menu                                    | 121 |
| PCMM Nightly Task                                                | 122 |
| Retransmit one Patient or Provider                               |     |
| PCMM Transmission Error Code Report                              | 124 |
| PCMM Transmission Error Processing                               | 127 |
| PCMM Transmission Error Report                                   |     |
| Clean-Up Ghost Entries                                           | 133 |
| Clean-Up Incorrect Team Institution Pointers                     |     |
| Wait List (Sch/PCMM) Menu                                        |     |
| Stand-alone Options                                              |     |
| Mass Team/Position Unassignment                                  | 137 |
| Patient Team Position Assignment Review                          |     |
| Windows Conventions                                              |     |
| Standard Windows Objects                                         |     |
| Form Buttons                                                     |     |
| Troubleshooting Guide                                            |     |
| Inconsistency Descriptions with Detailed Correction Instructions |     |
| Error Report Window                                              |     |
| PCMM Business Rules                                              |     |
| Primary Care Team Business Rules                                 | 159 |
| Team Setup                                                       |     |
| Team History                                                     |     |
| Team Position Setup                                              |     |
| Team Position History                                            |     |
| Team Position Staff History                                      |     |
| Patient Team Assignment                                          |     |
| Patient Team Position Assignment                                 |     |
| Processing Team Reassignments                                    |     |
| Processing Position Reassignments                                |     |
| Security Key Changes                                             | 165 |
| Glossary                                                         | 167 |
| Appendix - Examples of PCMM Reports                              |     |
| Team/Position Assignment/Re-Assignment                           |     |
| Patient Listing for Team Assignments                             | 174 |
| Patient Team Position Assignment Review                          | 175 |
| Historical Patient Position Assignment Listing - Detail          |     |
| Historical Patient Position Assignment Listing - Summary         | 177 |
| Patients Scheduled for Inactivation from PC Panels               |     |
| Patients with Extended Primary Care Inactivation                 |     |
| Patients Automated Inactivations from PC Panels                  |     |
| Extend Patient Inactivation Date                                 |     |
| PCMM Edit Practitioner in Position Assig. File                   |     |
| Practitioner Demographics                                        |     |
| Practitioner's Patients.                                         |     |

|    | Historical Provider Position Assignment Listing | 185 |
|----|-------------------------------------------------|-----|
|    | PCMM Inconsistency Report                       | 186 |
|    | Direct PC FTEE and Panel Size Report            | 187 |
|    | Staff Sched for Inactivation                    | 188 |
|    | Staff Inactivated Report                        | 190 |
|    | Individual Team Profile                         | 191 |
|    | Team Member Listing                             | 192 |
|    | Team Patient Listing.                           | 193 |
|    | Summary Listing of Teams                        | 194 |
|    | Historical Patient Assignment Detail            |     |
|    | Historical Provider Position Assignment Listing | 196 |
|    | Historical Patient Position Assignment Listing  | 197 |
|    | Historical Team Assignment Summary              | 198 |
| Iı | ndex                                            |     |

Table of Contents

### Introduction

#### **Overview of the Primary Care Management Module**

The Primary Care Management Module (PCMM) was developed to assist VA facilities in implementing primary care. PCMM supports both primary care and non-primary care teams. Teams are groups of staff members organized for a certain purpose. The software allows you to setup and define a team, assign positions to the team, assign staff to the positions, assign patients to the team, assign patients to practitioners, and reassign patients from one team to another team.

Tools are provided with the software to facilitate the startup process. These tools use the site's data (where available) to automate the following tasks: identify patients to be assigned to primary care; assign patients to teams; assign patients to practitioners via team positions.

As part of PCMM, you are able to control the transmission of MailMan messages to team positions. MailMan messages are categorized into patient death notifications, inpatient notifications, consult notifications, team notifications, and automatic inactivations notifications. For each category, you can elect to have a position get messages for all patients on a team, only patients associated with that team position, or not send messages. You can also elect to have the messages for each category go to the position's preceptor. A preceptor is a position that acts as a supervisor/monitor for another position.

Numerous reports may be generated. Some of the reports are affected by site parameters. Although many of the reports may be printed through both the roll and scroll interface and the GUI (graphical user interface), most of the reports are only accessed through the roll and scroll interface. Patient-oriented outputs, practitioner-oriented outputs, and team-oriented outputs may be produced.

The *Mass Team/Position Discharge* option provides the ability to discharge large numbers of patients from a team or position at one time. This option is only available through the roll and scroll interface. A confirmation MailMan message is generated from the utilization of this option.

Primary care team/position assignment/unassignment may be accomplished through the GUI interface or through the *Primary Care Team/Posn Assign or Unassign* Scheduling option and through the *PC Assign or Unassign* action in the Appointment Management option.

Every patient must be assigned a primary care provider (PCP). A PCP can be an attending physician (MD or DO), a nurse practitioner (NP), or a physician assistant (PA).

In some instances, a patient may be seen regularly by someone who is not licensed as an independent practitioner per the Health Care Finance Agency (HCFA). For example, an Intern Physician cannot work independently as a PCP, but may be assigned as an "Associate Provider Providing Primary Care (AP/PCP)" in PCMM. When those positions are established, they must be assigned a preceptor. Once a patient assignment is made to a position with a preceptor link, you will not be able to inactivate the link without establishing another.

The PCMM business rules" provide information on how some of the PCMM fields will be handled for team and team positions. These rules are not intended to be all encompassing, but to allow basic checking within the system to ensure data integrity.

#### **508 Compliant GUI**

Section 508 of the Rehabilitation Act Amendments of 1998 requires that when Federal agencies develop, procure, maintain, or use electronic and information technology, they shall ensure that the electronic and information technology allows persons with disabilities to have access to and use of information and data that is comparable to the access to and use of information and data by persons who are not individuals with disabilities, unless an undue burden would be imposed on the agency.

The Section 508 Accessibility Testing and Training Center (T&TC) was consulted and modifications to the GUI have been made to meet the requirements for 508 Compliance. The Primary Care Management Module GUI has been modified to allow screen readers, used by the visually impaired, to accurately interpret information on the screens. As a result, some buttons and boxes have been moved, replaced, or renamed and some screen titles have been modified. Although the developers have made every effort to retain the previous functionality, some functionality may have changed.

For more information on the VA 508 Compliance efforts, please visit the following website <a href="http://www.va.gov/oit/ea/section508/">http://www.va.gov/oit/ea/section508/</a>.

#### **Sensitive Information**

To avoid displaying sensitive information regarding our patients and staff, the examples in this manual contain pseudonyms or scrambled data instead of real names. Our patients and staff will be will be referred to as PCMMPATIENT, ONE, PCMMPROVIDER, ONE, or PCMMUSER, ONE. Scrambled data is a series of random letters that replace a real name like AAADY, JWHTRE. Likewise real social security numbers (SSNs), real addresses and other personal identifiers are not used.

#### **Windows Conventions**

The startup, setup, and assignment functions for PCMM use a graphical user interface (GUI). You may refer to the Windows Conventions Section for an explanation of the windows elements and form buttons used by the module.

#### Autolinks - (This functionality has been disabled.)

Autolinks connect a team with a set of wards, inpatient beds, practitioners, specialties, and clinics. **NOTE:** You cannot assign a patient to a primary care team or practitioner via AutoLinks. Autolinks will be used for inpatient teams by OE/RR.

#### **Report Templates**

The Query Template Utility is provided on the GUI side to create report templates with a specified sort sequence and with specified category selections (divisions, teams, etc.). The templates may then be used to print the reports in the future without having to make sort selections and category selections each time.

#### Non Primary Care Team set up for OIF OEF Case Management

In order to track seriously ill Operation Iraqi Freedom/ Operation Enduring Freedom (OIF/OEF) patients, they are assigned to the Transition Patient Advocate (TPA) resource. This is tracked by setting up a non-primary care team with the TPA as a position on the team. Patients identified for this program are assigned to the team. Previously only primary care teams were transmitted to Austin. This feature includes altering how transmissions are screened and transmitted. This non-primary care team information is now transmitted to Austin along with the primary care teams.

For further information, see sections in this manual on Setting up OIF/OEF Team, Team Setup, and Position Setup.

Introduction

# Starting PCMM

When the Primary Care Module is started, the Menu and Toolbar below is displayed. Select either the FILE|VISTA LOGON menu bar command or the LOGON speedbutton to start.

Notice the status bar on the bottom of the screen consisting of five segments. The first segment is used to display status messages when a SAVE action has successfully completed. The second segment indicates whether you are connected (if so, where) or not connected to VistA. The third shows the on/off status of the NUM LOCK key. The fourth displays insert/overwrite status but is not functional at this time. The fifth contains the current time.

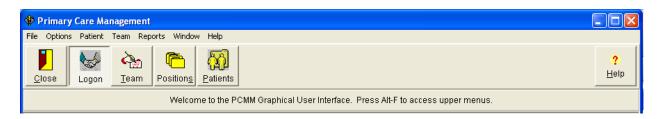

Click the OPTIONS | PREFERENCES menu bar command – then *Fonts* and/or *Background Colors* if you wish to change the font and/or background color used in the PCMM GUI.

#### **Toolbar Speedbuttons**

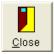

#### **Close Application**

Disconnects from the network and closes the application. If the network connection is still active, you will get a confirmation request before closing the application.

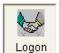

#### Connect to/Disconnect from VistA

Logs on/off the network

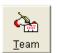

#### **Team Setup**

Opens the Select Team dialog box/Primary Care Team Profile form

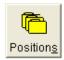

# Positions Position Setup

Opens the Select Team dialog box/Primary Care Team Position Setup form

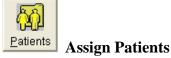

Opens the Patient Lookup dialog box

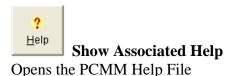

### **Logging On**

When either the FILE|VISTA LOGON menu bar command or the Connect to VistA speedbutton is clicked, the VistA Sign-on dialog box opens. System information concerning where you are currently working is provided. Enter your access code followed by the tab button. Enter your verify code and click the OK button. (The PCMM option must be assigned to you. If you get a message stating you are not registered to use PCMM, contact your IRM Service.)

#### PCMM Parameters (PCMM Reassignment Mail Group)

Clicking the OPTIONS|PCMM PARAMETERS menu bar command opens the PCMM Parameters list box which displays the name of the PCMM Reassignment Mail Group. Members of this group receive the mail messages generated by the reassignment functionality. A new mail group, PCMM REASSIGNMENT, appears as the initial entry in this field.

If you wish to change the mail group, click on the down arrow. The current entry is deleted and a list of possible choices is displayed (a new mail group cannot be created here). Click on the correct entry and then the OK button. A confirmation box appears stating the parameter has been updated. Click the OK button in the confirmation box.

Tasks running in the background create the bulletins that it sends to this mail group

#### **Background Tasks**

#### PCMM Nightly Task [SCMC PCMM NIGHTLY TASK]

This task should be scheduled once a day. It reviews Patient Primary Care team position assignments and flags and inactivates patients as follows.

#### Step 1

Determine if the patient is new or established based on the length of time the patient has been assigned to the PCP position; if assigned to the position 12 months or less, then NEW; if assigned to the position more than 12 months, then ESTABLISHED.

All providers assigned to a particular position are evaluated. In this way any encounter kept for any of those providers (within their activity on the position) would count. The following rules apply.

- The same provider can be assigned, unassigned, assigned again, etc. Several segments of a local array are created for the same provider, if assigned more than once.
- If a patient is assigned to PC position, and a provider assigned to that position has a preceptor, then all appointments for that patient have to be matched with both the provider (preceptee) from the PC position the patient is assigned to and with the preceptor provider as well. The range of days to be evaluated for the preceptor, if any, will be the same as identified for the PC provider.
- If a patient is assigned to the PC preceptor position then only the provider(s) assigned to that position is (are) evaluated. The preceptor can have multiple preceptees assigned to the related positions, but it is not realistic to evaluate all of them.

#### Step 2

If a patient is NEW and it is the 11th month since being assigned to the position, check to see if the patient has any prior encounters with the PCP/APs in the preceding 11 months + 7 days and, if no encounters, flag for inactivation. Note that the look back should be for an encounter with any person that occupied the PCP/AP positions in the past 11 months + 7 days. On month 12, if still no encounters with PCP/AP in the preceding 12 months + 7 days, inactivate. The 7 days time period will take into account the fact that the provider often sees the patient and then a day or two later assigns them to their panel.

#### Step 3

If a patient is ESTABLISHED, check to see if the patient has had any prior encounters with the PCP/AP in the preceding 23 months + 7 days and, if no encounters, flag for inactivation. On month 24, if still no encounters with PCP/AP in the preceding 24 months + 7 days, inactivate. Again, check for encounters with any persons that occupied the PCP/AP positions in the last 24 months + 7 days.

**Note:** Inactivation will take place either on the 15th or last day of the month, immediately after the calculated inactivation.

Flagging and unflagging patients for inactivation will take place each time SCMC PCMM NIGHTLY TASK is running. If any patients are flagged, then in addition to the current email messaging functionality, a message with the Subject line "Patient Scheduled for Inactivation from Primary Care Panel" will be sent to the PCMM PATIENT/PROVIDER INACTIVE Mail Group.

This task also identifies staff members who are improperly assigned as Primary Care Providers (PCP). See Inactivation Messages section for examples of the types of bulletins that are sent.

#### **HL7 Transmission** [SCMC HL7 TRANSMISSION]

This task should be queued to run nightly. It will go through the PCMM HL7 EVENT (#404.48) file and send HL7 massages to the National Patient Care Database (NPCD) in Austin.

#### **Inactivation Messages**

Inactivation messages are addressed to the PCMM PATIENT/PROVIDER INACTIVE mail group. PCMM Coordinators and others who will be monitoring inactivation should have membership in this group. Examples of the five Bulletins are provided on the following pages.

#### **Patients Scheduled for Inactivation from Primary Care Panel**

Subj: Patients Scheduled for Inactivation from PC Panel [#5404] 12/20/05@09:43 33 lines

From: POSTMASTER In 'IN' basket. Page 1

Patients scheduled for inactivation from their Primary Care team and Primary Care Provider assignments appear below.

Flagging of primary care patients from a PCMM panel occurs each time this Inactivation Task is run.

All providers assigned to a particular position are evaluated. If a patient is assigned to a PC position and the provider assigned to that position has a preceptor all encounters for the patient will be checked for matches with either the provider (preceptee) assigned to that position or the provider (preceptor) assigned as preceptor to that position.

If a patient is assigned to the PC preceptor position then only the encounters with the provider assigned as preceptor will be evaluated.

- (a) If a patient is NEW and it is the 11th month since being assigned to the position, and the patient had no prior encounters with the PCP/APs in the preceding 11 months + 7 days then the patient is flagged for inactivation.
- (b) If a patient is ESTABLISHED and if the patient had no prior encounters with the PCP/AP in the preceding 23 months + 7 days the patient is flagged for inactivation.

Inactivation will occur on the fifteenth and the last day of the month unless the patient has a completed appointment encounter with their current Primary Care Provider (PCP) or their Associate Primary Care Provider (AP) before that date. The patient may be reactivated to their previous PCP and PC team if they return for care.

This message is generated each time when at least one new occurrence of flagging for inactivation takes place, and unconditionally on the 15th and the last day of a month.

Patients scheduled for Inactivation from Primary Care panels

| Patient Name     | SSN       | Provider      |        | Team      | Date Scheduled for Inactivation |
|------------------|-----------|---------------|--------|-----------|---------------------------------|
| INSTITUTION      | : ABCD VA | MC.           |        |           |                                 |
| PCMMPATIENT, ONE | 2222      | PCMMPROVIDER, | EIGHT  | BLUE TEAM | 04/29/06                        |
| PCMMPATIENT, TWO | 5555      | PCMMPROVIDER, | ELEVEN | BLUE TEAM | 04/29/06                        |

#### **Patients with Extended PCMM Inactivation Dates**

Subj: Patients With Extended PCMM Inactivation Dates [#5405] 12/20/05@09:43

39 lines

From: POSTMASTER In 'IN' basket. Page 1

\_\_\_\_\_\_

By using the Extend Patient Inactivation Date option, these patients' PCMM inactivation dates are now 60 days from their original inactivation date. Inactivation occurs on the fifteenth and the last day of the month, unless the patient has a completed appointment encounter with their current Primary Care Provider (PCP) or their Associate Primary Care Provider (AP) before that date. The patient may be reactivated to their previous PCP and PC team if they return for care.

Patients with Extended PCMM Inactivation Dates

Scheduled for

Patient Name SSN Provider Team Inactivation

\_\_\_\_\_\_

INSTITUTION: ABCD VAMC

PCMMPATIENT, FOUR 9999 PCMMPROVIDER, SEVEN BLUE TEAM 04/12/06

#### **Patients Automated Inactivations from Primary Care Panels**

Subj: Patients Automated Inactivations from PC Panels [#5406]

12/20/05@09:43 965 lines

From: POSTMASTER In 'IN' basket. Page 1

Patients inactivated from their Primary Care team and Primary Care Provider

Patients inactivated from their Primary Care team and Primary Care Provider assignments appear below.

Inactivation occurs on the fifteenth and the last day of a month, unless the patient has a completed appointment encounter with their current Primary Care Provider (PCP) or their Associate Primary Care Provider (AP) before that date.

- (a) The patient expires
- (b) Newly assigned patients (either newly-enrolled patients or patients who have been re-assigned to a different provider) who have not been seen by their PCP or Associate Provider (AP) and 12 months have passed since the time of assignment to that provider. This provides every PCP a 1-year grace period for seeing patients added to their panel (either newly-enrolled patients or patients transferred from a different panel) before they are inactivated. Patients must be seen by their PCP or AP within 12 months +7 days of being assigned, or they need to be inactivated from the PCP's panel. (c) Established patients that have been assigned to the PCP's panel for more than 12 months, but have not been seen by their PCP or AP in the past

24 months +7 days need to be inactivated. The patient may be reactivated to their previous PCP and PC team if they return for care.

Patients Automated Inactivation from Primary Care Panels

| Patient Name | SSN | Provider | Team | Inact   | Inact   |
|--------------|-----|----------|------|---------|---------|
|              |     |          |      | Patient | Patient |
|              |     |          |      | Date    | Reason  |

INSTITUTION: TEST VAMC

PCMMPATIENT,ONE 9736 PCMMPROVIDER,ONE TEST TEAM 08/08/05 NO APPT PCMMPATIENT,NINETY 5894 PCMMPROVIDER,THIRTY TEST TEAM 05/17/04 DECEASED

#### **Primary Care Providers Scheduled for Inactivation**

Subj: Primary Care Providers Scheduled for Inactivation [#5408] 12/20/05@09:44 64 lines

From: POSTMASTER In 'IN' basket. Page 1

\_\_\_\_\_\_\_

WARNING- The following primary care staff will be automatically inactivated in PCMM software if a correct 'Person Class' and 'Provider Type' are not entered in the New Person File (#200) or their role and position in the 'Position Setup' window is not corrected to correspond with their 'Provider Type', 'Person Class' and the Primary Care business rules stated below:

- 1. Staff designated as Primary Care Providers (PCPs) in PCMM that are not an Attending physician (Attending MD or Attending DO), NP or PA, shall be inactivated from PCMM
- Staff designated as Associate Providers (APs) in PCMM, that are not a Resident/Intern (Physician), NP or PA shall be inactivated in PCMM
- 3. All persons designated as an Associate Provider or Primary Care Provider, who do not have the correct 'Provider Type' and 'Person Class' entered in the New Person file (#200) in VistA, shall be inactivated from their Primary Care positions in PCMM six months after installation of patch SD\*5.3\*297 Date: JUL 12,2006.
- 4. Please contact your PCMM Coordinator or Information Systems to correct these problems

#### PRIMARY CARE PROVIDERS SCHEDULED FOR INACTIVATION

| Provider's | Assoc   | Team     |      | Person | # of Pts | Sch Inac |  |
|------------|---------|----------|------|--------|----------|----------|--|
| Name       | Clinics | Position | Role | Class  | Assigned | Date     |  |
|            |         |          |      |        |          |          |  |

INSTITUTION: TEST VAMC

| PCMMPROVIDER, ONE | INT A  | P INT | INTERN | N (PHYSIC | Allopathic | and | 2 | 01/31/06 |
|-------------------|--------|-------|--------|-----------|------------|-----|---|----------|
| PCMMPROVIDER, SIX | INT A  | P ADM | ADMIN  | COORDINA  | Allopathic | and | 0 | 01/31/06 |
| PCMMPROVIDER.TEN  | PHYS 2 | AS AD | ADMIN  | COORDINA  | Physicians | (M. | 0 | 01/31/06 |

## **Primary Care Providers Inactivated**

Subj: Primary Care Providers Inactivated [#5526] 12/20/05@10:28 6 lines

From: POSTMASTER In 'IN' basket. Page 1

\_\_\_\_\_

PRIMARY CARE PROVIDERS INACTIVATED

Provider's Assoc Team Person # of Pts Inac Name Clinics Position Role Class Assigned Date

-----

# Team Setup

#### **Create a New Team**

1. Click on the Team Setup toolbar speedbutton or select the TEAM|SETUP menu bar command.

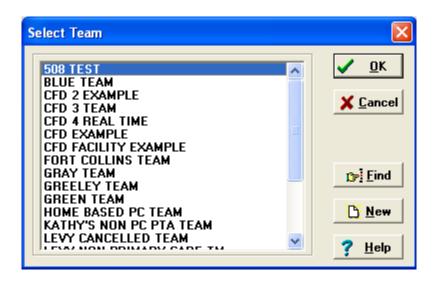

#### **Select Team Dialog Box Information**

Click on the desired entry to highlight it, and then click on the **OK** button to select. Clicking on **Cancel** closes the dialog box without selecting an entry. The scrollbar can be used to move up and down the list to find the desired entry. The **Find** button can be used to find a specific entry. If more than one match is found, the list box will clear and only the matching entries will be displayed. The **New** button allows you to enter a new team name. After entering the name, click on the OK button within the New Team dialog box.

#### **NOTES**

Names are saved in all uppercase letters.

If the TEAM/ACTIVE ONLY menu bar command is selected, only active teams appear for selection.

**2**. Click the NEW button of the Select Team dialog box and enter the new team name (3-30 characters).

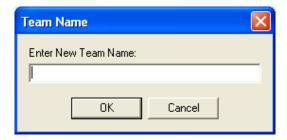

**3**. The Primary Care Team Profile form appears. When initially setting up a team, information should be entered on the General and Settings tabs before clicking the SAVE button to store the data.

**Note:** Required fields are signified in this documentation by an asterisk \* next to the field name. If all required fields are not completed, the SAVE button will not be enabled and you will not be able to save the information.

You may refer to the Windows Conventions Section for an explanation of the standard windows objects (i.e., list box, lookup box, etc.) and form buttons.

**4**. Enter the team information on the General and Settings tabs. (See following pages). When creating a new team, data entry is not required on the History tab. The History tab will not be available for a new team until the initial entry is saved.

After you have entered all required data for the new team, click the SAVE button.

**5**. The popup calendar appears. Click on the date you wish to enter as the team activation date and click OK. The team has now been established.

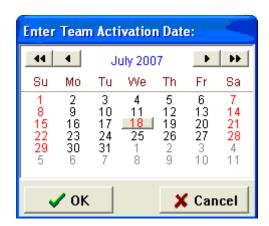

If you wish to create positions on the team at this time, go back to the General Tab and click on the POSITIONS button. See the "Assign Positions to a Team" section under Team Setup for instructions.

#### Primary Care Team Profile Screen General Tab

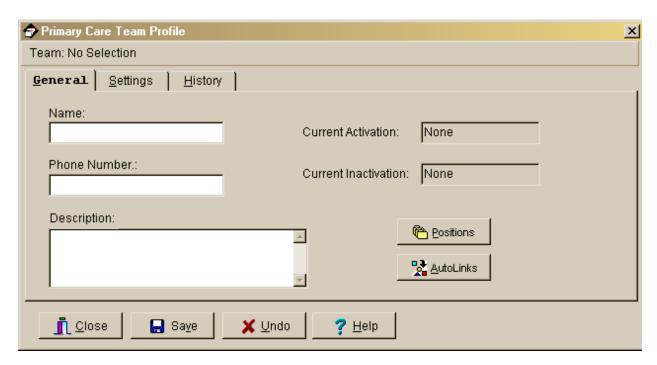

#### Field Descriptions

#### \*Name (text box)

The name of the team, 3-30 characters in length. If the new team name matches an existing team name, you will be so notified and asked for a different name.

#### Phone Number (text box)

Enter a phone number for the team, 3-20 characters.

#### **Description** (text box)

Any descriptive information specific to the team.

#### **Current Activation (Label)**

This label field displays the most recent activation date for the team.

#### **Current Inactivation (Label)**

This label field displays the most recent inactivation date for the team.

#### **Positions (button)**

This button takes you to the Team Positions Setup Screen.

#### **Autolinks (button) (FUNCTIONALITY DISABLED)**

# Primary Care Team Profile Screen Settings Tab

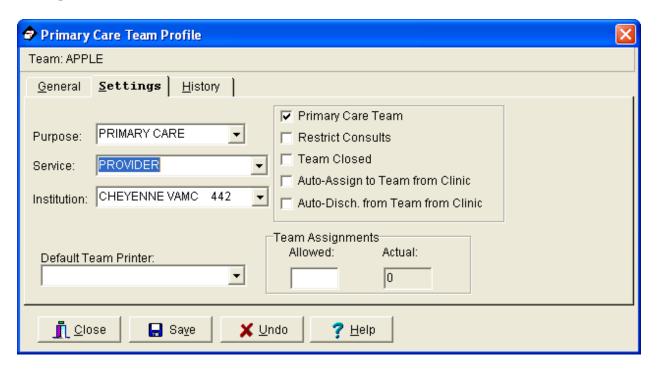

#### Field Descriptions

#### \*Purpose (drop down list)

The Purpose defines the role of the team. Primary care would be the usual choice but other kinds of teams may include Inpatient Ward, Community Care, etc.

#### \*Service (lookup box)

This is the medical center service most closely associated with the team. It is an entry from the SERVICE file (#49) and includes clinical and non-clinical services.

#### \*Institution (lookup box)

This is the entry from the INSTITUTION file (#4) associated with the team. It includes VA and non-VA institutions.

**NOTE:** Each division at a multidivisional facility has its own entry in the INSTITUTION file.

#### **Default Team Printer (lookup box)**

The PCMM reports do not use this field.

#### **Primary Care Team Profile Screen - Settings Tab**

#### **Primary Care Team (check box)**

Click in this box if this team can be the primary care team for any patient. Even if the team's purpose is not primary care, it still may be able to act as a primary care team. Only a team that can act as a primary care team may have a primary care practitioner position assigned to it.

#### **Restrict Consults (check box)**

Click in this box to prevent users from making consult appointments to clinics in which this team's patients are not enrolled. Patients who are listed as "restrict consults" may only be enrolled in a new clinic if the user has the SC CONSULT security key. Consult appointments (an appointment where the patient is not enrolled in the clinic) may only be done via the Make Consult Appointment option. A MailMan message will be generated whenever a patient whose consults are restricted receives a consult appointment or is enrolled in a new clinic.

#### Team Closed (check box)

Click in this box to close the team. Additional patients should not be added to a team if it is designated as closed.

#### **Auto-Assign to Team from Clinic (check box)**

Click in this box to automatically assign the patient to a team when he is enrolled in a clinic that is an "associated clinic" of one of the team's positions. This will occur only if the associated clinic is unique to one team. It is recommended that **both** the Auto-Assign and Auto-Discharge boxes be checked or **neither** be checked.

#### **Auto-Discharge from Team from Clinic (check box)**

Click in this box to automatically discharge the patient from a team when he is discharged from a clinic that is an "associated clinic" of one of the team's positions. This will occur only if the patient has not been assigned to a team position.

#### **Team Assignments (text box)**

#### **Allowed (numeric display)**

This is the maximum number of patients that should be assigned to this team. Users are not prevented from adding additional patients to the team after the team's patient panel (list of patients) has reached this number. You should compare the current number of team assignments with the number allowed to balance team panel sizes.

#### **Actual (numeric display)**

This is the number of patients currently assigned to this team.

# Primary Care Team Profile Screen History Tab

When creating a new team, no data entry is required on this tab.

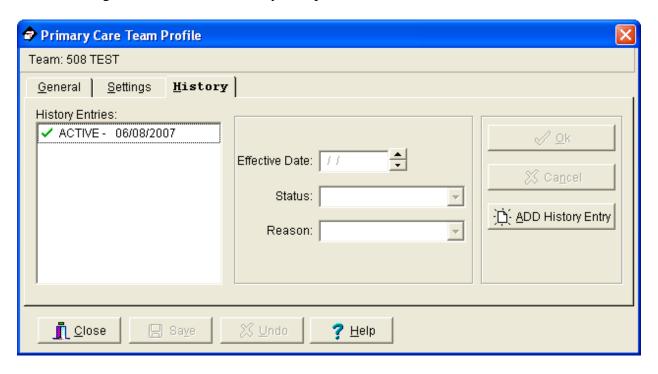

#### Field Descriptions

#### **History Entries (list box)**

This display shows the history of status change dates for this team. Double clicking an entry **or** highlighting an entry and pressing the spacebar displays that entry's data in the edit boxes. A check mark next to an entry in the box indicates an activation date while the circle indicates an inactivation date.

#### \*Effective Date

This is the date the status change will be effective. You may type the date in the date field, use the arrows, or double click in the edit box to drop down a calendar for date selection. Each component of the date (month/day/year) must consist of two characters (i.e., 02/22/96).

#### \*Status (drop down list)

This is the status of the team as of the effective date.

## Primary Care Team Profile Screen - History Tab

## \*Reason (drop down list)

This is the reason for the change in the team's status.

#### OK (button)

Click OK to save changes.

#### **Cancel (button)**

Click Cancel to abort changes.

### **ADD History Entry (button)**

Click ADD History Event o make changes in the activation/inactivation history.

**Note:** The procedure for creating a resident position that is an associate provider has changed due to the fact the application now enforces the business rule regarding residents as PCPs. Note that before a resident position can be created as a PCP associate provider, the resident position must have a staff member assigned to the resident position and a preceptor assigned to the resident. To create a resident position, follow the steps in the Creating a Resident Position section which follows.

#### **Creating a Team Position - General Instructions**

If you have clicked on the Positions button on the General Tab of the Primary Care Team Profile form, begin at Step 3.

- 1. Select the TEAM|POSITIONS menu bar command.
- 2. Select the team from the Select Team dialog box and click the OK button. Note that you cannot add a new position to an inactive team.
- **3**. When the Primary Care Team Position Setup form appears, click Add New Position and the New Position dialog box appears. Enter the name of the new position and click OK. Positions that can act as preceptors should be created first so that they will exist for the team.
- **4**. Enter the position information on the General, Settings, and Messages tabs (see following pages.) When initially creating a position, you must save the General tab information first before entering information in the other tabs. Information should then be entered in the General, Settings, and Messages tabs and click the SAVE button to store the data. No data entry is required on the History tab when creating a new position. All data displayed in the edit boxes applies to the position displayed in the forms header.
- **5**. Required fields are signified in this documentation by an asterisk \* next to the field name. You will not be allowed to save until all required fields have been completed. After you have entered all required data for the new position and clicked the SAVE button, this popup calendar appears. Click on the date you wish to enter as the position activation date and click OK. The position has now been established.

Position history record is automatically deleted if you click the Cancel button on the Enter Position Activation Date window when creating a new position.

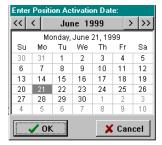

If you wish to assign a staff member to the position at this time, click on the STAFF button. See the "Assign Staff Member to a Position" section under Team Setup for instructions.

#### **Creating a Resident Position**

- **1.** Click Add New Position to create team position and enter the Position, Role, and Description. Click Save to save the position.
- 2. Assign staff to the position: Click Staff tab then click Assign button.
- **3.** At the Staff lookup window, enter the last name of a Resident and click Search. A list of names will appear that match the last name you searched for. Click on the desired name and click OK to select it.
- **4.** Enter the Effective date if necessary (it defaults to today's date), enter the Status if necessary, and Status Reason if necessary. Do not enter FTEE at this time. Click Save to save position. Since FTEE is only entered for PCPs, and a Resident can't be a PCP unless precepted, you will need to set up a Preceptor before you will be able to enter FTEE.
- **5.** Click Preceptor tab, then click Assign and select a Preceptor for this resident. Click Save to save preceptor. A NP or PA cannot be assigned as a preceptor for a resident (or intern).
- **6.** Click Settings tab, and click "Provides Primary Care as an Associate Primary Care Provider".
- 7. Enter the number of patients allowed for this position and click Save to save Settings.
- **8.** Now you can enter the FTEE for this position. Click Staff/FTEE button. Click in FTEE edit box and enter the FTEE for this resident. Click Save.

#### **Primary Care Team Position Setup Screen**

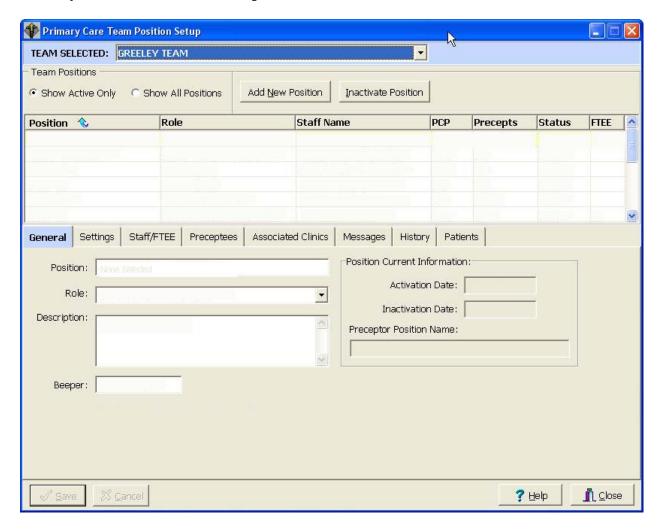

#### Features of the Primary Care Team Position Setup Screen

- Shows active/inactive team positions
- Displays role, staff name, PCP status, preceptor status, position status, and FTEE
- Central Save/Cancel buttons used to save all changes regardless of which tab user is on
- Selected team position highlighted as user navigates through tabs
- Team Selected dropdown list allows users to change teams without closing this screen
- Allows sorting of positions by 7 column headings to activate a sort, place cursor at the column heading and click

#### **Primary Care Team Position Setup Screen**

#### Field Descriptions

#### **Team Selected**

Displays the name of the current team you are working on. To change teams, click the drop down box and select another team name.

#### **Team Positions (list box)**

Displays team positions. The list box shows all team positions or only those currently active based on the Positions to Show selection. In order to select a position listed in the Team Positions list box, click on the entry **or** click the entry and press the spacebar.

#### **Show Active Only, Show All Positions (radio button)**

You may choose to show all positions associated with this team or only the currently active positions.

#### Primary Care Team Position Setup Screen General Tab

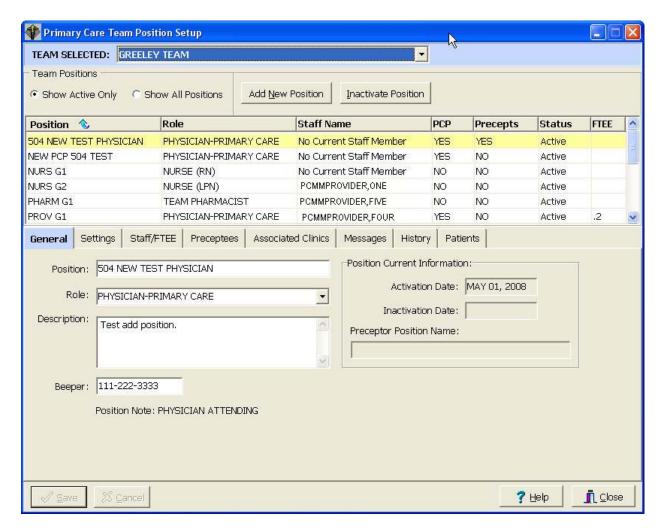

#### **Position (text box)**

The name of the position, 3-30 characters in length. If the new position name matches an existing position name on the current team, you will be so notified and asked for a different name.

#### Role (drop down list)

This is a list of standard roles to which the position is mapped.

#### **Description** (text box)

Descriptive information you may wish to add specific to the position.

#### Beeper (text box)

Beeper number for this position. This is a separate free text field. It is not linked to any other beeper or phone numbers in VistA.

#### **Primary Care Team Position Setup Screen - General Tab**

#### **Position (text box)**

The name of the position, 3-30 characters in length. If the new position name matches an existing position name on the current team, you will be so notified and asked for a different name.

#### Role (drop down list)

This is a list of standard roles to which the position is mapped.

#### **Description** (text box)

Descriptive information you may wish to add specific to the position.

#### Beeper (text box)

Beeper number for this position. This is a separate free text field. It is not linked to any other beeper or phone numbers in VistA.

#### **Position Current Information (label)**

#### **Activation/Inactivation Date**

These label fields may display the most recent activation/inactivation date for the selected position.

#### **Preceptor Position Name**

A preceptor is a position that acts as a supervisor/monitor for this position.

**Note:** Physician Attending is displayed when the highlighted physician is also a preceptor.

# Primary Care Team Position Setup Screen Settings Tab

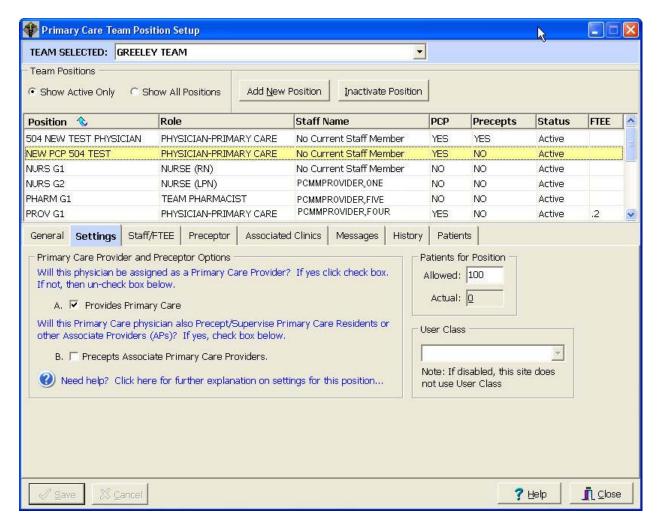

**NOTE:** If a provider other than an Attending, Resident/ Intern, PA or NP is selected, both boxes A and B as well as "Allowed" under "Patients for Position", will **not** be selectable.

#### Field Descriptions

#### **Provides Primary Care (check box)**

Only a Resident/Intern, NP, or PA shall be designated as an "Associate Provider" providing primary care.

#### **Precepts Associate Primary Care Providers (check box)**

Only an attending physician (MD or DO), NP, or PA can be designated a Precept to Associate Primary Care Providers.

#### **Primary Care Team Position Setup Screen - Settings Tab**

#### **Patients for Position (text box)**

#### Allowed

The number of patients that should be assigned to this position. Users are not prevented from exceeding this number. It is required that you enter a value here before you can save Resident/Intern, NP, or PA as Primary Care Provider.

#### Actual

This is the number of patients that are currently assigned to this position.

#### **User Class (lookup box)**

This is the user class that must be used when selecting an individual to fill this position. This field may be disabled at some sites.

See documentation for Staff/FTEE Tab in the Assign Staff Member to a Position section. See documentation for the Preceptor/Preceptee Tab in the Assign Preceptor to a Position section.

# Primary Care Team Position Setup Screen Associated Clinics Tab

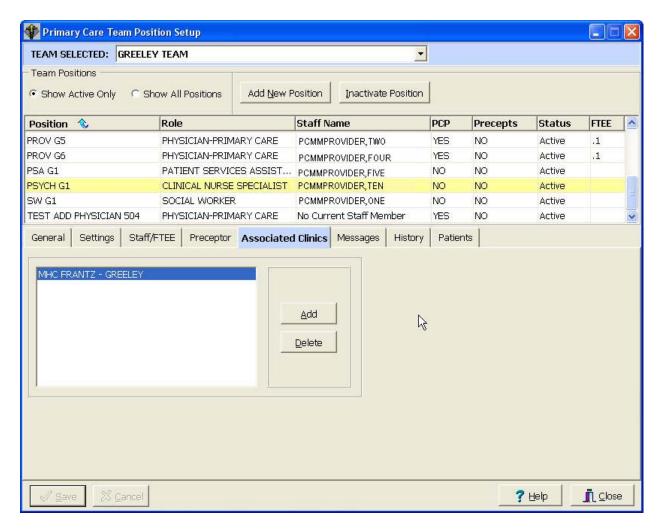

If there is an existing clinic you wish to associate with this position, it should be entered here. The application provides for entering and saving multiple associated clinics for primary care providers and for associate primary care providers. The associated clinics will print on all PCMM reports with an associated clinic column or field.

The entire name of the associated clinic is displayed and remains on display after saving changes.

# Primary Care Team Position Setup Screen Messages Tab

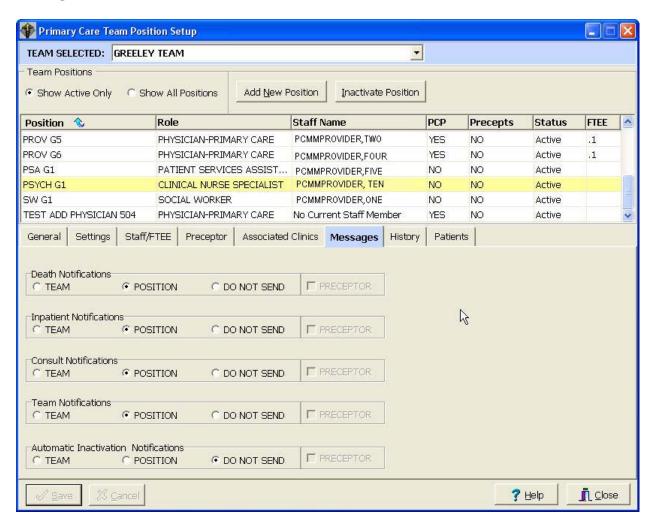

As part of PCMM, you are able to control the transmission of MailMan messages to team positions. MailMan messages are categorized into patient death, inpatient activity, consult activity, and team activity. Check the appropriate button/box for each type of notification.

When creating a new position, be sure to click the SAVE button after data entry on this tab to store all the information you have entered here and on the previous two tabs.

## Primary Care Team Position Setup Screen - Messages Tab

#### Field Descriptions

#### **Death Notifications**

Will notify the recipient of entry/deletion of the DATE OF DEATH field for a patient

#### **Inpatient Notifications**

Will notify the recipient of an inpatient admission/transfer/discharge for a patient

#### **Consult Notifications**

Will notify the recipient of either an appointment being made or enrollment in a clinic in which the patient was not previously enrolled

#### **Team Notifications**

Will notify the recipient of a patient's team activity (assignment, discharge, etc.)

#### **Automatic Inactivation Notifications**

The software automatically checks the "Do Not Send" option of the "Automatic Inactivations Notifications" line for all active positions in PCMM.

#### **Button Descriptions**

#### **Team**

If checked, the position will receive messages that are generated for all the team's patients.

#### **Position**

If checked, the position will receive messages that are generated only for those patients in the team associated with the position.

## **Do Not Send**

If checked, the position will not receive messages.

## **Checkbox Description**

#### **Preceptor**

For each activity type - if checked, will add the position preceptor to the recipient list. The boxes will be disabled for preceptor positions.

# **Primary Care Team Position Setup Screen History Tab**

When creating a new position, no data entry is required on this tab. The History Tab will not be available for a new position until the initial entry is saved.

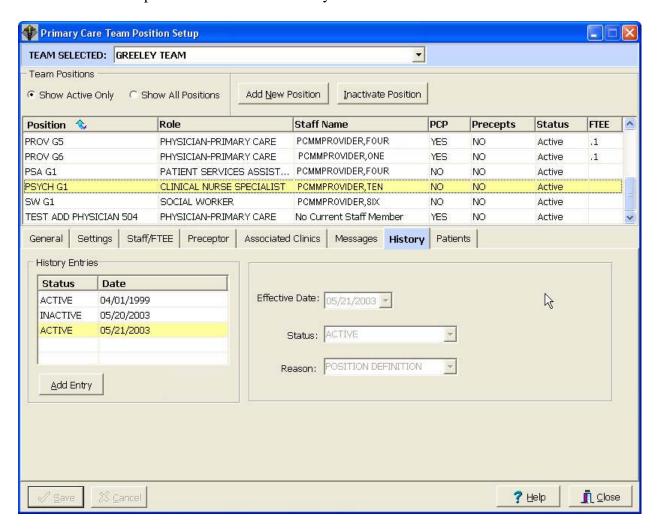

#### Field Descriptions

#### **History Entries (list box)**

This display shows the history of status change dates for this position. A check mark next to an entry in the box indicates an activation date while the circle indicates an inactivation date.

# **Primary Care Team Position Setup Screen - History Tab**

#### \*Effective Date

This is the date the status change will be effective. You may type the date in the date field, use the arrows, or double click in the edit box to drop down a calendar for date selection. Each component of the date (month/day/year) must consist of two characters (i.e., 02/02/96).

#### \*Status (drop down list)

This is the status of the position as of the effective date.

# \*Reason (drop down list)

This is the reason for the change in the position's status.

### Save (button)

Click Save to save changes.

#### **Cancel (button)**

Click Cancel to abort changes.

## **Add Entry (button)**

Click Add Entry to make changes in the activation/inactivation history.

**NOTE:** If you attempt to inactive a position that has members assigned, you will get this warning screen.

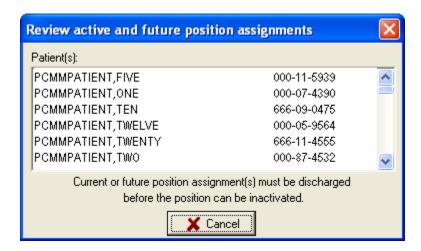

# **Primary Care Team Position Setup Screen**

#### **Patients Tab**

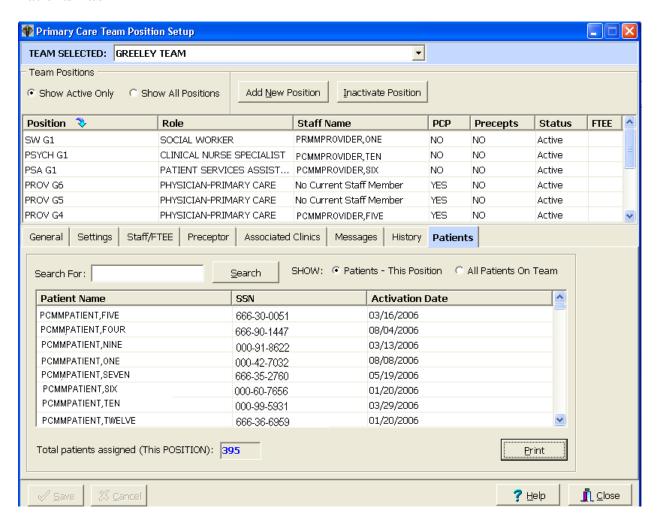

The Patients Tab displays a list of all patients assigned to the team or selected position. The total number of patients assigned to the team/position is provided as well as search capability for a particular patient.

#### Team Setup

# **Assign Positions to a Team**

# **Primary Care Team Position Setup Screen Patients Tab**

## Field Descriptions

# **Search For: (lookup box)**

Type the first three letters of the patient's last name in the box and press the Search button.

#### **Show (radio button)**

Displays all patients assigned to the team or only those patients assigned to the selected position depending on which radio button is checked.

#### **Print (button)**

Allows for printing of the patient list.

# (For positions that are NOT part of a preceptor link)

If you have clicked on the Staff button on the Primary Care Team Position Setup form, begin at Step 4. NOTE: You may also assign staff from the Team Position screen's Staff/FTEE tab.

- 1. Select the TEAM|ASSIGN STAFF menu bar command.
- 2. Select the team from the Select Team dialog box and click the OK button.
- **3**. Select the position and click OK.
- **4**. The Staff Assignment Add/Edit form appears. Click the ASSIGN button **or** choose the EDIT|ASSIGN MEMBER menu bar command.
- 5. The Staff Lookup dialog box appears. Type the staff member name (last, first) and click the SEARCH button. Possible matches appear in the list box. Make your selection and click OK. If the User Classification appears as part of the title bar, you may type a question mark in the lookup box for a listing of all available entries in that User Class. Only names of staff members assigned to that User Class will appear. If the User Class is turned off at your site, any staff member may be selected.
- **6**. If the position is for a Primary Care Provider, enter the Direct Primary Care FTEE for this position.
- 7. The data fields on the Staff Assignment Add/Edit form will now be filled in. Click the SAVE button to accept these values, if correct. Close the form.
- **8**. To inactivate the current assignment, click the INACTIVATE button **or** choose the EDIT|INACTIVATE CURRENT ASSIGNMENT menu bar command. Click the SAVE button.

## (For positions that ARE part of a preceptor link)

- 1. Select the TEAM|POSITIONS menu bar command.
- 2. Select the team from the Select Team dialog box and click the OK button.
- 3. Select the position from the Primary Care Team Position Setup form and click the STAFF tab.
- **4**. The Staff Assignment Add/Edit section appears. Click the Add Staff button.
- **5**. The Staff Lookup dialog box appears. Type the staff member name (last, first) and click the SEARCH button. Possible matches appear in the list box. Make your selection and click OK. If the User Classification appears as part of the title bar, you may type a question mark in the lookup box for a listing of all available entries in that User Class. Only names of staff members assigned to that User Class will appear. If the User Class is turned off at your site, any staff member may be selected. Staff members currently assigned to preceptor or precepted positions on the team may not be selectable depending on the type of position to which an assignment is being made.
- **6.** If the position is for a Primary Care Provider, enter the Direct Primary Care FTEE for this position. NOTE: On Resident or other positions which need a preceptor, the position must be staffed and have a preceptor assigned before the FTEE field will be enabled.
- 7. The data fields on the Staff Assignment Add/Edit form will now be filled in. Click the SAVE button to accept these values, if correct.
- **8**. To inactivate the current assignment, click the INACTIVATE button **or** choose the EDIT|INACTIVATE CURRENT ASSIGNMENT menu bar command. Click the SAVE button. If you inactivate a staff assignment for a position that is a current preceptor for another position and attempt to close the Staff Assignment Add/Edit form without creating a current staff assignment, your inactivation change will not be saved.

# Primary Care Team Position Setup Screen Staff/FTEE Tab

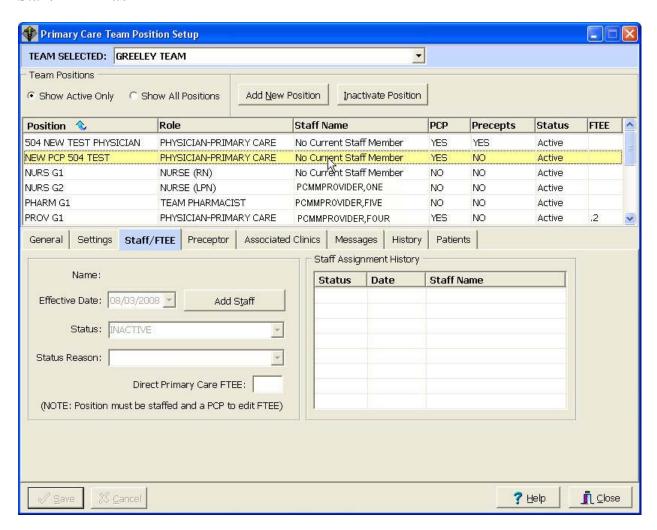

When staff, positions, or teams are inactivated, they automatically default to T-1 (today minus one day).

#### Field Descriptions

#### **Effective Date**

This is the date the status change will be effective. You may type the date in the date field, use the arrows, or double click in the edit box to drop down a calendar for date selection. Each component of the date must consist of two characters (i.e., 02/22/96).

## Primary Care Team Position Setup Screen - Staff/FTEE Tab

## **Status (drop down list)**

This is the status of the staff member as of the effective date.

## **Status Reason (drop down list)**

This is the reason for the change in the staff member's status.

## **Direct Primary Care FTEE (Full-time Employee Equivalent)**

This is the decimal equivalent of the amount of time this position devotes to Primary Care. Entry of 0 for any primary care provider in not allowed.

# **Staff Assignment History (list box)**

This display shows the history of staff member assignment dates for the selected position. The displayed columns are Status (Active/Inactive), Date (date the position was Active/Inactive), and Staff Name. The last assignment date can be deleted using a right mouse click.

#### Add Staff (button)

Click on the assign button to add a provider to this position. This will open the Staff Lookup Screen.

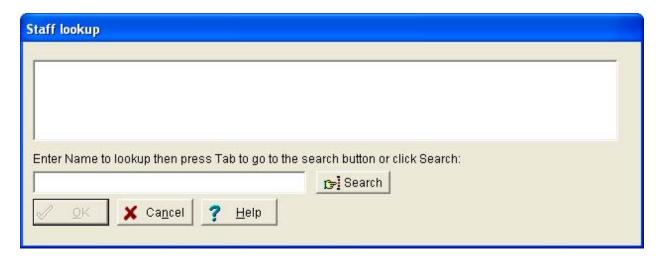

Type the first three letters of the provider's last name in the Name Lookup box and press the Search button. Select a provider from the list and click OK.

## Primary Care Team Position Setup Screen - Staff/FTEE Tab

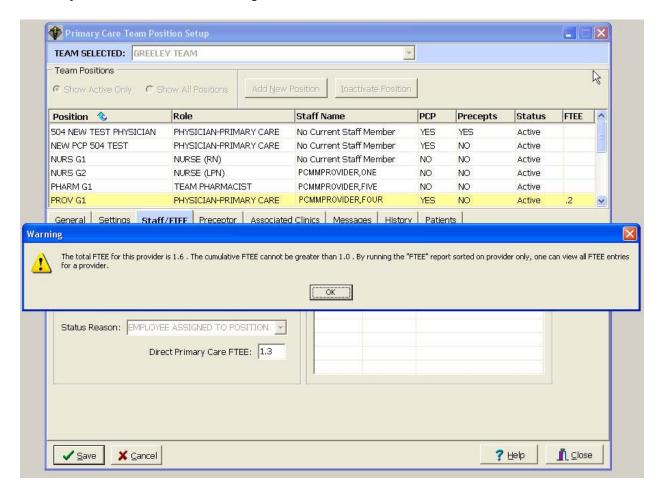

\*NOTE: PCMM prevents entry and transmission of provider FTE values greater than one to AITC. The total FTE for an AP/PCP or PCP cannot be greater than one within an institution or within institutions with the same first three digits of the institution number. Entry of non-numeric data in the FTEE box will return a value of 99.1 when evaluated for FTEE compliance.

# **Assign Preceptor to a Position**

**Note:** A staff member must be assigned to the preceptor position before a preceptor assignment can be made. Only positions eligible to be assigned a preceptor can have a preceptor assigned. The Add Preceptor button will be disabled if the position is not staffed or does not have the proper role to have a preceptor assigned. See the Business Rules section of this document for more information about preceptors.

- **1.** Select the TEAM|POSITIONS menu bar command.
- 2. Select the team from the Select Team dialog box and click the OK button.
- **3.** Select the position from the Primary Care Team Position Setup screen. Click the Preceptor tab.
- **4**. Click the Add Preceptor button.
- **5**. The Select Preceptor Position dialog box appears. Click on the desired preceptor position then click OK. Only names of designated preceptor positions for the current team will be available for selection.
- **6.** The data fields on the Preceptor Assignment Add/Edit form will now be filled in. Click the SAVE button to accept these values, if correct.
- 7. To inactivate the current assignment, click the INACTIVATE button. Click the SAVE button. If you inactivate a preceptor for a position with current or future patient assignments and attempt to close the Preceptor Assignment Add/Edit form without creating a current preceptor assignment, your inactivation change will not be saved.

## **Assign Preceptor to a Position**

# Primary Care Team Position Setup Screen Preceptor/Preceptee Tab

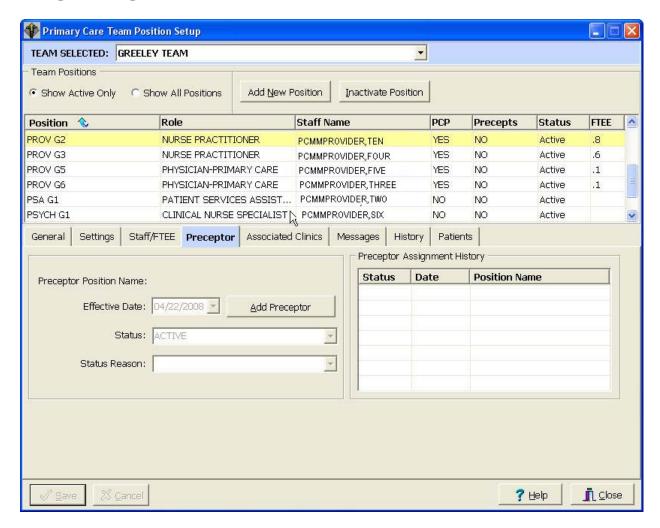

A Preceptors/Preceptees Tab has been added to the Primary Care Team Position Setup screen to display the preceptor for a position, or if the position is a preceptor, it displays a list of preceptees.

Preceptees may be reassigned to another preceptor so that a particular preceptor may be deactivated.

A preceptor position may be changed to a non-preceptor position as long as the preceptor does not have preceptees assigned to him/her and no patients are assigned to that position.

## **Assign Preceptor to a Position**

## Primary Care Team Position Setup Screen – Preceptor/Preceptee Tab

#### Field Descriptions

#### \*Effective Date

This is the date the status change will be effective. You may type the date in the date field, use the arrows, or double click in the edit box to drop down a calendar for date selection. Each component of the date must consist of two characters (i.e., 02/22/96).

#### \*Status (drop down list)

This is the status of the preceptor position assignment as of the effective date.

#### \*Status Reason (drop down list)

This is the reason for the change in the preceptor position assignment status.

## **Preceptor Assignment History (list box)**

This display shows the history of preceptor position assignment dates for the selected position. Double clicking an entry **or** clicking an entry and pressing the spacebar displays that entry's data in the edit boxes. A check mark next to an entry in the box indicates an activation date while the circle indicates an inactivation date.

## **Add Preceptor (button)**

Clicking the Add Preceptor button will open the Select Preceptor Position screen.

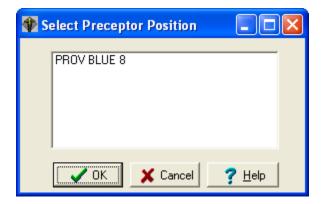

Select the desired preceptor form the list of Preceptors and click OK. This will activate the Preceptor Link.

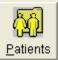

**1**. Click on the Assign Patients toolbar speedbutton or select the PATIENT ASSIGNMENT menu bar command.

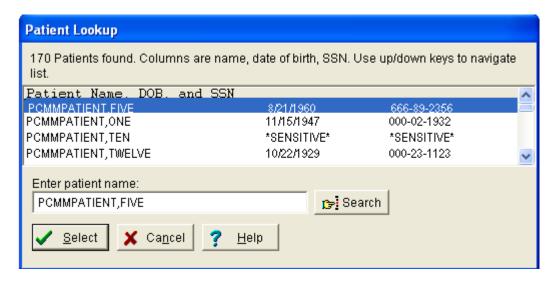

2. The Patient Lookup dialog box appears. Type the patient name (last, first) and click the SEARCH button. If there is more than one match, possible matches will appear in the list box. Double click your selection or single click then click the SELECT button. Employee patients will display "sensitive" in the DOB and SSN columns. Accessing a sensitive patient record can trigger messages and bulletins being sent. If there is another patient with the same last name and same last four digits of the SSN as the selected patient, a warning message will appear to ensure you have selected the correct patient. If the selected patient requires a Means Test, a message will be displayed.

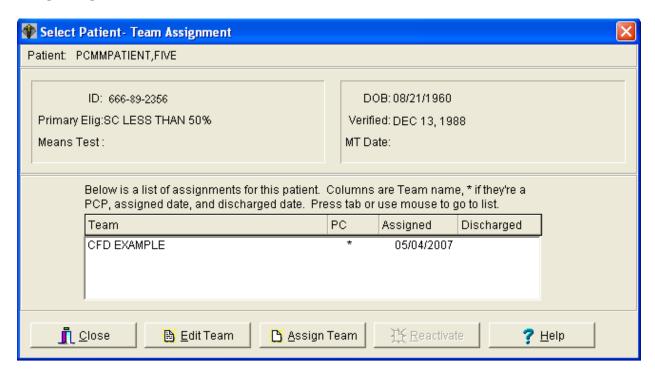

3. The Select Patient-Team Assignment screen appears. Based on whether or not the SHOW ALL TEAM ASSIGNMENTS menu bar command is selected, all team assignments or only current assignments will appear in the list box. All team assignments are displayed as the default. An asterisk in the PC column indicates the primary care team for this patient. Click the ASSIGN TEAM button and then select the team to which you wish to assign the patient.

A patient may be assigned to more than one panel on a given day as long as the patient unassignment from all other primary care provider panels is completed on the same day.

**4**. The Team - Position Assignments screen appears. On the Team Assignment tab, check the Primary Care Team and Restrict Consults check boxes as appropriate. Change the Date Assigned if necessary. Click the SAVE button. Enter the information on the Position Assignments tab (see POSITION ASSIGNMENTS TAB).

# Team – Position Assignments Screen Team Assignment Tab

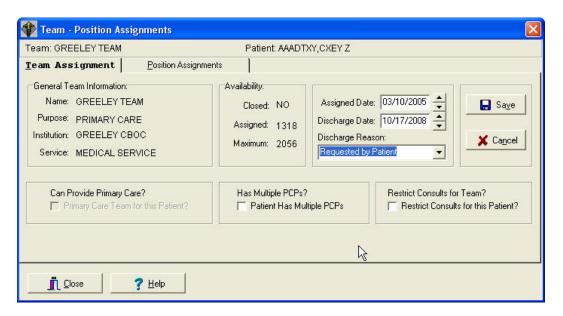

## Field Descriptions

#### **Dates**

#### \*Assigned

The date the patient is assigned to the team. Default will be today.

#### **Discharged**

The date the patient is discharged from the team.

## Discharge Reason (Drop down list)

Click this to select a reason when discharging a patient. **NOTE:** Automatic reasons (Deceased and Automatic Inactivation) are set during automatic discharges and are not selectable by the user.

#### **Primary Care Team for this Patient? (Check box)**

Check this box if this team will be the primary care team for this patient. Patients may have only one team designated as their primary care team.

#### Patient Has Multiple PCPs (Check box)

Check this if the patient is allowed to have multiple PCPs. Be sure to follow the Business Rules for allowing multiple PCPS.

#### **Restrict Consults for this Patient? (Check box)**

Check this box if you wish to restrict consults for this particular patient. This is only applicable to teams where consults are not restricted for the entire team.

# Team – Position Assignments Screen Position Assignments Tab

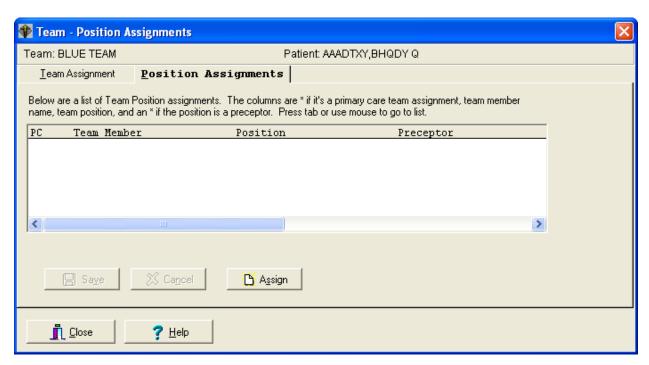

The Position Assignments tab displays existing assignments to positions on the selected team. The PC column will contain an asterisk to identify primary care provider positions and an x to identify associate provider positions. Other data provided includes position name, standard role, staff member, and whether or not the position can act as a preceptor.

1. Click the ASSIGN button. From the Select Position dialog box, choose the position you are assigning the patient to and click OK.

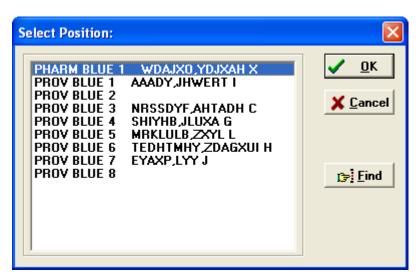

## Team - Position Assignments Screen - Position Assignments Tab

**2**. The Position Information dialog box appears. Edit the assignment date and position type, if necessary. Click OK. Then click the SAVE button on the Position Assignments tab.

If the position has been associated with a clinic and the patient is not already enrolled there, you will now be asked if you want to enroll the patient in that clinic. If you answer YES, you will be asked if this is an outpatient enrollment. If you answer NO to outpatient enrollment, the enrollment will automatically be an ambulatory care enrollment.

**3**. If you wish to assign this patient to another position on this team, click the right mouse button and select "new position". See Step 2.

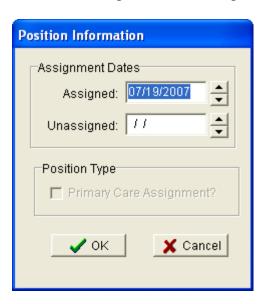

#### \*Assignment Dates

Enter the date you are assigning the patient to the position.

#### **Position Type**

#### **Primary Care Assignment? (check box)**

Check the box if this is a primary care assignment.

# Team - Position Assignments Screen - Position Assignments Tab

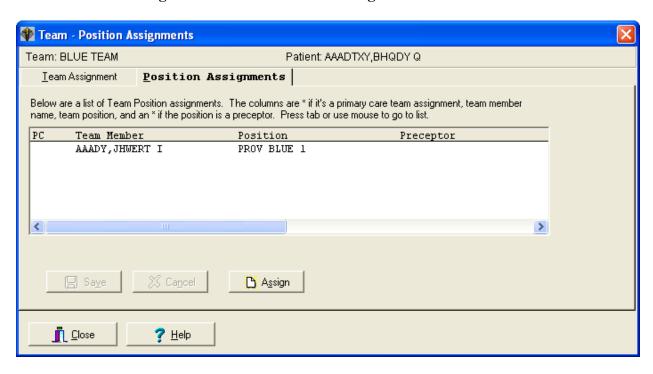

## **Patient Reactivation of an Automatically Inactivated Patient**

The Reactivate button will be enabled if the patient had an automatic inactivation by the system. It is provided for easy reactivation of a patient to their previous team and position.

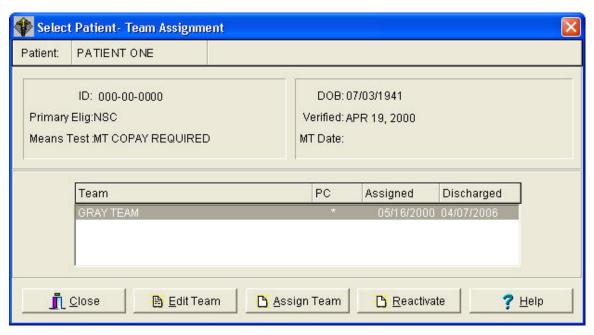

- 1. Click Reactivate button.
- **2.** A message box will appear showing the previously deactivated team and position and will confirm that you would like to reactivate the patient to the previous team and position (see image below).

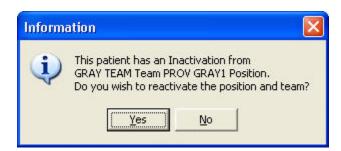

**3.** Click Yes to confirm and reactivate the patient. This reactivates the original team and position assignment, keeping the original assigned date and removing the discharged date to reactivate the old assignment.

#### TEAM ASSIGNMENT

- **1.** Select the PATIENT|MULTIPLE ASSIGNMENTS|TEAM ASSIGNMENT menu bar command.
- **2.** Select a team through the Select Team To Assign To dialog box.
- **3.** The Multiple Patient Assignments to Team form appears. Check the Primary Care Assignment and Restrict Consults check boxes if applicable.
- **4.** From the *Select Patients by* drop down list, choose the method of patient selection. If your selection method is *PC Assignment with No Team*, click the GET LIST button and then enter the effective date. Go to Step 6.
- **5.** Select the *clinic/stop code/clinic appointment/team* from the drop down list.

If you click the GET LIST button, patient names will appear in the *Available to Assign* box in maximum blocks of 200. If the NEXT BLOCK button is enabled, you may click it to see the next block of names. If your selection method was stop code or clinic appointment, you will be asked for a date range.

If you click the SELECT ALL button, you will get a confirmation box asking if you want to select all patients. If you click YES, all patients will **automatically** be assigned. No entries will appear in either list box and you do not need to proceed further.

**6.** Make your patient selections by clicking on the name.

**NOTE:** The lists of patients, which currently appear in the Available to Assign and New Assignments boxes, may be printed to a local (non-VistA) printer via a popup menu. Access the popup menu by clicking the right mouse (with the cursor inside the box) while the list is active.

#### **TEAM ASSIGNMENT**

- **7.** Move your selections from the *Available to Assign* list box to the *New Assignments* list box by one of the following methods.
  - Double clicking on an entry
  - Click and drag
  - Using the buttons

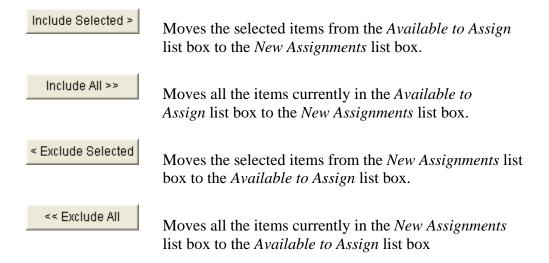

**8.** Click the SAVE button. The selected patients are now assigned to the selected team.

#### **TEAM ASSIGNMENT**

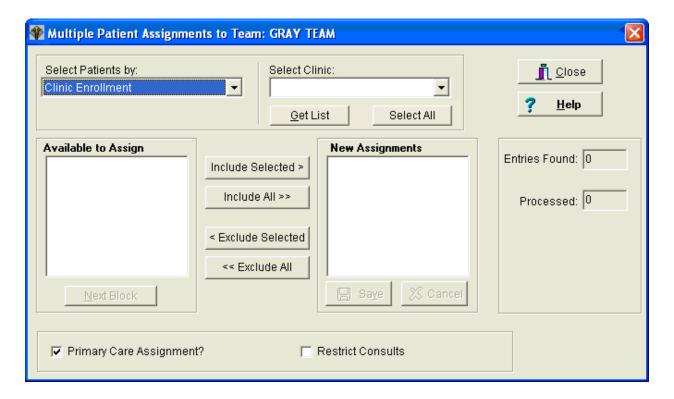

#### Field Descriptions

#### **Select Patients by (drop down list)**

You may choose to select the patients by clinic enrollment, stop code (active stop codes only), appointments, team enrollment, or pc assignment with no team.

#### **Select Clinic {patient selection method} (drop down list)**

Choose the clinic, stop code, clinic appointment, or team from which you wish to assign patients.

#### **Available to Assign (list box)**

Contains names of patients who are available to be assigned to the selected team.

#### **Next Block (button)**

The Available to Assign list box contains a maximum of 200 names in the displayed block. If the NEXT BLOCK button is enabled, you may click it to see the next block of names.

#### **New Assignments (list box)**

Contains names of patients who will be assigned to the selected team once the SAVE button is clicked.

#### **TEAM ASSIGNMENT**

#### **Entries Found (numeric display)**

Displays the total number of entries found matching the selection criteria.

## **Entries Processed (numeric display)**

Once the assignment is made and saved, the number of entries processed will be displayed.

## **Primary Care Assignment (check box)**

Check this box if this team is to be the primary care team for these patients. The team must be able to provide primary care.

#### **Restrict Consults (check box)**

Click in this box to prevent users from making consult appointments to clinics in which this team's patients are not enrolled. Patients who are listed as "restrict consults" may only be enrolled in a new clinic if the user has the SC CONSULT security key. Consult appointments (an appointment where the patient is not enrolled in the clinic) may only be done via the new Make Consult Appointment option (option requires security key). A MailMan message will be generated whenever a patient whose consults are restricted receives a consult appointment or is enrolled in a new clinic.

#### POSITION ASSIGNMENT

- **1.** Select the PATIENT|MULTIPLE ASSIGNMENTS|POSITION ASSIGNMENT menu bar command.
- **2.** Select a team through the Select Team To Assign To dialog box.
- 3. Select a position through the Select Position in Team dialog box.
- **4.** The Multiple Patient Assignments to: {Position in Team} form appears. Check the Primary Care Assignment check box on the bottom of the form, if applicable.
- **5.** From the *Select Patients by* drop down list, choose the method of patient selection. If your selection method is *PC Assignment with No Team*, click the GET LIST button and then enter the effective date. Go to Step 7.
  - **5a.** If you choose the "position enrollment" method of patient selection, the Select Team dialog box will appear.
    - To assign patients from one position to another position on the same team, select the team chosen at Step 2.
    - To assign patients from a position on one team to a position on another team, select the team **from** which you wish to assign patients.
- **6.** Select the *clinic/stop code/clinic appointment/team/position* from the drop down list.

If you click the GET LIST button, patient names will appear in the *Available to Assign* box in maximum blocks of 200. If the NEXT BLOCK button is enabled, you may click it to see the next block of names. If your selection method is stop code or clinic appointment, you will be asked for a date range.

If you click the SELECT ALL button, you will get a confirmation box asking if you want to select all patients. If you click YES, all patients will **automatically** be assigned. No entries will appear in either list box and you do not need to proceed further.

#### POSITION ASSIGNMENT

**7.** Make your patient selections by clicking on the name.

**NOTE:** The lists of patients which currently appear in the Available to Assign and New Assignments boxes may be printed to a local (non-VistA) printer via a popup menu. Access the popup menu by clicking the right mouse (with the cursor inside the box) while the list is active.

- **8.** Move your selections from the *Available to Assign* list box to the *New Assignments* list box by one of the following methods.
  - Double clicking on an entry
  - Click and drag
  - Using the buttons

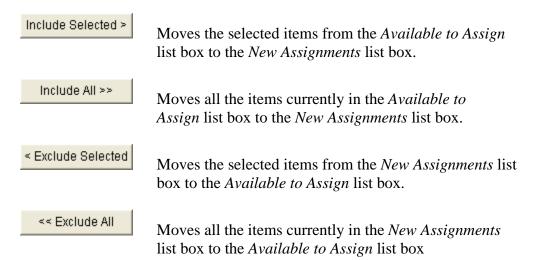

**9.** Click the SAVE button. The selected patients are now assigned to the selected position.

#### POSITION ASSIGNMENT

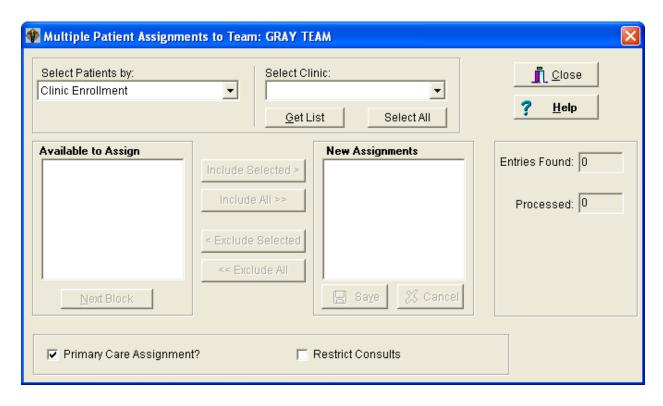

#### Field Descriptions

#### **Select Patients by (drop down list)**

You may choose to select the patients by clinic enrollment, stop code (active stop codes only), appointments, team enrollment, position enrollment, or pc assignment with no team.

#### **Select {patient selection method} (drop down list)**

Choose the clinic, stop code, clinic appointment, team, or position from which you wish to assign patients.

## **Available to Assign (list box)**

Contains names of patients who are available to be assigned to the selected position.

#### **Next Block (button)**

The Available to Assign list box contains a maximum of 200 names in the displayed block. If the NEXT BLOCK button is enabled, you may click it to see the next block of names.

#### POSITION ASSIGNMENT

#### **New Assignments (list box)**

Contains names of patients who will be assigned to the selected position once the SAVE button is clicked.

#### **Entries Found (numeric display)**

Displays the total number of entries found matching the selection criteria.

#### **Entries Processed (numeric display)**

Once the assignment is made and saved, the number of entries processed will be displayed.

#### **Primary Care Assignment (check box)**

Click in this box if the position you are assigning to is a primary care position for these patients. The position must be able to provide primary care.

#### **Restrict Consults (check box)**

Click in this box to prevent users from making consult appointments to clinics in which this team's patients are not enrolled. Patients who are listed as "restrict consults" may only be enrolled in a new clinic if the user has the SC CONSULT security key. Consult appointments (an appointment where the patient is not enrolled in the clinic) may only be done via the new Make Consult Appointment option (option requires security key). A MailMan message will be generated whenever a patient whose consults are restricted receives a consult appointment or is enrolled in a new clinic.

#### TEAM REASSIGNMENT

- **1.** Select the PATIENT|MULTIPLE REASSIGNMENTS|TEAM REASSIGNMENT menu bar command.
- **2.** The Multiple Patient Team Reassignment form appears. Click on the *Options [PC Assign]* tab. Check the Primary Care Assignment and Restrict Consults check boxes if applicable.
- **3.** Click on the *Reassign* tab. From the *FROM Team* drop down list, select the team **from** which you are reassigning patients. From the *TO Team* drop down list, select the team **to** which you are reassigning patients. Patient names will appear in the *Available to Assign* list box in maximum blocks of 200. If the NEXT BLOCK button is enabled, you may click it to see the next block of names.
- **4.** Make your patient selections by clicking on the name.
- **5.** Move your selections from the *Available to Assign* list box to the *New Assignments* list box by one of the following methods.
  - Double clicking on an entry
  - Click and drag
  - Using the buttons

| Include Selected > | Moves the selected items from the <i>Available to Assign</i> list box to the <i>New Assignments</i> list box.    |
|--------------------|----------------------------------------------------------------------------------------------------|
| Include All >>     | Moves all the items currently in the <i>Available to Assign</i> list box to the <i>New Assignments</i> list box. |
| < Exclude Selected | Moves the selected items from the <i>New Assignments</i> list box to the <i>Available to Assign</i> list box.    |
| << Exclude All     | Moves all the items currently in the <i>New Assignments</i> list box to the <i>Available to Assign</i> list box  |

**6.** Click the SAVE button. The selected patients are now reassigned to the selected team. Information concerning patients who were not reassigned will be provided to the user via a new MailMan message.

#### **TEAM REASSIGNMENT**

## **Multiple Patient Team Reassignment Screen**

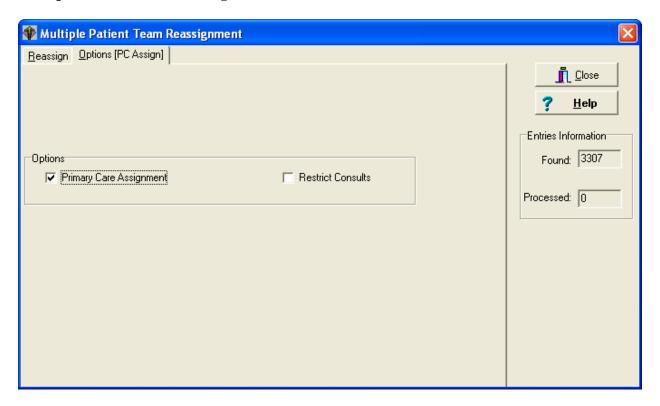

## Field Descriptions

## **Entries Information**

# Found (numeric display)

Displays the total number of entries found matching the selection criteria.

#### **Processed** (numeric display)

Once the assignment is made and saved, the number of entries processed will be displayed.

**NOTE:** When utilizing multiple patient reassignment, the system refreshes the patient count incrementally in the team setting. You may not see all the patients reassigned immediately. The system will continually refresh until all selected patients have been transferred and the appropriate numbers are displayed.

#### TEAM REASSIGNMENT

# Multiple Patient Team Reassignment Screen Options [PC Assign] Tab

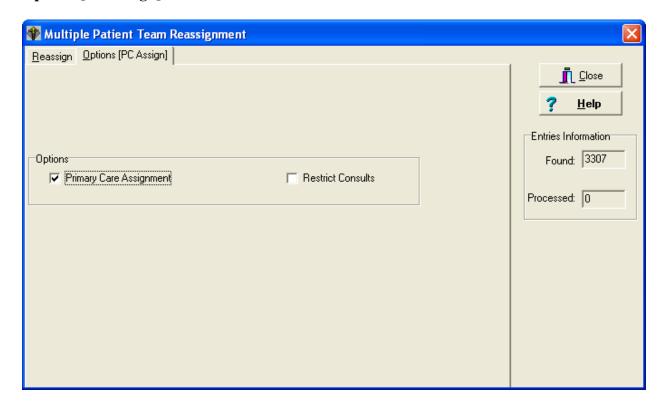

#### **Options**

## **Primary Care Assignment (check box)**

Check this box if you want the *To* team to be the primary care team for these patients. The team must be able to provide primary care.

#### **Restrict Consults (check box)**

Click in this box to prevent users from making consult appointments to clinics in which the *To* team's patients are not enrolled. Patients who are listed as "restrict consults" may only be enrolled in a new clinic if the user has the SC CONSULT security key. Consult appointments (an appointment where the patient is not enrolled in the clinic) may only be done via the new Make Consult Appointment option (option requires security key). A MailMan message will be generated whenever a patient whose consults are restricted receives a consult appointment or is enrolled in a new clinic.

#### TEAM REASSIGNMENT

# Multiple Patient Team Reassignment Screen Reassign Tab

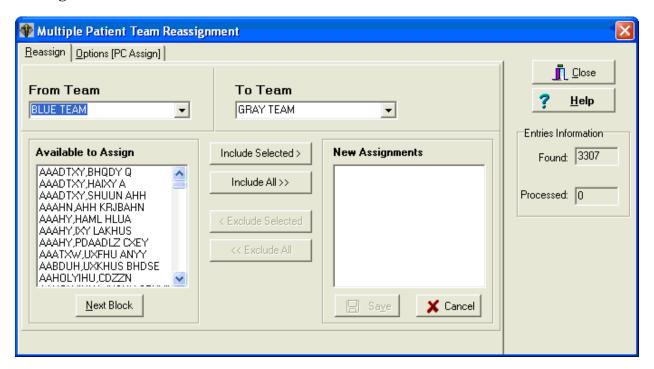

#### From Team (drop down list)

Select the team from which you wish to reassign patients.

## To Team (drop down list)

Select the team to which you wish to reassign patients.

#### **Available to Assign (list box)**

Contains names of patients who are available to be reassigned to the selected *To* team.

#### **Next Block (button)**

The Available to Assign list box contains a maximum of 200 names in the displayed block, if the NEXT BLOCK button is enabled, you may click it to see the next block of names.

#### **New Assignments (list box)**

Contains names of patients who will be reassigned to the selected *To* team once the SAVE button is clicked.

#### POSITION REASSIGNMENT

- **1.** Select the PATIENT|MULTIPLE REASSIGNMENTS|POSITION REASSIGNMENT menu bar command. The Multiple Patient Position Reassignment form appears.
- 2. Click on the *Options [PC Assign]* tab. Check the desired radio button under *Assignment Status* and select the date/date range under *Assignment Dates* if applicable. Check the *Primary Care Assignment* check box if applicable.
- **3.** Click on the *Reassign* tab. Select a team from the *FROM Team* drop down list and a position from the *FROM Position* drop down list. Patient names will appear in the *Available to Assign* list box in maximum blocks of 200. If the NEXT BLOCK button is enabled, you may click it to see the next block of names.
- **4.** Select a team from the *TO Team* drop down list and a position from the *TO Position* drop down list.
- **5.** Make your patient selections by clicking on the name.
- **6.** Move your selections from the *Available to Assign* list box to the *New Assignments* list box by one of the following methods.
  - Double clicking on an entry
  - Click and drag
  - Using the buttons

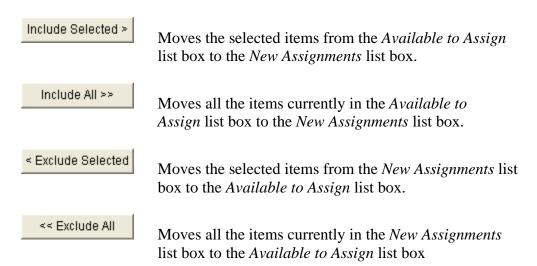

7. Click the SAVE button. The selected patients are now reassigned to the selected team and position. Information concerning patients who were not reassigned will be provided to the user (and to members of the PCMM Reassignment Mail Group) via a new MailMan message.

#### POSITION REASSIGNMENT

## **Multiple Patient Position Reassignment Screen**

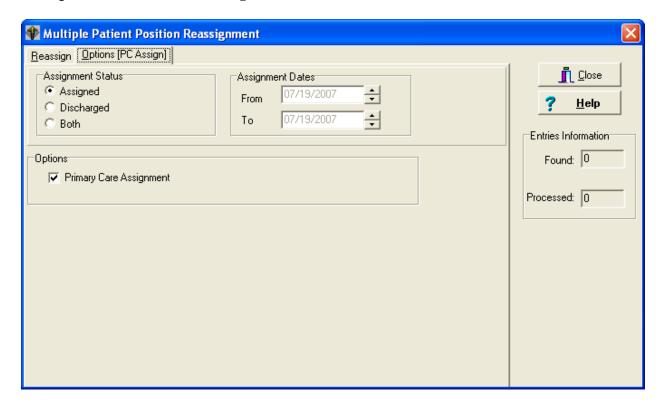

## Field Descriptions

#### **Entries Information**

## Found (numeric display)

Displays the total number of entries found matching the selection criteria.

#### **Processed** (numeric display)

Once the assignment is made and saved, the number of entries processed will be displayed.

#### POSITION REASSIGNMENT

# Multiple Patient Position Reassignment Screen Options [PC Assign] Tab

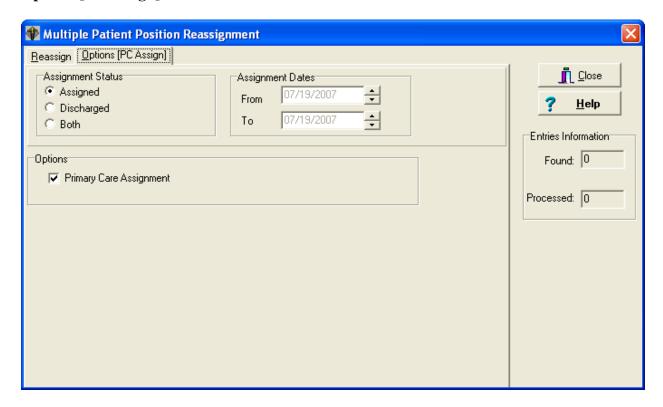

#### Field Descriptions

## **Assignment Status (radio button)**

Select the assignment status for the list of patients which will appear in the FROM Position list box.

Assigned - Patients currently assigned to the selected FROM position.

Discharged - Patients who have been discharged from the selected FROM position.

Both - Patients in both the Assigned and Discharged categories.

#### **Reassign Multiple Patients to Team/Position(s)**

#### POSITION REASSIGNMENT

### Multiple Patient Position Reassignment Screen - Options [PC Assign] Tab

### **Assignment Dates**

Select the date or date range for the selected assignment status.

If Assignment Status is

Assigned Date range will not be enabled.

Discharged Both *from* and *to* date fields will be enabled.

Both Only *from* date field will be enabled. Range will be to current

date.

### **Options**

### **Primary Care Assignment (check box)**

Click in this box if the position you are assigning to is a primary care position for these patients.

### **Reassign Multiple Patients to Team/Position(s)**

#### POSITION REASSIGNMENT

# **Multiple Patient Position Reassignment Screen Reassign Tab**

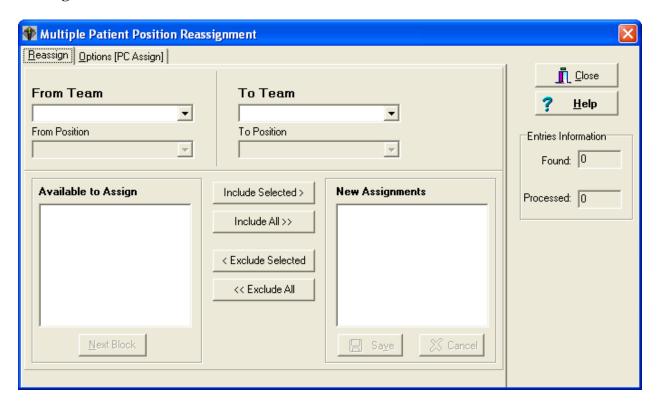

#### Field Descriptions

### From Team (drop down list)

Select the team from which you wish to reassign patients.

#### From Position (drop down list)

Select the position from which you wish to reassign patients.

### To Team (drop down list)

Select the team to which you wish to reassign patients.

#### To Position (drop down list)

Select the position to which you wish to reassign patients.

#### **Available to Assign (list box)**

Contains names of patients who are available to be reassigned to the selected *To* team and position.

### **Reassign Multiple Patients to Team/Position(s)**

### POSITION REASSIGNMENT

### Multiple Patient Position Reassignment Screen - Reassign Tab

#### **Next Block (button)**

The Available to Assign list box contains a maximum of 200 names in the displayed block, if the NEXT BLOCK button is enabled, you may click it to see the next block of names.

### **New Assignments (list box)**

Contains names of patients who will be reassigned to the selected *To* team and position once the SAVE button is clicked.

### **Setting up OIF/OEF Teams**

To assist in the timely treatment of seriously ill Operation Iraqi Freedom (OIF) and Operation Enduring Freedom (OEF) veterans, the VA has established Transition Patient Advocates (TPA) in most VA facilities. Facilities are setting up PCMM non-primary care teams to help identify and track these OIF/OEF patients.

When setting up the new OIF/OEF, follow the same procedure for setting up the Primary Care teams. There may be only on OIF/OEF team per site.

Select OIF/OEF as the Team Purpose and uncheck the Primary care box.

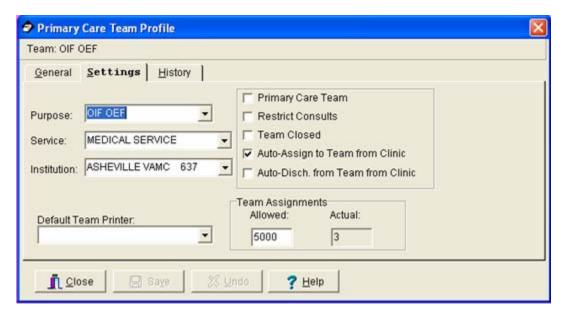

Fill in the other required team fields with the information appropriate for your site.

### **Setting up OIF/OEF Teams**

Enter the names of the positions according to your facility's instructions and select the appropriate role from the listbox.

Only the following roles are allowed on the OIF/OEF team.

OIF/OEF Transition Patient Advocate (TPA)

OIF/OEF Clinical Case Manager (CCM)

OIF/OEF Program Manager (PM)

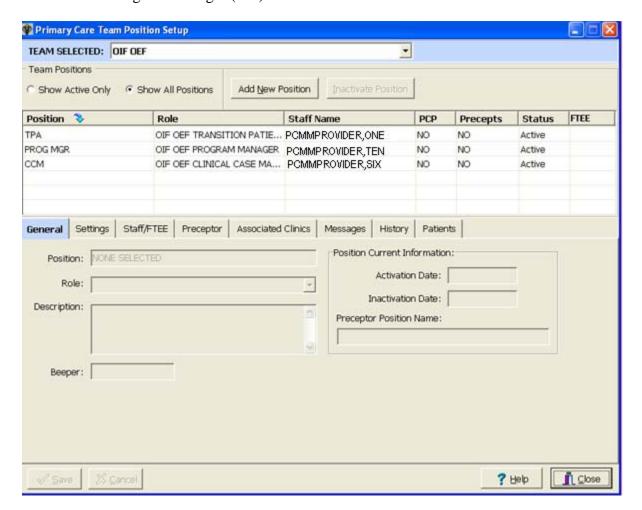

Fill in the other required position fields with the information appropriate for your site.

Team Setup

## Edit an Existing Team

### **Team Setup**

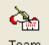

- 1. Click on the Team Setup toolbar speedbutton Team command.
- or select the TEAM|SETUP menu bar
- 2. Select the team you wish to edit from the Select Team dialog box and click the OK button.
- 3. Enter the correct information on the General or Settings tabs of the Primary Care Team Profile form. Click the SAVE button after editing for the data to be stored.
- **4**. To inactivate the selected team, first click the ADD button on the History tab. After all data is entered, the OK button becomes enabled. Click the OK button to add the new entry to the History Log and store the information. A warning message appears when attempting to inactivate a team with active assignments on or after the inactivation date.

### **Position Setup**

These steps cover editing of an existing position. If you are assigning a new position to a team, see "Assign Positions to a Team" under Team Setup.

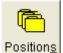

- 1. Click on the Position Setup toolbar speedbutton Positions or select the TEAM|POSITIONS menu bar command.
- 2. Select the team whose positions you wish to edit from the Select Team dialog box and click the OK button.
- 3. Double click the position you wish to edit from the Teams Position list box on the Primary Care Team Position Setup form. Enter the correct information on the General, Settings, or Messages tabs. Click the SAVE button after editing for the data to be stored.
- **4**. To inactivate the selected position, first click the ADD button on the History tab. After all data is entered, the OK button becomes enabled. Click the OK button to add the new entry to the History Log and store the information. A warning message appears when attempting to inactivate a position with active assignments on or after the inactivation date.

### **Staff Assignment**

### (For positions that are NOT part of a preceptor link)

These steps cover editing where a staff member has already been assigned to a position. If you are initially assigning a staff member to a position, see "Assign Staff Member to a Position (For positions that are NOT part of a preceptor link)" under Team Setup.

- 1. Select the TEAM|ASSIGN STAFF menu bar command.
- 2. Select the team whose staff you wish to edit from the Select Team dialog box and click the OK button.
- **3**. Select the position you want to edit from the Select Position in Team dialog box and click OK. The Staff Assignment Add/Edit form appears.
- **4**. To inactivate the current assignment, click the INACTIVATE button **or** click the right mouse button and select "Inactivate Current Member" **or** choose the EDIT|INACTIVATE CURRENT ASSIGNMENT menu bar command. Edit the effective date and status reason fields, if necessary. Click the SAVE button.
- **5**. To assign a new staff member, click the ASSIGN button **or** click the right mouse button and select "Assign Member" **or** choose the EDIT|ASSIGN MEMBER menu bar command.
- **6**. The Staff Lookup dialog box appears. Type the staff member name (last, first) and click the SEARCH button. Possible matches appear in the list box. Make your selection and click OK. If the User Classification appears as part of the title bar, you may type a question mark in the lookup box for a listing of all available entries in that User Class. Only names of staff members assigned to that User Class will appear. If the User Class is turned off at your site, any staff member may be selected.
- **7**. If the position is for a Primary Care Provider, enter the Direct Primary Care FTEE for this position.
- **8**. Edit the effective date and status reason fields, if necessary. Click the SAVE button. Close the form.

#### **Staff Assignment**

### (For positions that ARE part of a preceptor link)

These steps cover editing where a staff member has already been assigned to a position that is part of a preceptor link. If you are initially assigning a staff member to a position, see "Assign Staff Member to a Position (For positions that ARE part of a preceptor link)" under Team Setup.

- 1. Select the TEAM|POSITIONS menu bar command.
- 2. Select the team whose staff you wish to edit from the Select Team dialog box and click the OK button.
- **3**. Select the position you want to edit from the Primary Care Team Position Setup form and then click on the Staff/FTEE button. The Staff Assignment Add/Edit form appears.
- **4**. To inactivate the current assignment, click the INACTIVATE button **or** click the right mouse button and select "Inactivate Current Member" **or** choose the EDIT|INACTIVATE CURRENT ASSIGNMENT menu bar command. Edit the effective date and status reason fields, if necessary. Click the SAVE button. If you inactivate a staff assignment for a position that is a current preceptor for another position and attempt to close the Staff Assignment Add/Edit form without creating a current staff assignment, your inactivation change will not be saved.
- **5**. To assign a new staff member, click the ASSIGN button **or** click the right mouse button and select "Assign Member" **or** choose the EDIT|ASSIGN MEMBER menu bar command.
- **6**. The Staff Lookup dialog box appears. Type the staff member name (last, first) and click the SEARCH button. Possible matches appear in the list box. Make your selection and click OK. If the User Classification appears as part of the title bar, you may type a question mark in the lookup box for a listing of all available entries in that User Class. Only names of staff members assigned to that User Class will appear. If the User Class is turned off at your site, any staff member may be selected. Staff members currently assigned to a preceptor or precepted positions on the team may not be selectable depending on the type of position to which an assignment is being made.
- **7**. If the position is for a Primary Care Provider, enter the Direct Primary Care FTEE for this position.
- **8**. Edit the effective date and status reason fields, if necessary. Click the SAVE button. Close the form.

### **Single Patient Assignment**

These steps cover editing where a patient has already been assigned to a team and/or position. If you are initially assigning a patient to a team/position, see "Assign Single Patient to *Team/Position(s)*" *under Team Setup.* 

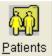

1. Click on the Assign Patients toolbar speedbutton Patients or select the PATIENT PATIENT ASSIGNMENT menu bar command.

- 2. The Patient Lookup dialog box appears. Type the patient name (last, first) and click the SEARCH button. If there is more than one match, possible matches will appear in the list box. Double click your selection **or** single click then click the SELECT button. Employee patients will display "sensitive" in the DOB and SSN columns. Accessing a sensitive patient record can trigger messages and bulletins being sent. If there is another patient with the same last name and same last four digits of the SSN as the selected patient, a warning message will appear to ensure you have selected the correct patient. If the selected patient requires a Means Test, a message will be displayed.
- 3. The Select Patient-Team Assignment form appears. Based on whether or not the SHOW ALL TEAM ASSIGNMENTS menu bar command is selected, all team assignments or only current assignments will appear in the list box. An asterisk in the PC column indicates the primary care team for this patient. If the patient is assigned to more than one team, click on the team for which you wish to edit patient assignment. Click the EDIT TEAM button.
- **4. Team Assignment -** If necessary, edit the primary care team and restrict consults fields on the Team Assignment tab and click the SAVE button. To discharge a patient from a team, enter the date of discharge. Tab off the field and click the SAVE button. If the patient is assigned to positions on the team, the Review Active Positions dialog box will now appear. Clicking the DISCHARGE button will automatically enter the same discharge date for the associated active positions. Clicking the CANCEL button will cause the just entered date of discharge to be deleted. This action prevents patients being actively assigned to a position without having a team assignment
- **5. Position Assignment -** To unassign an existing position assignment, double click on the position on the Position Assignment tab. The Position Information dialog box appears. Enter the unassigned date and click OK. Click the SAVE button. (History for this position assignment will remain.)

**NOTE:** If a patient has been assigned to a position in error (data entry error), the following steps should be taken. Click on the position. Select the EDIT|POSITION ASSIGNMENT|DELETE menu bar command. Confirm the deletion by clicking the OK button. You must hold the SC PCMM DELETE security key to perform this action. (History for this position assignment will be deleted.)

## Creating Autolinks (functionality disabled)

If you have clicked on the Autolinks button on the General Tab of the Primary Care Team Profile form, begin at Step 3.

- 1. Select the TEAM|TEAM AUTOLINKS menu bar command.
- 2. Select a team through the Select Team Dialog Box.
- **3**. The AutoLink Specification form appears. Choose the type of autolink from along the top of the form.

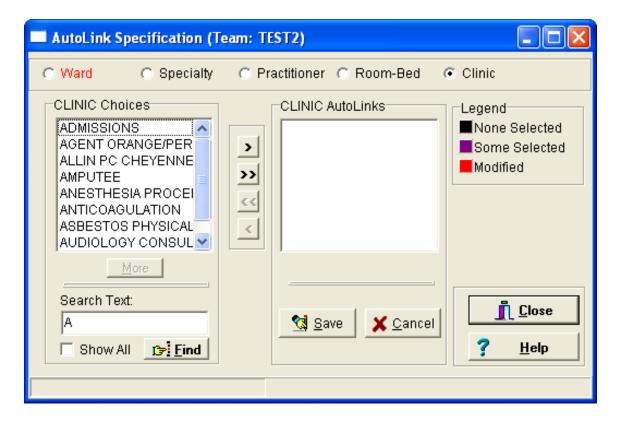

**4**. The *Choices* list box displays the entries for the selected item. You may click the SHOW ALL button to display all possible entries **or** type a few characters in the SEARCH box and click the FIND button for a limited selection. When first opened, the boxes default to A.

#### (This functionality has been disabled.)

- **5**. Move your selections from the *Choices* list box to the *AutoLinks* list box by one of the following methods.
  - Double clicking on an entry
  - Click and drag
  - Using the buttons
  - Moves the selected items from the *Available to Assign* list box to the *New Assignments* list box.
  - Moves all the items currently in the *Available to Assign* list box to the *New Assignments* list box.
  - Moves the selected items from the *New Assignments* list box to the *Available to Assign* list box.
  - Moves all the items currently in the *New Assignments* list box to the *Available to Assign* list box
- **6**. Click the SAVE button to create the AutoLinks. (You may save after establishing the AutoLinks for each individual item or wait until links are established for all items.)
- 7. Repeat Steps 3 through 6 for each autolink type.

**NOTE**: To obtain link detail information on an entry, click on the entry from one of the list boxes. Right mouse click and choose "Details".

## Reports

### **Query Template Utility**

The Query Template Utility is used to create report templates with a specified sort sequence and with specified category selections (divisions, teams, etc.). Templates may then be used to print the report in the future without having to make sort selections and category selections each time.

• Select REPORTS|SELECT REPORT menu bar command. The Query Template Utility form appears.

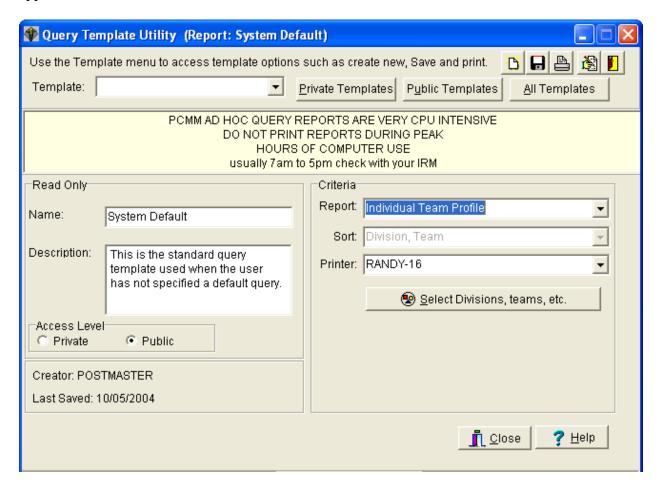

• Click the desired category button at top of form **or** choose the TEMPLATE|OPEN menu bar command to display the desired template type(s) in the drop down list.

Per (Personal) - your templates only Pub (Public) - public templates only All - both your personal and all public templates

### **Create a New Template**

- **1.** Click the Create a New Template toolbar speedbutton on the Query Template Utility form or choose the TEMPLATE|NEW menu bar command.
- **2.** Edit the Name text box and enter a description.
- **3.** Assign either Private or Public access level to the template by clicking the correct radio button.
- **4.** Enter the report criteria.
  - Select the Report from the drop down list.
  - If the Sort field is disabled, the default sort values will be used. If the Sort field is enabled, select the desired sort from the drop down list.
  - Select the printer from the drop down list.
  - In addition to the Sort and Printer fields, some reports have other unique data fields. These fields will appear below the Selections button on the form. (See Report Descriptions for a description of each available PCMM report and any unique fields.)
- **5.** Click the Selections Button and enter the report specifications (divisions, teams, etc.). (*See Create a New Template Report Specifications*). To obtain selection detail information on an entry, click on the entry from either of the list boxes. Right mouse click and choose "Details".
- **6.** If you wish to save this template after you have made and validated your selections, click the Save Template Changes toolbar speedbutton, or choose the TEMPLATE|SAVE menu bar command.

### **Create a New Template - Report Specifications**

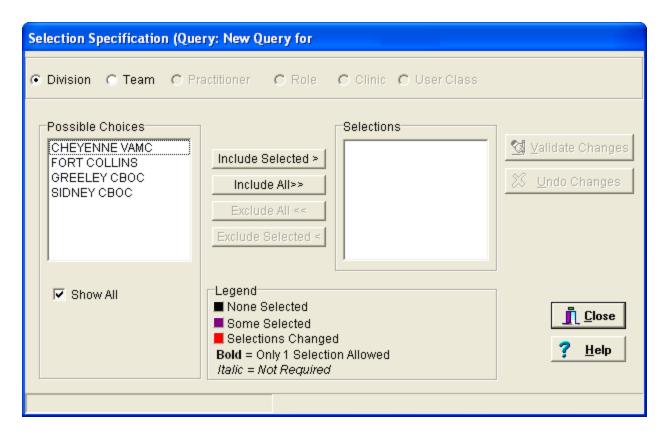

- **1.** Choose the category along the top of the form for which you wish to select report specifications.
- **2.** The *Possible Choices* list box displays the entries for the selected item. When first opened, the SHOW ALL field is checked which displays all possible entries. For a limited selection of entries, click the SHOW ALL check box to display the SEARCH box. Type a few characters in the SEARCH box and click the FIND button.

**NOTE:** If you have selected the Practitioner Demographics report, this form will appear differently. Since only one practitioner may be selected, the double arrow buttons are not visible. The SEARCH box appears instead of the SHOW ALL check box.

- **3.** Move your selections from the *Possible Choices* list box to the *Selections* list box by one of the following methods.
  - Double clicking on an entry
  - Click and drag
  - Using the buttons

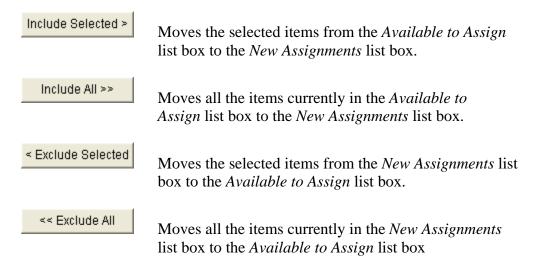

- **4.** Repeat Steps 1 to 3 for each category.
- **5.** Click the Validate button. The validation action checks the relationships between the category selections (teams associated with correct division, clinics associated with correct division, etc.). If validation cannot be made, you will receive an Error Report explaining the inconsistency. Close the form.

#### **Modify an Existing Template**

- 1. Select REPORTS|SELECT REPORT menu bar command
- **2.** Select the template name from the drop down list.
- **3.** Edit the report criteria.
- **4.** Click the Selections button and edit the report specifications (divisions, teams, etc.). Be sure to validate your selections when complete. Close the form.
- **5.** If you wish to save this template, click the Save Template Changes toolbar speedbutton or choose the TEMPLATE|SAVE menu bar command.

### **Printing Reports**

Reports cannot be printed to the screen using the graphical user interface. They must be sent to a printer. These same reports may be printed to both the screen and to a printer through the Scheduling software.

### To print a report from a template

- **1**. Select the REPORTS|SELECT REPORTS menu bar command to open the Query Template Utility form.
- 2. Select the template name from the drop down list.
- 3. Click the Print Report toolbar speedbutton or choose the TEMPLATE PRINT menu bar command.
- **4**. If the Report Print dialog box appears, select the printer from the drop down list and click OK.

#### To print a report not set up in a template

- 1. Select the REPORTS|SELECT REPORTS menu bar command to open the Query Template Utility form.
- **2**. Click the Create a New Template toolbar speedbutton.
- **3.** Select the report name and report criteria (sort, printer, etc.).
- **4.** Click the Selections button and choose the report specifications. Be sure to validate your selections when complete. Close the form.
- **5.** Click the Print Report toolbar speedbutton **or** choose the TEMPLATE PRINT menu bar command.
- **6**. If the Report Print dialog box appears, select the printer from the drop down list and click OK.

### **Template Menu Bar Commands**

#### Restore

Will restore the selected template values to what they were at the time of the last save.

#### Save As

Use the Save As function to save an existing query under a different name.

- Select the template name from the drop down list.
- Select the *Save As* menu bar command and rename the template. Change the description if desired.
- Follow Steps 3 through 5 under Modify an Existing Template.

#### **Set Default**

To set a template as your default value, select the template name from the drop down list and click the Set your Default Template to Current toolbar speedbutton **or** choose the *Set Default* menu bar command.

#### **Delete**

To delete an existing template, select the template name from the drop down list. Select the *Delete* menu bar command. Click OK.

### **Automated Patient Inactivation from Primary Care Panels Report - GUI**

This report is used to build a report listing patients that were unassigned during a specific date range.

• Select REPORTS|PATIENTS AUTO INACTIVATION menu bar command. The Patients Auto Inactivation Criteria Selection form appears.

When selecting options keep in mind that the more categories you select, the longer the report will take. If no items in a category are selected, all are used. Please use care when making your selections to get the exact data you need.

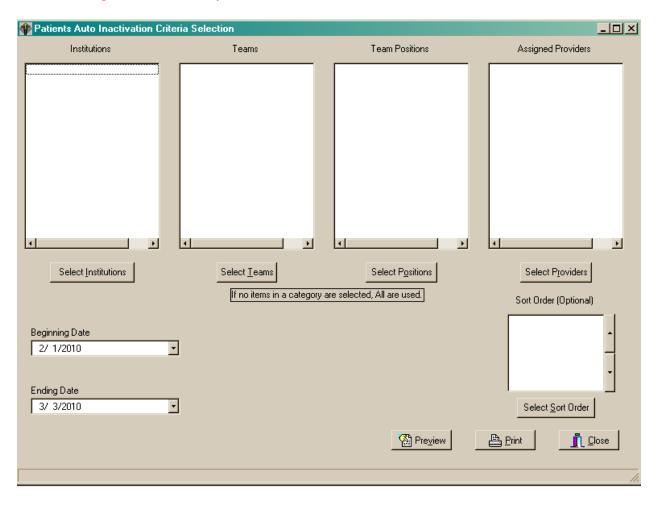

### **Creating a Automated Patient Inactivation from Primary Care Panels Report**

- 1. Click the Select Institutions button to select one or more institutions to include on the report. The Choices dialog will appear. Click on desired Institution(s) then click Include Selected to include the selected institution(s) or Include All to include all institutions.
- **2.** Click the Select Teams button to select one or more teams to include on the report. The Choices dialog will appear. Click on desired team(s) then click Include Selected to include the selected team(s) or Include All to include all teams.
- **3.** Click the Select Positions button to select one or more positions to include on the report. The Choices dialog will appear. Click on desired position(s) then click Include Selected to include the selected position(s) or Include All to include all positions.
- **4.** Click the Select Providers button to select one or more providers to include on the report. The Choices dialog will appear. Click on desired provider(s) then click Include Selected to include the selected provider(s) or Include All to include all providers.
- **5.** Click the Sort Order button to select which fields the report will be sorted by. The Choices dialog will appear. Click on desired field(s) then click Include Selected to include the selected field (s) or Include All to include all fields.
- **6.** Click Beginning Date drop down list arrow to right of date to drop down a calendar and select a beginning date for the report. You may also type in the date by double-clicking to highlight the day/month/year then type your changes.
- **7.** Click Ending Date drop down list arrow to right of date to drop down a calendar and select an ending date for the report. You may also type in the date by double-clicking to highlight the day/month/year then type your changes.
- **8.** Click Preview to view the report before printing or Print to print the report to any Windows printer.

### **Report Descriptions - GUI**

Below is a description of each available PCMM GUI report and any unique fields (shown in italics).

#### **Detailed Patient Assignments – obsolete**

Information can be found in the *Team Patient Listing* Report or *Practitioners Patients* Report

#### **Individual Team Profile**

Displays basic team definition information

#### **Patient Listing for Team Assignments**

Lists patients along with selected team information

### **Practitioner Demographics**

Displays administrative information for a chosen practitioner - can only select one practitioner per report

#### **Practitioner's Patients**

Identifies the size and constituents of a practitioner's patient panel Summary Only - Check to only print totals on the report

### **Summary Listing of Teams**

Reports the number of patients assigned for each practitioner currently assigned to the team

#### **Team Member Listing**

Shows basic information on the team and member practitioners - may be used to review which practitioners were assigned to a team during a certain time period.

*Date Range* - Print the report for this date range. Double clicking on the date edit boxes generates a calendar to select from.

#### **Team Patient Listing**

Lists a team's patients and the clinics in which they are enrolled

Many PCMM Reports are available only as roll and scroll Menu options.

From the Outputs menu (under the Scheduling Manager's menu), type **PCMM** to access the PCMM Main Menu. The PCMM Main Menu contains the following reports and options.

| PT         | PATIENT REPORTS AND OPTIONS           |
|------------|---------------------------------------|
| PR         | PROVIDER/POSITION REPORTS AND OPTIONS |
| TM         | TEAM REPORTS AND OPTIONS              |
| Har        | HISTORICAL ASSIGNMENT REPORTS         |
| $^{ m HL}$ | PCMM HL7 AND MAINTENANCE MENU         |
| WL         | WAIT LIST (SCH/PCMM) MENU             |

Note: See Appendix for examples of many PCMM Reports.

## **Patient Reports and Options**

The Patient Reports and Options Menu accesses patient-related reports that are not available through the PCMM GUI.

Available Patient Reports are as follows.

| AU   | Team/Position Assignment/Re-Assignment             |
|------|----------------------------------------------------|
| DPA  | Detailed Patient Assignments                       |
|      | **> Out of Order: Obsolete with SD*5.3*535         |
| PAD  | Historical Patient Assignment Detail               |
| PATA | Patient Listing for Team Assignments               |
| REV  | Patient Team Position Assignment Review            |
| PTAL | Historical Patient Position Assignment Listing     |
| SCHD | Patients Scheduled for Inactivation from PC Panels |
| EXTD | Patients with Extended Primary Care Inactivation   |
| INAC | Patients Automated Inactivations from PC Panels    |
| EXTP | Extend Patient Inactivation Date                   |

### **Patient Reports and Options**

### **Team/Position Assignment/Re-Assignment Option**

This VistA option determines a patient's Primary Care status. This option is also available from the PCMM GUI (see note below). Based on status, it will prompt the user to select from the following choices.

- Assign patient to Primary Care (PC) or non-primary care team (if not currently assigned).
- Assign patient to PC or non-primary care Practitioner position (if assigned to a team, but not PC practitioner). User can perform a look-up by either position name or the current practitioner assigned to the position.
- Un-assign from team (if assigned to a PC or non-PC team). If patient is assigned to PC position, both the PC position and PC team will be unassigned.
- Un-assign from position.
- While assigning/un-assigning from a position: If the position has an Associated Clinic, the user will be prompted to enroll/discharge the patient from that Associated Clinic.

**Note:** This option must be used in the PCMM GUI if you need to:

- Edit or delete
- Re-assign patients with future PC assignments
- If the team position does not have a practitioner currently assigned to it

### **Patient Reports and Options**

### **Detailed Patient Assignments OUT OF ORDER - OBSOLETE**

This report provides information regarding patient team and clinic assignments. This report requires 132-column output.

### Report Columns

- Patient Name
- Patient ID
- Means Test Status
- Primary Eligibility
- Last Appointment
- Next Appointment
- Enrolled Clinic
- Primary Care Provider
- Associate Provider

### **Report Options**

- Select Division May select one/many/all divisions
- Select Team May select one/many/all teams
- (A)ssigned or (U)nassigned Patients to Primary Care Team May select patients currently assigned or previously assigned to the chosen teams

### **Patient Reports and Options**

### **Historical Patient Assignment Detail**

This 80-column report lists the providers and their positions and the teams to which the selected patient was assigned for the selected time frame.

### Report Columns

- Patient
- SSN
- DOB
- Age
- Gender
- Assignment

PC Provider

PC Associate Provider

**PC** Position

User Entering

Last Edited By

Status

**PC** Preceptor Position

PC Team

Non-PC Provider

Non-PC Position

Non-PC Preceptor Provider

Non-PC Preceptor Position

Non-PC Team

- Active
- Inactive
- Assigned by/date

If user says YES to - Do you wish to view active patient record flag details?

#### Report Columns

- Patient Record Flags
- Date
- Page x of n
- Patient/SSN
- DOB
- ICN
- CMOR

### **Patient Reports and Options**

### Historical Patient Assignment Detail, cont.

### **Report Options**

- Select Patient Name
- If Active Patient Record Flag(s) are present this option appears: Do you wish to view active patient record flag details? Yes// If yes, then Patient Record Flags are listed.
- Select beginning date
- Select ending date
- Device

### **Patient Reports and Options**

### **Patient Listing for Team Assignments**

This report provides information regarding patients' team assignment, sorted by Team and Practitioner. This report requires 132-column output.

#### Report Columns

- Patient Name
- Patient ID
- Date Assigned
- Primary Care Type (PC?)
  - AP = Associate provider
  - PCP = Primary Care Provider
  - NPC = Non-Primary Care Provider
- Practitioner
- Position
- Standard Role
- Preceptor

### **Report Options**

- Select Division May select one/many/all divisions
- Select Team May select one/many/all teams
- Select Role May select one or all roles
- Select Practitioner May select one or more practitioners

### **Patient Reports and Options**

### **Patient Team Position Assignment Review**

This report reviews Patient Team Position Assignments and identifies active positions with discharged team assignments. The report then generates a MailMan message that delivers the information to the requestor.

### Report Columns

- Patient Team Position Assignments Reviewed
- Number of Assignments with Problems
- Team
- Position
- Patient
- Error

### **Report Options**

• Select Team – May select one/many/all teams

### **Patient Reports and Options**

### **Historical Patient Position Assignment Listing**

This report requires 132-column output.

### Report Columns

**Detailed Report contains** 

- Patient Name
- Patient ID
- Primary Eligibility
- Means Test Category
- Team
- Provider
- Team Position
- Primary Care Type (PC?)

AP = Associate provider

PCP = Primary Care Provider

NPC = Non-Primary Care Provider

- Enrolled Clinic
- Activation Date
- Inactivation Date

#### Report Columns

**Summary Report contains** 

- Category
- Count
- Percent
- Total assignments that meet the parameters of this report
- Total unique patients that meet the parameters of this report

### **Patient Reports and Options**

### Historical Patient Position Assignment Listing, cont.

#### **Report Options**

- Select beginning date
- Select ending date
- Select one of the following
  - P Primary Care Assignments
  - N Non- Primary Care Assignments
  - B Both PC and Non-PC

Specify the type of assignments to include:

- Select one of the following:
  - D Detail + Summary
  - S Summary Only

Specify output format

(Choose output format from the list above)

- Select Institution May select one/many/all institutions
- Select Team May select one/many/all teams
- Select Team Position May select one/many/all positions
- Select PC Provider May select one/many/all PC providers
- Select Assigned Provider May select one/many/all assigned providers
- Select Associated Clinic May select one/many/all positions
- Select one of the following \*\*\*\* Output sort order (optional) \*\*\*\*
  - IN Institution
  - TM Team
  - TP Team Position
  - PR Provider
  - EC Enrolled Clinic
  - PT Patient

Sort output by

(Choose sort order from above list)

### **Patient Reports and Options**

#### Patients Scheduled for Inactivation from PC Panels

#### Header

Patients Scheduled for Inactivation from PC Panels (Title)

Date

### Report Columns

- Patient Name
- SSN
- Institution
- PC Team
- Provider
- Team Position
- Date scheduled to Inactivate
- Next Appointment
- Date/Clinic

#### **Report Options**

- Select beginning date
- Select ending date
- Select Institution May select one/many/all institutions
- Select Team May select one/many/all teams
- Select Team Position May select one/many/all positions
- Select PC Provider May select one/many/all PC providers
- Select one of the following \*\*\*\* Output sort order (optional) \*\*\*\*

IN Institution

TM Team

TP Team Position

Patients Scheduled for Inactivation from PC Panels

PR Provider PT Patient

Sort output by (Displays the sort order selected)

### **Patient Reports and Options**

### **Patients with Extended Primary Care Inactivation**

#### Report Columns

- Patient
- SSN
- Institution
- PC Team
- Provider/Position
- Preceptor/Position
- Date Scheduled for Inactivation/Reason

#### **Report Options**

- Select beginning date
- Select ending date
- Select Institution May select one/many/all institutions
- Select Team May select one/many/all teams
- Select Team Position May select one/many/all positions
- Select Assigned Provider May select one/many/all assigned providers
- Select one of the following \*\*\*\* Output sort order (optional) \*\*\*\*

IN Institution

TM Team

TP Team Position

#### PCMM Patients with Extended Inactivations

PR Provider P Patient

Sort output by: (Displays the sort order selected)

### **Patient Reports and Options**

#### **Patients Automated Inactivations from PC Panels**

#### Report Columns

- Patient
- SSN
- Institution
- PC Team
- Provider/Team Position
- Preceptor/Team Position
- Date Patient Inactivated
- Reason Patient Inactivated

### **Report Options**

- Select beginning date
- Select ending date
- Select Institution May select one/many/all institutions
- Select Team May select one/many/all teams
- Select Team Position May select one/many/all positions
- Select Assigned Provider May select one/many/all assigned providers
- Select one of the following: \*\*\*\* Output sort order (optional) \*\*\*\*

IN Institution

TM Team

TP Team Position

#### PCMM Patients with Extended Inactivations

PR Provider

PT Patient

### **Patient Reports and Options**

#### **Extend Patient Inactivation Date**

This option lists the patients, by name only, that are scheduled for automatic inactivation for the selected team. It allows for extending the date of the automatic inactivation and selecting a reason for the extension.

#### Report Columns

• None

#### **Report Options**

- Select Team Name
- Select From Select from the list of patients on the team that are schedule for inactivation
- Extend Automatic Inactivation (Possible choices)
  - 0 Do Not Extend (Default)
  - 1 Patient has Future PC Appointment
  - 2 Provider Request Will Contact Patient
  - 3 Patient Contacted Site for Appointment
  - 4 Other [Place comment here]

## **Provider/Position Reports and Options**

### PCMM Roll and scroll – Provider/Position Reports and Options Menu

| EP   | PCMM Edit Practitioner in Position Assig. File  |
|------|-------------------------------------------------|
| PD   | Practitioner Demographics                       |
| PP   | Practitioner's Patients                         |
| PRAL | Historical Provider Position Assignment Listing |
| INCR | PCMM Inconsistency Report                       |
| FTEE | Direct PC FTEE and Panel Size Report            |
| SSI  | Staff Sched for Inactivation                    |
| SI   | Staff Inactivated Report                        |

# **Provider/Position Reports and Options**

# **PCMM Edit Practitioner in Position Assig. File**

This report identifies invalid practitioner entries and allows for edits. It is locked with the SC PCMM SETUP security key.

# **Provider/Position Reports and Options**

# **Practitioner Demographics**

This report provider information about the practitioners.

# Report Columns

- Name
- Date
- Service/Section
- Team
- Position
- Role
- User Class
- Room
- Phone
- Associated Clinic
- Person Class
- Patients Allowed
- Patients Assigned

- Select individual Practitioner Answer with NEW PERSON NUMBER, or NAME, or INITIAL, or SSN, or VERIFY CODE, or NICK NAME, or MAIL CODE, or DEA#, or VA#, or ALIAS
- Note: Imprecise selections will yield an additional prompt.

## **Provider/Position Reports and Options**

#### **Practitioner's Patients**

## Report Columns (Summary Report)

- Date
- Patients
- Practitioner Position
- Team
- Patients Assigned (Number of Patients Assigned)

## Report Columns (Detailed Report)

- Date
- Team
- Division
- Practitioner
- Patient Name
- Patient ID
- Means Test Status
- Primary Eligibility
- Last Appointment
- Next Appointment
- Clinic

- Select Division May select one/many/all divisions
- Select Team May select one/many/all teams
- Select Role May select one/many/all roles
- Select Practitioner May select one/many/all practitioners
- Print Summary Only? N// y YES
- Sort By:
  - [1] Division, Team, Practitioner
  - [2] Division, Practitioner, Team
  - [3] Practitioner, Associated Clinic

# **Provider/Position Reports and Options**

# **Historical Provider Position Assignment Listing**

This report reflects a count of all unique patients assigned to primary care and non-primary care within the date range selected. If a date range larger than one day has been selected, the total patients assigned to a provider may be greater than the maximum defined for the position. However, this does not imply that the provider had more than their maximum number of patients on any single date.

## Report Columns

- Detail for Provider Position Assignments Effective
- (Date Range) (Date and Time)

- Date printed
- Provider Name
- Position
- Primary Care Status (PC?)
- Team
- Associated Clinic
- Max. Patients Allowed
- Assigned Patients Primary Care (PC)
- Assigned Patients Non-Primary Care (Non-PC)
- Open Slots
- Precepted Patients Primary Care (PC)
- Precepted Patients Non-Primary Care (Non-PC)

# **Provider/Position Reports and Options**

#### **Historical Provider Position Assignment Listing, cont.**

#### **Report Options**

- Select beginning date: TODAY// (APR 03, 2006) Date Range Selection
- Select ending date: TODAY// (APR 03, 2006) Date Range Selection
- Select one of the following: Report Parameter Selection
  - P PRIMARY CARE ASSIGNMENTS
  - N NON-PRIMARY CARE ASSIGNMENTS
  - B BOTH PC AND NON-PC
- Specify the type of assignments to include: BOTH// b BOTH PC AND NON-PC
- Select one of the following:
  - D DETAIL + SUMMARY
  - S SUMMARY ONLY

Specify output format: DETAIL + SUMMARY// d DETAIL + SUMMARY

Select Institution - May select one/many/all divisions

Select Team - May select one/many/all teams

Select Assigned Provider - May select one/many/all providers

Select Associated Clinic - May select one/many/all clinics

Select one of the following Output sort order (optional)

IN INSTITUTION

TM TEAM

TP TEAM POSITION

PR PROVIDER

EC ENROLLED CLINIC

Sort output by (Lists selected output)

# **Provider/Position Reports and Options**

# **PCMM Inconsistency Report**

## Report Columns

- Position Inconsistencies
- Inconsistency (i.e., Position has no staff assigned)
- Team
- Position
- Patient Inconsistencies
- Patient
- SSN
- Inconsistency (i.e., Position assignment with inactive Team Assignment)
- Team
- Position

- Select one of the following:
  - A All Teams
  - S Specific Teams
  - I Inconsistency Descriptions
- Select one of the following: (Report Type)
  - B Brief
  - DP Detailed by PATIENT
  - DT Detailed by TEAM

## **Provider/Position Reports and Options**

# **Direct PC FTEE and Panel Size Report**

#### Report Columns

- Date
- Provider's Name
- PC Team
- Provider's Team Position
- AP or PCP
- Associated Clinic
- Direct PC FTEE
- Patient's for Position Actual/Active
- Patient's for Position Allowed/Maximum
- Available Patient Openings
- Adjusted Panel Size
- Total

- Select Institution May select one/many/all divisions
- Select Team May select one/many/all teams
- Select Team Position May select one/many/all positions
- Select Assigned Provider May select one/many/all providers
- Select one of the following: Output sort order (optional)
  - IN INSTITUTION
  - TM TEAM
  - TP TEAM POSITION
  - PR PROVIDER
  - AC ASSOCIATED CLINIC
- Sort output by (Lists selected output )

# **Provider/Position Reports and Options**

## **Staff Sched for Inactivation**

**Note:** Do not print this report between 7 am and 5 pm. Because this report is resource intensive, printing should be done during off peak hours.

#### Report Columns

- Date
- Name
- Team Position
- Associated Clinics
- Role
- Person Class
- Number of Patients (# of pts)
- Scheduled Inactivation Date
- Inconsistency Reason

- Start with Institution
- Go to Institution
- Device

# **Provider/Position Reports and Options**

# **Staff Inactivated Report**

# Report Columns

- Date
- Name
- Team Position
- Associated Clinics
- Role
- Person Class
- Number of Patients (# of pts)
- Date Inactivation
- Inconsistency Reason

- Start with Institution
- Go to Institution
- Device

# **Team Reports and Options**

# Example of Team Reports and Options Menu

ITP Individual Team Profile

TML Team Member Listing

TPL Team Patient Listing

SLT Summary Listing of Teams

TAS Historical Team Assignment Summary

# **Team Reports and Options**

#### **Individual Team Profile**

This report requires 132-column output. This report provides information team members and their assignments.

## Report Columns

- Printed on (Date)
- Division
- Team Name
- Service/Section
- Team Phone
- Team Settings
- Status (Active /Inactive)
- Maximum Patients
- Unique Patients Assigned
- Purpose
- Note: (This team is not accepting patients/This team is still accepting patients!)
- Team Description
- Team Position
- Provider Name
- Standard Role
- Primary Care Status (PC?)
- Patients Allowed
- Patients Assigned
- Associated Clinic

- Select Division May select one/many/all divisions
- Select Team May select one/many/all teams

# **Team Reports and Options**

# **Team Member Listing**

This 80 column report list team members during a specific date range. Using the default date of **Today** will list only current team members.

## Report Columns

- Printed on
- Division
- Team Name
- Team Phone
- Primary Care Team (Yes/No)
- Members (Name)
- Position
- Standard Role
- User Class
- Associated Clinic
- Office Phone
- Room
- Begin Date
- End Date
- Person Class

- Select Division May select one/many/all divisions
- Select Team May select one/many/all teams
- Begin Date
- End Date
- Select Role May select one/many/all roles

## **Team Reports and Options**

# **Team Patient Listing**

#### Report Columns

- Printed on
- Division
- Team
- Team Phone
- Primary Care Team (Yes/No)
- Team Description
- Patient Name
- Patient ID
- Practitioner

[Not Assigned] = Patient assigned to Team but not to a position/provider [Inactive Position] = Patient assigned to Team & Position but has no active provider

- Role
- Primary Care Type (PC?)
- Last Appointment
- Next Appointment
- Associated Clinic

# Report Options

- Select Division May select one/many/all divisions
- Select Team May select one/many/all teams
- Select Role May select one/many/all roles
- Sort by
- [1] Division, Team, Patient Name
- [2] Division, Team, Last 4 Pt ID
- [3] Division, Team, Practitioner, Patient Name
- [4] Division, Team, Practitioner, Last 4 Pt ID

Select 1, 2, 3, or 4:

# **Team Reports and Options**

# **Summary Listing of Teams**

## Report Columns

- Printed on
- Division
- Team Name
- Practitioner
- Position
- Primary Care Type (PC?)
- Standard Role
- Associated Clinic
- Maximum Patients Allowed
- Assigned Patients Primary Care
- Assigned Patients Non Primary Care
- Precepted Patients Primary Care
- Precepted Patients Non Primary Care

- Select Division May select one/many/all divisions
- Select Team May select one/many/all teams
- Select Role May select one/many/all roles

# **Team Reports and Options**

# **Historical Team Assignment Summary**

This 132-column report represents a count of team and team position assignments within the date range selected. If a date range larger than one day has been selected, the total unique patients and assignments may be greater than the maximum defined for the team, reducing the open slots reflected by this report accordingly. However, this does not imply that the team had more than its maximum number of patients on any single date.

# Report Columns

- Effective Date Range
- Printed on
- Division
- Team
- Primary Care Type (PC?)
- Maximum Patients
- Team Assignment
- Team Assignment Unique
- Team Position Assignments Primary Care
- Team Position Assignments Non Primary Care
- Team Position Unique Patients Primary Care
- Team Position Unique Patients Non Primary Care
- Total Unique Patients
- Open Slots
- Patients without Position Assignment
- Patients without Team Assignment

- Begin Date
- End Date
- Select Institution May select one/many/all institutions
- Select Team May select one/many/all teams

# **Historical Assignment Reports**

Example of PCMM Roll and scroll – Historical Assignment Reports Menu

PAD Historical Patient Assignment Detail

PRAL Historical Provider Position Assignment Listing

PTAL Historical Patient Position Assignment Listing

TAS Historical Team Assignment Summary

# **Historical Assignment Reports**

# **Historical Patient Assignment Detail**

## Report Columns

- Date printed
- Patient
- SSN
- DOB
- Age
- Gender
- Assignment

PC Provider

PC Associate Provider

**PC** Position

User Entering

Last Edited By

Status

PC Preceptor Position

PC Team

Non-PC Provider

Non-PC Position

Non-PC Preceptor Provider

Non-PC Preceptor Position

Non-PC Team

- Active
- Inactive
- Assigned by/date

- Select Patient Name
- Select beginning date
- Select ending date
- Device

## **Historical Assignment Reports**

# **Historical Provider Position Assignment Listing**

#### Report Columns

- Effective Date Range
- Printed on
- Division
- Team
- Primary Care Type (PC?)
- Maximum Patients
- Team Assignment
- Team Assignment Unique
- Team Position Assignments Primary Care
- Team Position Assignments Non Primary Care
- Team Position Unique Patients Primary Care
- Team Position Unique Patients Non Primary Care
- Total Unique Patients
- Open Slots
- Patients without Position Assignment
- Patients without Team Assignment

#### **Report Options**

- Select beginning date
- Select ending date
- Select one of the following (Specify the type of assignments to include
  - P PRIMARY CARE ASSIGNMENTS
  - N NON-PRIMARY CARE ASSIGNMENTS
  - B BOTH PC AND NON-PC
- Select one of the following (Specify output format)
  - D DETAIL + SUMMARY

#### **SUMMARY ONLY**

- Select Institution May select one/many/all institutions
- Select Team May select one/many/all teams
- Select Team Position May select one/many/all positions
- Select one of the following (Sort output by)
  - IN INSTITUTION
  - TM TEAM
  - TP TEAM POSITION
  - PR PROVIDER
  - EC ENROLLED CLINIC

•

# **Historical Assignment Reports**

# **Historical Patient Position Assignment Listing**

In this 132-column report, more than one provider may be associated with a single patient position assignment. This output returns a separate output line for each related provider during the date range selected.

#### Report Columns

- Date printed
- Patient Name
- Patient ID
- Primary Eligibility
- Means Test Category
- Team
- Provider
- Team Position
- Primary Care Type (PC?)
  - AP = Associate provider
  - PCP = Primary Care Provider
  - NPC = Non-Primary Care Provider
- Enrolled Clinic
- Activation Date
- Inactivation Date

- Select beginning date
- Select ending date
- Select one of the following (Specify the type of assignments to include)
  - P PRIMARY CARE ASSIGNMENTS
  - N NON-PRIMARY CARE ASSIGNMENTS
  - B BOTH PC AND NON-PC
- Select one of the following (Specify output format)
  - D DETAIL + SUMMARY or S SUMMARY ONLY
- Select Institution May select one/many/all institutions
- Select Team May select one/many/all teams
- Select Team Position May select one/many/all positions
- Select one of the following (Sort output by)
  - IN INSTITUTION
  - TM TEAM
  - TP TEAM POSITION
  - PR PROVIDER
  - EC ENROLLED CLINIC
  - PT PATIENT

# **Historical Assignment Reports**

# **Historical Team Assignment Summary**

This 132-column report represents a count of team and team position assignments within the date range selected. If a date range larger than one day has been selected, the total unique patients and assignments may be greater than the maximum defined for the team, reducing the open slots reflected by this report accordingly. However, this does not imply that the team had more than its maximum number of patients on any single date.

# Report Columns

- Effective Date Range
- Printed on
- Division
- Team
- Primary Care Type (PC?)
- Maximum Patients
- Team Assignment
- Team Assignment Unique
- Team Position Assignments Primary Care
- Team Position Assignments Non Primary Care
- Team Position Unique Patients Primary Care
- Team Position Unique Patients Non Primary Care
- Total Unique Patients
- Open Slots
- Patients without Position Assignment
- Patients without Team Assignment

- Begin Date
- End Date
- Select Institution May select one/many/all institutions
- Select Team May select one/many/all teams

# **PCMM HL7 and Maintenance Menu**

# Example of PCMM Roll and scroll – PCMM HL7 and Maintenance Menu

| NT  | PCMM NIGHTLY TASK                            |
|-----|----------------------------------------------|
| AAC | Retransmit one Patient or Provider           |
| ECR | PCMM Transmission Error Code Report          |
| EP  | PCMM Transmission Error Processing           |
| ER  | PCMM Transmission Error Report               |
| CG  | Clean-Up Ghost Entries                       |
| CI  | Clean-Up Incorrect Team Institution Pointers |

#### **PCMM HL7 and Maintenance Menu**

## **PCMM Nightly Task**

This task should be scheduled once a day. It reviews patient team assignments and inactivates patients who have assignment dates greater than two years old and have not been seen in the last year. This task also identifies staff members who are improperly assigned as Primary Care Providers (PCP). The task also reviews data for other inactivation scenarios. See Inactivation Messages section for examples of the types of bulletins that are sent.

## **PCMM HL7 and Maintenance Menu**

#### **Retransmit one Patient or Provider**

To retransmit a single patient enter the patient name at the prompt: Select PATIENT NAME

To retransmit all patients for a given provider, press return to select the provider. Select Provider

Either the Patient name or the Provider name must be entered.

#### **PCMM HL7 and Maintenance Menu**

## **PCMM Transmission Error Code Report**

#### Introduction

The PCMM Transmission Error Code Report option is used to print a list of error codes, their descriptions, and the associated field (if applicable) for all possible transmission reject errors received back from the AITC. The only prompt is for device selection.

This 80 column report lists and defines error codes.

# Report Columns

- Date
- Error
- Code Field
- Description

## **Report Options**

• Device

# **Example**

| PCMM Transm<br>ERROR CODE | ission Error Code Report<br>FIELD | MAY 2,2006 14:26 PAGE 1 DESCRIPTION |
|---------------------------|-----------------------------------|-------------------------------------|
|                           |                                   |                                     |
| 100                       | 3                                 |                                     |
| 150                       | 6                                 |                                     |
| 200                       | 39                                |                                     |
| 250                       | 4                                 |                                     |
| 300                       | 39                                |                                     |
| 350                       | 11                                |                                     |
| 400                       | 7                                 |                                     |
| 450                       | 11                                |                                     |
| 500                       | 11                                |                                     |
| 550                       | 8                                 | Auto rebook date requires SCH.8     |
|                           |                                   | Appt Type="ABK" and vice versa.     |
| 600                       | 8                                 | Rescheduled date requires SCH.8     |
|                           |                                   | Appt Type= 'RS' and vice versa.     |
| 650                       | 7                                 | Check out date requires either      |
|                           |                                   | SCH.6 Event Reason='CO' or 'COE'.   |
| 700                       | 7                                 | Cancellation Date requires SCH.6    |
|                           |                                   | Event Reason='CC' or 'CP' or        |
|                           |                                   | 'NS'.                               |

# **PCMM HL7 and Maintenance Menu**

# PCMM Transmission Error Code Report, cont.

| PCMM Transm                          | nission Error Code Report<br>FIELD                          | MAY 2,2006 14:26 PAGE 2 DESCRIPTION                                                                                               |
|--------------------------------------|-------------------------------------------------------------|----------------------------------------------------------------------------------------------------|
| 750                                  | 25                                                          | All SCH.6 Event Reason codes, except 'CI' require SCH.25                                                                          |
| Filler                               |                                                             | status to be 'F' - Final and accordingly only 'CI' and NULL should have SCH.25 Filler Status to be 'P' - Pending.                 |
| 800<br>000M<br>001M                  | 25                                                          | No errors. EVN segment missing (Contact IRM for assistance).                                                                      |
| 002M                                 |                                                             | PID segment missing (Contact IRM for assistance).                                                                                 |
| 003M                                 |                                                             | ZPC segment missing (Contact IRM for assistance).                                                                                 |
| 005M                                 |                                                             | Invalid segment name (Contact IRM for assistance).                                                                                |
| 006M<br>007M<br>008M<br>104M         | Event Date/Time                                             | ORG segment missing STF Segment Missing ZPT Segment Missing Event Date is missing or out of                                       |
| 106M                                 | Event Date/Time                                             | range.  Event Time is invalid or missing.                                                                                         |
| 110M                                 | Message Control ID                                          | Message Control ID missing (Contact IRM for assistance).                                                                          |
| 113M                                 | Event Type                                                  | Event Type is not 'A08' (Contact IRM for assistance).                                                                             |
| 114M<br>200M                         | 2<br>Patient Name                                           | EVN must be B02<br>Patient Name is missing or                                                                                     |
| 210M                                 | Patient ID                                                  | <pre>invalid Patient ID is missing or not numeric.</pre>                                                                          |
| 220M<br>221M                         | Date of Birth Date of Birth                                 | Date of Birth is missing.  Invalid year or year greater than the processing year.                                                 |
| 223M<br>224M                         | Date of Birth Date of Birth                                 | Invalid Date of Birth. Date of Birth greater than processing date.                                                                |
| 230M<br>240M<br>250M                 | Sex<br>Race<br>Marital Status                               | Sex code is invalid or missing. Invalid Race code. Invalid Marital Status code.                                                   |
| 260M<br>261M<br>262M<br>263M<br>264M | State<br>County<br>Address Line 1<br>Address Line 2<br>City | Invalid state code. Invalid County code. Address Line 1 is all numeric. Address Line 2 is all numeric. City contains all numbers. |
| 270M<br>280M<br>290M                 | Religion<br>Zip Code<br>SSN                                 | Invalid Religion code. Zip Code not numeric. SSN is missing, or not numeric, or is equal to zeros.                                |

# **PCMM HL7 and Maintenance Menu**

# PCMM Transmission Error Code Report, cont.

| PCMM Transm<br>ERROR CODE | ission Error Code Report<br>FIELD                                | MAY 2,2006 14:26 PAGE 3 DESCRIPTION                               |  |  |  |  |
|---------------------------|------------------------------------------------------------------|-------------------------------------------------------------------|--|--|--|--|
| 291M<br>300M              |                                                                  | Pseudo SSN is not 'P' or blank.                                   |  |  |  |  |
| 310M                      | Provider ID                                                      | Non-numeric ID and/or invalid entry.                              |  |  |  |  |
| 320M                      | Date Provider Assigned Date Provider Assigned is a invalid date. |                                                                   |  |  |  |  |
| 330M                      | Date Provider Unassigned                                         | Date Provider Unassigned is an invalid date (if date is present). |  |  |  |  |
| 340M                      | Provider Type Code                                               | Provider Type Code is not 'PCP' or 'AP'.                          |  |  |  |  |
| 350M                      | Provider Person Class                                            | Provider Person Class (seq 6 comp<br>1) is invalid.               |  |  |  |  |
| 360M                      | Provider Person Class                                            | Provider Person Class (seq 6 comp 3) not 'VA8932.1'.              |  |  |  |  |
| 370M                      | Provider SSN                                                     | Provider SSN not numeric or all zeros.                            |  |  |  |  |
| 390M                      | Provider Facility/Suffix.                                        | Required, Must be a valid facility number/suffix.                 |  |  |  |  |
| 502M                      | 2                                                                | Invalid Staff Code                                                |  |  |  |  |
| 602M                      | 2                                                                | Invalid Organization Unit Code                                    |  |  |  |  |
| 608M                      | 8                                                                | Invalid Area of Specialization                                    |  |  |  |  |
| 702M                      | 2                                                                | DIRECT PATIENT CARE FTEE INVALID                                  |  |  |  |  |
| 703M                      | 3                                                                | MAXIMUM WORKLOAD INVALID                                          |  |  |  |  |
| 801M                      | 1                                                                | Missing Field Separator                                           |  |  |  |  |
| 802M                      | 2                                                                | Missing encoding character                                        |  |  |  |  |
| 809M                      | 9                                                                | Missing Message Type                                              |  |  |  |  |
| 810M                      | 10                                                               | Missing Message control ID                                        |  |  |  |  |
| 811M                      | 11                                                               | Missing processing ID                                             |  |  |  |  |
| 812M                      | 12                                                               | Missing version ID                                                |  |  |  |  |
| R                         | 11                                                               |                                                                   |  |  |  |  |

#### **PCMM HL7 and Maintenance Menu**

# **PCMM Transmission Error Processing**

#### Introduction

An acknowledgement transaction message will be returned from the Austin Information Technology Center (AITC) for each PCMM HL7 transaction message that is originated from VistA. When the AITC is unable to process a PCMM transmission, they will respond with an acknowledgement message containing errors. The PCMM Transmission Error Processing option will allow you to work with lists of patients for which error messages were received.

You will not have the ability to correct errors through this option. Errors must be corrected using the appropriate VistA and PCMM GUI options. Once an error has been corrected, the patient must be marked for retransmission through this option. The actual retransmission will then occur through the normal operation of the PCMM HL7 Transmission option.

You must hold the SCMC PCMM RETRANSMIT security key to use any of the "retransmit" error processing selections. If you do not hold the key, these actions will appear in brackets (as shown below) and you will not be able to select them.

```
MC Mark Error as Checked/Corrected MN Mark Error as New/Uncheck
SP Select Record(s) for Retransmit DP Deselect Record(s) for Retransmit
SA Select All for Retransmit DA Deselect All for Retransmit
CE Change Error Processing Status CD Change Date Range
CS Change Sort By Criteria PL Print List
```

The following is a general outline of the procedures used to obtain lists of patients with transmission acknowledgement errors, correct the data that is indicated in the errors, and mark the patients for retransmission to the AITC.

- 1. Generate a list of patients with transmission acknowledgement errors using the PCMM Transmission Error Processing option.
- 2. Users may select one of the following PCMM Transmission Error Processing actions to configure the error list based on user preference.
  - (CE) Change Error Processing Status
  - (CS) Change Sort by Criteria
  - (CD) Change Date Range
- 3. When transmission acknowledgement errors are received, they are initially marked as NEW. Users should correct each error that is marked as NEW using the appropriate PCMM GUI and/or VistA options.

#### **PCMM HL7 and Maintenance Menu**

# PCMM Transmission Error Processing, cont.

## 3.1 Evaluation and correction of 608M rejection

If the 608M record has a provider indicated, and that provider is still active, the provider's correct person class should be determined and corrected in the NEW PERSON file (# 200) using FileMan. (Proceed to Step 4 below).

If the 608M record has a provider indicated and that provider is now inactive, try to retransmit again (this transmission should now be accepted if the person class was correct). If the record is rejected repeatedly, and if the provider is now inactive and the system is preventing corrections to the historical person class assignment, you may wish to remove it from the PCMM Transmission error report(s), especially if it is associated with an older/obsolete event. If this is necessary, ask your IRM staff to edit and thereby deactivate the 608M error through FileMan: To find the related record in the PCMM HL7 Transmission Log file (#404.471), they can use the FileMan Print or Search option to find records with at least one 608M error in the ERROR CODE multiple, and any other criteria that will narrow the search, then review the list and find the desired entry. Through the FileMan edit option, change the STATUS field (#4) to RT: RE-TRANSMITTED and the ERROR PROCESSING STATUS field (#.06) of the ERROR CODE Multiple (#404.47142) to CHECKED.

#### Eliminating a 608M rejection using FileMan

INPUT TO WHAT FILE: PCMM HL7 TRANSMISSION LOG//

EDIT WHICH FIELD: ALL//

Select PCMM HL7 TRANSMISSION LOG MESSAGE CONTROL ID: 55224679952

MESSAGE CONTROL ID: 55224679952//

PATIENT: PCMMPATIENT, ONE//

TRANSMISSION DATE/TIME: JAN 14,2003@21:00:04//

STATUS: REJECTED// RT RE-TRANSMITTED

ACK RECEIVED DATE/TIME: JAN 16,2003@00:58:56//

INCLUDED IN REJECT BULLETIN?: YES//

WORKLOAD EVENT POINTER:

PRACTITIONER:

Select SEQUENCE:

Select ERROR CODE: 608M//

ERROR CODE: 608M//

SEGMENT: ORG//

SEQUENCE: 8//

FIELD POSITION: 1//

ZPC ID:

ERROR PROCESSING STATUS: NEW// CHECKED CHECKED

Select ERROR CODE:

#### **PCMM HL7 and Maintenance Menu**

#### **PCMM Transmission Error Processing, cont.**

- 4. Once an error has been corrected, mark the errors as Checked/Corrected using the (MC) Mark Error as Checked/Corrected action. Since it is possible to have multiple errors for a single patient, this action allows a user to keep track of each error corrected prior to marking the patient for retransmission to the AITC.
- 5. Upon correcting all errors for a patient, the user should use the (SP) Select Patient(s) for Retransmit action to mark the patient for retransmission to the AITC. NOTE: A patient should only be marked for retransmission once all the errors for the patient have been corrected. If all errors have been corrected for all patients, the (SA) Select All for Retransmit action may be used to select all patients for retransmission.
- 6. The actual retransmission of the patient will occur through the normal operation of the PCMM HL7 Transmission option that is scheduled to run daily. Once a patient has been retransmitted, they will automatically be removed from the list.

PCMM Transmission Error Processing Actions

#### MC Mark Error as Checked /Corrected

Changes the error processing status from *new* to *checked*. It is recommended this action be used to change the processing status once the error has been corrected.

#### **SP** Select Patient(s) for Retransmit

Allows selected patients to be marked for retransmission. The error processing status for the selected patients will automatically be marked as *checked*. Since *all* errors for the selected patient will be marked as *checked*, care should be taken when a single patient name has multiple errors that all the errors have actually been corrected before being marked for retransmission.

#### **SA Select All for Retransmit**

Allows all patients on the error list to be marked for retransmission. The error processing status for all patients will automatically be marked as *checked*.

## **CE Change Error Processing Status**

Allows the user to change the error processing status of the error list being viewed. Statuses include *new*, *checked*, or *both*.

#### **CS** Change Sort By Criteria

Allows the user to change the sort criteria of the error list being viewed. Choices include patient name, institution, date received and provider.

#### **PCMM HL7 and Maintenance Menu**

# PCMM Transmission Error Processing, cont.

#### MN Mark Error as New/Uncheck

Changes the error processing status from previously marked as *checked* to *new*.

#### **DP** Deselect Patient(s) for Retransmit

Allows the user to deselect individual patients previously marked for retransmission.

#### **DA Deselect All for Retransmit**

Allows the user to deselect all patients previously marked for retransmission.

## **CD** Change Date Range

Allows the user to change the date range of the error list being viewed. Initially all errors will be displayed. If this action is selected, the default value at the prompt will be two weeks prior to the current date.

#### **PL Print List**

Allows the user to print the entire list of entries currently being displayed

#### **Example**

```
CS Change Sort By Criteria
                                                                                                                         PL Print List
PCMM Transmission Errors May 02, 2006@14:33:02 Page: 1 of
Page: 1 of 1
Date Range: (None) List All Errors
Error Processing Status: New/Checked * - Marked for mo to
                   Patient Name PATID Date Rec'd Provider
                                                                                                                                                                                                           Type EP Stat
                                                                                                           01/13/06
                  Workload
                                                                                                                                                                                                                              Checked
                         Error: 608M - Invalid Area of Specialization
                                                                                                                                                                                                                               Checked
                Workload
                                                                                                         01/13/06
                         Error: 608M - Invalid Area of Specialization
3
                  Workload
                                                                                                           01/13/06
                                                                                                                                                                                                            PC.
                                                                                                                                                                                                                               Checked
                         Error: 608M - Invalid Area of Specialization
                                                                                                                                                                                                            PC
                                                                                                                                                                                                                              Checked
 4
                   Workload
                                                                                                           01/13/06
                          Error: 608M - Invalid Area of Specialization
5
                     Workload
                                                                                                         01/13/06
                                                                                                                                                                                                            PC.
                                                                                                                                                                                                                              Checked
                          Error: 608M - Invalid Area of Specialization
6
                                                                                                         01/13/06
                                                                                                                                                                                                            PC
                                                                                                                                                                                                                              Checked
                     Workload
                            Error: 608M - Invalid Area of Specialization
                             Enter ?? for more actions
MC Mark Error as Checked/Corrected MN Mark Error as New/Uncheck
SP Select Record(s) for Retransmit

SA Select All for Retransmit

CE Change Error Processing Status

CS Change Sort By Criteria

DD Deselect Record(s)

DA Deselect All for Retransmit

DA Deselect All for Retransmit

DA Deselect All for Retransmit

DA Deselect All for Retransmit

DA Deselect All for Retransmit

DA Deselect All for Retransmit

DA Deselect Record(s)

DESELECT ALL FOR THE PRINT AND THE PRINT AND THE PRINT 
                                                                                                                       DP Deselect Record(s) for Retransmit
DA Deselect All for Retransmit
Select Action:Quit//
```

#### **PCMM HL7 and Maintenance Menu**

#### **PCMM Transmission Error Report**

#### Introduction

The PCMM Transmission Error Report option is used to print a list of patients for which transmission error messages were received from the Austin Information Technology Center (AITC).

Both the PCMM Transmission Error Processing option and the PCMM Transmission Error Report option will provide a list of patients for which error messages were received. If a very large number of errors are returned from the AITC, then the PCMM Transmission Error Report option is the best choice to view this list as the report may be queued. Otherwise, it is recommended that the PCMM Transmission Error Processing option be utilized to work with lists of patients for which error messages were received.

The report may be printed for all errors or for a date range. Either print action can be sorted by the following fields.

patient name alphabetically by patient name

date error received chronological order by date error received

provider alphabetically by provider name

You may also choose which error processing status to include on the report, *new*, *checked*, or *both* statuses. Errors are initially marked as *new* and should be changed to *checked* once the error has been corrected.

Information provided on the report may include patient name, patient ID, date error received, provider name, provider type, and error processing status.

#### **PCMM HL7 and Maintenance Menu**

# PCMM Transmission Error Report, cont.

# Example

Select one of the following:

- A All Errors
- D Date Range

Select all errors or a date range: a All Errors

Select one of the following:

- N Patient Name
- D Date Error Received
- P Provider

Select sort criteria for listing PCMM Transmission Errors: n Patient Name

Select one of the following:

- 1 New
- 2 Checked
- 3 Both

Select Error Processing Status: 3 Both

DEVICE: HOME// <RET> UCX/TELNET Right Margin: 80// <RET>

PCMM Transmission Error Report Run Date: May 02, 2006 2:37:05 pm Page 1

Sort By: Date Error Received Date Range: (None) List All Errors Error Processing Status: New/Checked \* - Marked for re-transmit

| Patient Na | ame         | PATID   | Date Rec   | Provider | Type | EP Status |
|------------|-------------|---------|------------|----------|------|-----------|
| <br>       |             |         |            |          |      |           |
| Workload   |             |         | 01/13/06   | N/A      | N/A  | Checked   |
| Error:     | 608M-Invali | d Area  | of Special | lization |      |           |
| Workload   |             |         | 01/13/06   | N/A      | N/A  | Checked   |
| Error:     | 608M-Invali | d Area  | of Special | lization |      |           |
| Workload   |             |         | 01/13/06   | N/A      | N/A  | Checked   |
| Error:     | 608M-Invali | d Area  | of Special | lization |      |           |
| Workload   |             |         | 01/13/06   | N/A      | N/A  | Checked   |
| Error:     | 608M-Invali | .d Area | of Special | lization |      |           |
| Workload   |             |         | 01/13/06   | N/A      | N/A  | Checked   |
| Error:     | 608M-Invali | .d Area | of Special | lization |      |           |
| Workload   |             |         | 01/13/06   | N/A      | N/A  | Checked   |
| Error:     | 608M-Invali | .d Area | of Special | lization |      |           |

#### **PCMM HL7 and Maintenance Menu**

# **Clean-Up Ghost Entries**

#### Introduction

This utility has been created to clean up dangling pointers in the PATIENT TEAM POSITION ASSIGNMENT file (#404.43). This utility loops through the PATIENT TEAM POSITION ASSIGNMENT (#404.43) file and finds the pointers to the PATIENT TEAM ASSIGNMENT (#404.42) file. It will then prompt the user as to whether or not they want the utility to clean up the identified "Ghost Entries."

## **Example**

```
Clean-Up Ghost Entries

Checking for "Ghost Entries" in the PATIENT TEAM POSITION ASSIGNMENT FILE.

This may take a moment. You will be provided with a list showing corrupted file entries. To perform a clean-up accept the "Yes" prompt after the list is displayed. Answer "No" to abort the clean-up.

DEVICE: UCX/TELNET Right Margin: 80//
PATIENT TEAM POSITION ASSIGNMENT LIST AUG 10,2007 11:08 PAGE 1

*** NO RECORDS TO PRINT ***
3159 entries searched. Ghost entries found: 0
Nothing to clean up....
```

#### **PCMM HL7 and Maintenance Menu**

#### **Clean-Up Incorrect Team Institution Pointers**

#### Introduction

This utility has been created to check each team's institution in order to make sure it contains at least the station's base numeric identifier. The utility will then provide a list of teams whose station number association does not match the numeric identifier listed.

## **Example**

Select PCMM HL7 AND MAINTENANCE MENU Option: CI Clean-Up Incorrect Team Institution Pointers

Your Station Name: CHEYENNE VAMC

Number: 442

This option will output a list of TEAMS whose Station Number association

does not match the number listed above.

DEVICE: TELNET TERMINAL

TEAM LIST AUG 10,2007 11:01 PAGE 1
NAME INSTITUTION STATION #

\_\_\_\_\_\_

GREEN TEAM ALBANY, NY (NHCU) 5009AA JOHN 498 TEST PROVIDENCE VAMC 650

The listed entries from the TEAM file need to be reviewed for Institution. PCMM GUI clients prior to SD\*5.3\*297 allowed Team association to any entry in the Institution File.

If all teams have the correct institution, the following output will be generated:

TEAM LIST AUG 10,2007 11:07 PAGE 1
NAME INSTITUTION STATION #

\*\*\* NO RECORDS TO PRINT \*\*\*

No problems found.

# Wait List (Sch/PCMM) Menu

# Example of Wait List (Sch/PCMM) Menu

- 1 Inquire Wait List (Sch/PCMM)
- 2 Enter/Edit Wait List (Sch/PCMM)
- 3 Disposition Wait List (Sch/PCMM) Entry
- Wait List (Sch/PCMM) Reports ...
- 5 Wait List (Sch/PCMM) Parameter Enter/Edit

Reports

# **Stand-alone Options**

This section includes the option documentation for the Mass Team/Position Unassignment option and the Patient Team Position Assignment Review option. These options are not distributed as part of any existing menu. They are intended for IRM or select ADPAC personnel.

# **Mass Team/Position Unassignment**

#### Introduction

The Mass Team/Position Unassignment option can be used to unassign a large number of patients from an active team or an active position using the List Manager functionality. It is recommended that distribution of this option be limited.

The effective date you choose for the unassignment may be in the past, today, or in the future. The list of patients displayed contains all patients with assignments to the selected team/position, as of the selected effective date or after the effective date. Those with assignment dates in the future will show an asterisk (\*) next to the assigned date.

When patients are unassigned from the team, they are also automatically unassigned from any associated position. If a position is associated with a clinic, you are given the opportunity to also discharge patients from the clinic.

The following is an explanation of the actions available.

- **SA** Select all patients on the list
- **DA** Deselect all patients on the list
- **SP** Select individual patients
- **DP** Deselect individual patients
- VA List all patients. Those selected will show a YES in the Selected column.
- **VS** Only list patient that have been selected
- **VD** Only list patients that have not been selected
- **UN** Will queue the unassignment process after you say you want to continue

After you have selected the patients, choose the Unassign Patients action. A summary of the unassignments that will occur is displayed. You are then asked if you are sure you want to continue. A YES response immediately queues the unassignment process and the Task # is displayed. A NO response returns the screen to where it was before the Unassign Patients action was entered.

A confirmation MailMan message is generated from the utilization of the unassign action. It contains the team name and the effective date of the unassignment. The "Entry#" (shown for errors and for future assignments that are deleted) is the internal entry number of the deleted entry. It comes from the PATIENT TEAM ASSIGNMENT file (#404.42) or the PATIENT TEAM POSITION ASSIGNMENT file (#404.43). The following applicable information is also contained in the mail message.

## Patients Processed

Lists number of patients unassigned, number still assigned due to error, total patients, and any associated clinic discharges.

#### Clinic Discharges

Lists any associated clinic discharges. The position and associated clinic are displayed.

#### Error List

Lists those patients still assigned and the reason why.

#### Unassigned List

Lists those patients unassigned and, for team unassignment, unassignments which were automatically made from associated positions.

# Example

Select Type of Mass Unassignment: Team// <RET> Effective Date: T-1// <RET> (AUG 05, 1998)

Select TEAM NAME: LIDSTER

>>> Checking to see if any team positions are associated with clinics...

\_\_\_\_\_\_

Team : LIDSTER
Position : PHYSICIAN-ATTENDING

Associated Clinic: ORTHO

>>> Do you want to discharge patients from this clinic? (Yes/No) Y YES

...SORRY, THIS MAY TAKE A FEW MOMENTS...

Mass Team Unassignment Aug 06, 1998 08:07:09 Page: 1 of 1

Team: LIDSTER Total: 6 Selected: 0

Proposed Effective Date: 08/05/1998 View: ALL

|   | Selected Patient Name |       | ID          | Assigned  | Unassigned |
|---|-----------------------|-------|-------------|-----------|------------|
| 1 | PCMMpatient,          | One   | 000-89-0909 | 08/12/97  | _          |
| 2 | PCMMpatient,          | Two   | 000-12-4321 | 04/30/97  |            |
| 3 | PCMMpatient,          | Three | 666-00-9899 | 01/16/98  |            |
| 4 | PCMMpatient,          | Four  | 666-87-2290 | 09/22/97  |            |
| 5 | PCMMpatient,          | Five  | 000-33-4122 | 05/04/98  |            |
| 6 | PCMMpatient,          | Six   | 000-44-5634 | *08/24/98 |            |

<sup>\*</sup> Future Date

SA Select All DP DeSelect Patients VD View DeSelected DA DeSelect All VA View All UN Unassign Patients SP Select Patients VS View Selected QU Quit

Select Action: Quit// SA Select All

...EXCUSE ME, JUST A MOMENT PLEASE...

Mass Team Unassignment Aug 06, 1998 08:07:09 Page: 1 of 1

Team: LIDSTER Total: 6 Selected: 0

 
 YES
 PCMMpatient, One
 000-89-0909
 08/12/97

 YES
 PCMMpatient, Two
 000-12-4321
 04/30/97

 YES
 PCMMpatient, Three
 666-00-9899
 01/16/98

 YES
 PCMMpatient, Four
 666-87-2290
 09/22/97

 YES
 PCMMpatient, Five
 000-33-4122
 05/04/98

 YES
 PCMMpatient, Six
 000-44-5634
 \*08/24/98
 2 3 5

\* Future Date

6 YES

SA Select All DP DeSelect Patients VD View DeSelected DA DeSelect All VA View All UN Unassign Patients SP Select Patients VS View Selected QU Quit Select Action: Quit// UN Unassign Patients

Team Unassignment Definition \_\_\_\_\_\_

: LIDSTER

Effective Date : 08/10/1998

# of Patients : 6

Clinic Discharges: Position Associated Clinic

\_\_\_\_\_

PHYSICIAN-ATTENDING ORTHO

Are you sure you want to continue? No// YES

Task#: 5692

Enter RETURN to continue: <RET>

## **Example of MailMan Message**

```
Subj: Mass Team Unassignment Information [#68602] 06 Aug 98 08:07 35 Lines
From: POSTMASTER (Sender: PCMMstaff, One) in 'IN' basket. Page 1 **NEW**
______
Mass Team Unassignment has been completed.
      Team: LIDSTER
      User: POSTMASTER
 Effective Date: 08/06/1998
 Patients Processed
 Unassigned : 6
 Errors/Warnings: 0 (still assigned)
 Total : 6
Clinic Discharges: Position
                                  Associated Clinic
                           _____
          PHYSICIAN-ATTENDING ORTHO
Error List:
 ========
 No errors to report
Unassigned List:
==========
Patient
                   TD
PCMMpatient, One 000-89-0909
PCMMpatient, Two 000-12-4321
  >>> Position assignment to PCMMprovider, One was unassigned.
  >>> Position assignment to PCMMRNprovider, One was unassigned
PCMMpatient, Three 666-00-9899
  >>> Position assignment to PHYSICIAN-ATTENDING was unassigned.
    >>> Discharged from 'ORTHO' clinic
PCMMpatient, Four 666-87-2290
  >>> Position assignment to PCMMprovider, One was unassigned.
  >>> Position assignment to PCMMRNprovider, One was unassigned
PCMMpatient, Five 000-33-4122
  >>> Position assignment to PCMMprovider, One was unassigned.
PCMMpatient, Six 000-44-5634
  >>> Future team assignment deleted.
    Assignment Date: 08/24/98 Entry#: 3874
  >>> Position assignment to PCMMprovider, One:
    >>> Future position assignment deleted.
      Assignment Date: 08/24/98 Entry#: 2447
Select MESSAGE Action: IGNORE (in IN basket)//
```

# **Patient Team Position Assignment Review**

#### Introduction

The Patient Team Position Assignment Review option makes a comparison of the entries in the PATIENT TEAM POSITION ASSIGNMENT file (#404.43) and the PATIENT TEAM ASSIGNMENT file (#404.42). It checks that the position assignment active timeframe is within the team assignment active timeframe. The current PCMM software is designed to prevent timeframe discrepancies. However, older versions of PCMM did allow these timeframe problems to occur. This report has been designed to help sites identify these problem assignments.

The report is in the form of a mail message and lists those position assignments that fall outside the team assignment active timeframe. Each entry in the mail message will display team name, position, patient name, error, position assigned/unassigned date, and team assigned/unassigned date.

You may correct timeframe discrepancies using the PCMM GUI as follows.

- From the Patient drop down menu, make sure *Show All Team Assignments* is checked.
- From the Patient drop down menu, select *Patient Assignments*.
- Enter the patient name.
- The Select Patient-Team Assignment dialog box appears. Double click on the problem Team Assignment.
- The Team-Position Assignments dialog box appears. Make note of the discharged date on the Team Assignment tab. Click on the Position Assignments tab. Double click on the problem Position Assignment.
- Enter the discharged date from above as the Unassigned Date.

# **Example**

```
Select Team: ALL// BLUE
Select another Team: RED
Select another Team: <RET>
>>> Task#: 388578
  This task will send a MailMan message to you containing the results of the position assignment review.
>>> Press RETURN to continue: <RET>
```

## **Patient Team Position Assignment Review**

```
Subj: Patient Team Position Assignment Review [#70086] 04 Sep 98 10:41 32 Lines
From: POSTMASTER (Sender: PCMMstaff, Two) in 'IN' basket. Page 1 **NEW**
______
In order to correct the following active positions with discharged team
assignments, please refer to the documentation for the Patient Team Position
Assignment Review option found in the Stand-alone Options Section of the
PCMM User Guide.
 Teams Reviewed:
   BLUE
   RED
 Patient Team Position Assignments Reviewed: 12
 Number of Assignments with Problems : 3 ( 25.00%)
______
Team: BLUE
           Position: PRIMARY CARE PHYSICIAN
   Patient: PCMMpatient, Seven (1010)
    Error: Position Assigned Date is BEFORE Team Assigned Date
       Position Assigned Date: 04/25/1996
        Team Assigned Date: 04/28/1996
_____
           Position: PRIMARY CARE PHYSICIAN
   Patient: PCMMpatient, Eight (0144)
    Error: Position Assigned Date is BEFORE Team Assigned Date
       Position Assigned Date: 08/28/1998
        Team Assigned Date: 08/30/1998
______
Team: RED
           Position: PHYSICIAN
   Patient: PCMMpatient, Nine (7964)
    Error: Position Unassigned Date is AFTER Team Unassigned Date
         Team Unassigned Date: 04/01/1997
        Position Unassigned Date: 07/09/1997
Select MESSAGE Action: IGNORE (in IN basket)//
```

Stand-alone Options

# Windows Conventions

## **Standard Windows Objects**

These are the types of data entry fields located in standard windows forms:

#### **Check Box**

Toggles between a YES/NO, ON/OFF setting. Usually a square box containing a check mark or x. Clicking the box or pressing the spacebar toggles the check box setting.

#### **Command Button**

The Command button initiates an action. It is a rectangular box with a label that specifies what the button does. Command buttons that end with three dots indicate that a subsidiary screen may be evoked by selecting the command.

#### **Date Field**

Identified by "\_\_/\_\_" or a date "mm/dd/yy". Will usually have an associated popup calendar. Double clicking with the mouse inside the date edit box or tabbing to the edit box and then pressing the F2 key displays the calendar. Clicking on the desired date or using the arrow keys to move to a date and then pressing the spacebar selects the date. Each component of the date (month/day/year) must consist of two characters (i.e., 02/02/96). The selected entry will not be effective until you tab off or exit from the date field.

#### **Drop Down List**

A list box containing an arrow button on the right side which displays one entry at a time. Choose from a vertical list of choices. Select the entry you want by clicking the list entry. You cannot type in this box, only select an item from the list. Once an entry is selected, it cannot be deleted - only changed. If <None> is the last entry, selecting it will clear the list entry. If <More> is the last entry, selecting it will display additional entries. The selected entry will not be effective until you tab off or exit from the drop down list.

#### F2 Key

Where there is an additional action which may be taken on a field, pressing the F2 key will initiate that action.

#### **Faded Background**

Fields that appear with a faded background are currently disabled.

## **List Box**

Box which shows a list of items. If more items exist than can be seen in the box, a scroll bar appears on the side of the box. Selecting an entry from a list box requires either double clicking the entry or single clicking the entry and pressing the spacebar.

#### **Standard Windows Objects**

#### **Lookup Box**

Choose from a vertical list of choices. By typing in a few characters and pressing the ENTER or TAB key, a list of matching entries drops down. Select the entry you want by clicking the list entry. Entering a question mark and then pressing ENTER or TAB or clicking the down arrow on an empty edit field gives a complete listing of available entries. If <More> is the last entry, selecting it will display additional entries.

#### Memo Field

This field is equivalent to a word-processing field.

#### Non-White Background

Items in fields that appear with a non-white background can be selected but cannot be modified directly in that field.

#### **Radio Button**

Radio buttons appear in sets. Each button represents a single choice and normally only one button may be selected at any one time. For example, MALE or FEMALE may be offered as choices through two radio buttons. Click in the button to select it.

## **Right Mouse Button or Shift F10**

You may click the right mouse button or press Shift F10 for a popup box of menu items.

## **Tab Key**

Use the TAB key or the mouse to move between fields. Do not use the RETURN key. The RETURN key is usually reserved for the default command button or action (except in menu fields).

#### **Text Box**

Type the desired characters into the edit box. The selected entry will not be effective until you tab off or exit from the text box.

#### **Form Buttons**

Buttons which appear on tab pages apply only to that tab and not the entire form. If there are action buttons on both the tab page and the form, the tab button should normally be clicked first.

#### Add

Anytime you reach a screen and the ADD button is enabled, you must first click the ADD button before entering any information.

#### **Assign**

Used to assign a staff member, patient, or preceptor to a position.

#### Autolinks - (This functionality has been disabled.)

Opens the Autolinks form used to establish linkages between a team and wards/beds/clinics/practitioners, etc. (for OE/RR).

#### Cancel

Cancels the latest entry (up until the OK or SAVE button is clicked).

#### Close

Closes the window. If there are any changes that have not been saved, you will get a confirmation message asking you if you want to continue without saving; save before exiting; or cancel the close action and return to the window.

#### **Edit**

Used to edit position information.

#### Find

Used to quickly find an entry. Enter the search string and click the OK button.

#### Heln

Provides help for the area you are currently working in.

#### New

Used to open up a dialog box from which you can enter a new team or position.

#### OK

Adds the new entry after the data has been entered.

## **Positions**

Opens the Primary Care Team Position Setup form. If the team has no active positions, the New Position dialog box will appear.

#### **Preceptor**

Opens the Preceptor Assignment Add/Edit form.

#### **Form Buttons**

## Save

Saves all changes made since the last save action. If you attempt to save and all required fields have not yet been completed, you will receive notification that the required fields must be completed before saving.

#### Search

After at least three characters are typed in a lookup dialog box, clicking the Search button will bring up matching entries.

## **Staff**

Opens the Staff Assignment Add/Edit form.

#### Undo

Undoes all changes made since the last save action and redisplays the original data.

# Troubleshooting Guide

# **Inconsistency Descriptions with Detailed Correction Instructions**

## 1. Position with patient assignment has no staff assigned

**Problem:** Position exists with patients assigned to the Position, but no staff member is

assigned to that Position.

**Fix:** Use PCMM GUI

**Steps:** • Click Team pull down menu

• Select Positions

• Double Click on correct Team name

• Team Position Setup window opens

• Click on correct Active Team position

• Click on Staff button

• Click Assign button

• Enter name of staff member to assign to that position

• Change Effective Date if appropriate

• Click Save button

## 2. Patient on a Team designated PC has no PCP assigned

**Problem:** Patient is assigned to a Primary Care Team but has no Primary Care Practitioner

assigned.

**Fix:** Use PCMM GUI

**Steps:** • Click Patient pull down menu

- Click Patient pull down menu
- Select Patient Assignment
- Patient Lookup window opens
- Enter patient's name
- Patient Team Assignment window opens
- Double-click team name
- Team Position Assignments window opens
- Click on Position Assignments tab
- Click Assign button
- Double-click correct Position
- Position Information window opens
- Change Assigned Date if appropriate
- Click OK button
- Click Save button
- Close windows

**Fix:** Use VistA options

**Steps:** • Select Appointment Management option

- Enter Patient name
- Select PC PC Assign or Unassign action
- The following is displayed:
  - 1. POSITION ASSIGNMENT BY PRACTITIONER NAME
  - 2. POSITION ASSIGNMENT BY POSITION NAME
  - 3. TEAM UNASSIGNMENT

Use either #1 or #2 to assign patient.

- If you select #1: POSITION ASSIGNMENT BY PRACTITIONER NAME
  - Position's Current PRACTITIONER: (Enter Practitioner's name)

Hint: Type ?? to see list of Practitioners for that Team.

- Assignment Date: TODAY// (Press Return key)
- Are you sure? (Yes/No)? (Enter YES)
- Position Assignment made
- If you select #2 POSITION ASSIGNMENT BY POSITION NAME
  - POSITION's Name: (Enter the name of the Position)

Hint: Type?? to see list of Positions & staff assigned to that Position for that Team.

- Assignment Date: TODAY// (Press Return key)
- Are you sure? (Yes/No)? (Enter YES)
- Position Assignment made

## 3. Patient has multiple active PCP assigned

**Problem:** Patient has multiple active Primary Care Practitioner assigned.

Fix: Use PCMM GUI

**Steps:** • Determine wish PCP assignment is correct

- Click Patient pull down menu
- Select Patient Assignment
- Patient Lookup window opens
- Enter patient's name
- Patient Team Assignment window opens
- Double-click team name
- Team Position Assignments window opens
- Click on Position Assignments tab
- Highlight the incorrect Position Assignment
- Click on Edit pull-down menu
- Select Position assignment
- Click on Delete
- Confirm window opens
- Click on Yes button
- Close windows

#### 4. Patient's AP and PCP are the same

**Problem:** Associate Provider and Primary Care Provider is the same staff member.

Fix: Use PCMM GUI

**Steps:** • Patient Drop down menu

- Make sure "Show All Team Assignments" is checked
- Do Not check under Team drop down menu
- "Active Only" as you will want all teams to show (active or inactive)
- Under Team, Click on speed positions setup button
- Select Team
- Primary Care Position Setup screen is displayed
- Click on one of the positions (AP or PCP)
- Click on the Staff button
- Click the Inactivate button
- Assign an effective date, status and reason

Hint: If the date of today is selected, it will not show off the Inconsistency report until Midnight as assignment changes are valid until the end of the day.

• Close

# 5. AP is without a Preceptor

**Problem:** Associate Provider is not assigned a Preceptor.

Fix: Use PCMM GUI

**Steps:** • Click Team pull down menu

• Select Positions

- Double Click on correct Team name
- Team Position Setup window opens
- Click on correct Active Team position
- Click on Preceptor button
- Preceptor Assignment Add/Edit window opens
- Click Assign button
- Select Preceptor Position window opens
- Double click correct Preceptor
- Change Effective Date if appropriate
- Click Save
- Close windows

# 6. AP position is not designated for PC

**Problem:** Associate Provider is not listed as Can Provide Primary Care.

Fix: Use PCMM GUI

**Steps:** • Click Team pull down menu

- Select Positions
- Double Click on correct Team name
- Team Position Setup window opens
- Click on correct Active Team position
- Click Settings Tab
- Click Can Provide Primary Care checkbox
- Click Save button
- Close windows

## 7. PCP position is not designated for PC

**Problem:** Primary Care Provider position is not listed as Can Provide Primary Care.

Fix: Use PCMM GUI

**Steps:** • Click Team pull down menu

- Click Team pull down menu
- Select Positions
- Double Click on correct Team name
- Team Position Setup window opens
- Click on correct Active Team position
- Click Settings Tab
- Click Can Provide Primary Care checkbox
- Click Save button
- Close windows

## 8. Active position assignment with inactive Team Assignment/Team/Position

**Problem:** An active Position assignment is associated with an inactive Team.

Fix: Use PCMM GUI

**Steps:** • Determine if Team should be inactive - If YES

- In order to correct this problem, the Team must be made active so that the patients assigned to this Team can be deleted and the Team made inactive again.
  - Click Team pull down menu
  - Click on Active only from pull down menu
  - Click Team pull down menu
  - Select Setup
  - Double Click on correct Team name
  - Click on History Tab
  - Click Add button
  - Change Effective Date if appropriate
  - Click on Reason down arrow
  - Select a reason from the drop down list
  - Click OK button
  - Click Close button
  - The Team is now active
  - (Steps necessary to delete patients assigned to this Team)
  - Click Patient pull down menu
  - Select Patient Assignments
  - Patient Lookup window opens
  - Enter Patient name
  - Double click patient name

- Select Patient Team Assignment window opens
- Double click Team
- Click Position Assignments tab
- Highlight correct Position Assignment
- Click on Edit pull down menu
- Select Position Assignment from pull down menu
- Click on Delete from pull down menu
- Confirm Window opens
- Click Yes button
- Close window
- Make sure correct Team is highlighted
- Click Assignments pull down menu
- Select Delete from a Team from the pull down menu
- Confirm Window opens
- Click Yes button
- Close window
- (Repeat steps for each patient assigned to this Team)
- (Steps necessary to make Team inactive)
- Click Team pull down menu
- Click on Active only from pull down menu
- Click Team pull down menu
- Select Setup
- Double Click on correct Team name
- Click on History Tab
- Click Add button
- Change Effective Date if appropriate
- Click on Reason down arrow
- Select a reason from the drop down list
- Click OK button
- Click Close button
- The Team is now inactive

## **Steps:** • Determine if Team should be inactive - If NO

- The Team should not be inactive. You need to make this Team active. Follow these steps necessary to make a Team active.
  - Click Team pull down menu
  - Click Team pull down menu
  - Click on Active only from pull down menu
  - Click Team pull down menu
  - Select Setup
  - Double Click on correct Team name
  - Click on History Tab
  - Click Add button
  - Change Effective Date if appropriate
  - Click on Reason down arrow
  - Select a reason from the drop down list
  - Click OK button
  - Click Close button
  - The Team is now active

# 9. Active position Assignment with Inactive Team Assignment/Team/Position

**Problem:** An active Position assignment is associated with an inactive Position.

Fix: Use PCMM GUI

**Steps:** • Determine if Position should be inactive - If YES

- In order to correct this problem, the Position must be made active so that the patients assigned to this Position can be deleted and the Position made inactive again.
  - (The following steps are necessary to make position active.)
  - Click Team pull down menu
  - Select Positions
  - Double Click on correct Team name
  - Team Position Setup window opens
  - Click All Positions radio button to see All Positions (active and inactive)
  - Click on correct Team position
  - Click on History Tab
  - Click Add button
  - Change Effective Date if appropriate
  - Click on Reason down arrow
  - Select a reason from the drop down list
  - Click OK button
  - Click Close button
  - (The following steps necessary to delete patients assigned to this position)
  - Click Patient pull down menu
  - Select Patient Assignments
  - Patient Lookup window opens
  - Enter Patient name
  - Double click patient name
  - Select Patient Team Assignment window opens
  - Double click Team
  - Click Position Assignments tab
  - Highlight correct Position Assignment
  - Click on Edit pull down menu
  - Select Position Assignment from pull down menu
  - Click on Delete from pull down menu
  - Confirm Window opens
  - Click Yes button
  - Close window
  - (Repeat steps for each patient assigned to this position)

- (The following steps necessary to make position inactive)
- Click Team pull down menu
- Select Positions
- Double Click on correct Team name
- Team Position Setup window opens
- Click on correct Team position
- Click on History Tab
- Click Add button
- Change Effective Date if appropriate
- Click on Reason down arrow
- Select a reason from the drop down list
- Click OK button
- Click Close button
- Now the Position is inactive

## Steps: • Determine if Position should be inactive - If NO

- You need to make this Position active.
  - (The following steps are necessary to make position active.)
  - Click Team pull down menu
  - Select Positions
  - Double Click on correct Team name
  - Team Position Setup window opens
  - Click on correct Team position
  - Click on History Tab
  - Click Add button
  - Change Effective Date if appropriate
  - Click on Reason down arrow
  - Select a reason from the drop down list
  - Click OK button
  - Click Close button
  - Now the Position is active

# **Error Report Window**

Below is an example of the Error Report Window which may appear if a specified action cannot be processed. A description of the error will appear in the window. You may print the error message. It will print to a windows device and not a VistA device.

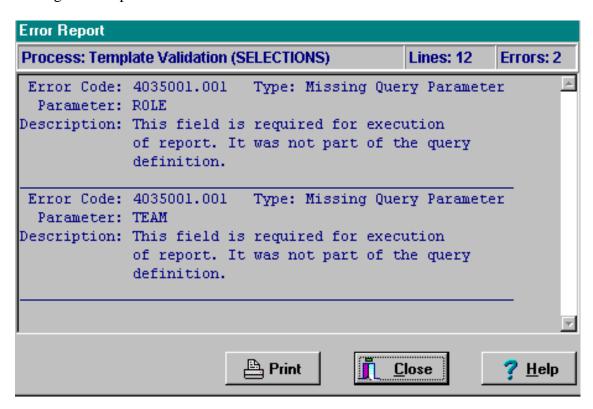

**Process** - Shows what action was being taken at the time of the error.

**Lines** - Number of lines in the error message.

**Errors** - Number of errors being reported in the error message.

# **PCMM Business Rules**

The PCMM Business Rules provide information on how some of the PCMM fields will be handled for team, team positions, and patient assignments. These rules are not intended to be all encompassing, but for general information purposes to allow some basic checking within the system to ensure data integrity.

## **Primary Care Team Business Rules**

A Primary Care Provider is a Staff Physician, Physician Assistant, or Nurse Practitioner. An Associate Provider is a Resident and can be a Physician Assistant and a Nurse Practitioner.

- A patient cannot have more than one primary care provider.
- A primary care provider is authorized to provide primary care and can act as a preceptor. A
  preceptor is a primary care provider who oversees the activities of an associate provider. The
  preceptor is the ultimate responsible person for the patient care provided.
- An associate provider is authorized to provide primary care, but cannot act as a preceptor.
- A staff physician is never an associate provider.
- A physician assistant (PA) and nurse practitioner (NP) can be either the primary care provider (PCP) or an associate provider (AP). However, they cannot be both for the same patient.
- An associate provider cannot be the primary care provider.
- An associate provider must have a preceptor link to a primary care provider. An associate provider is not authorized to act on his/her own.
- If a position has a preceptor assigned, that position cannot be a primary care provider or precept over another position. However, this position can and should be marked "can provide primary care".
- If a position is marked as "can provide primary care", the preceptor assigned to this position must also have "can provide primary care" marked.
- Primary care patient assignment cannot be made to an associate provider who does not have a preceptor assigned.
- If "can act as preceptor on Primary Care Team" is marked, then "can provide primary care" must also be marked.
- In order to be a preceptor on a primary care team, the provider must be able to provide primary care.
- Establishing a preceptor link will report the associate provider and the primary care provider as active staff members in those positions.
- The inactivation of a patient's PCMM assignment will continue even if a provider change is found.

- When attempting to remove a primary care provider (preceptor) link from an associate provider, the software will check for patient assignments. If there are patient assignments, the user will not be allowed to leave the preceptor link empty (blank). If there are no patient assignments, the preceptor link may be removed. Once a preceptor link is removed, the associate provider doesn't become the primary care provider, as the associate provider is not authorized to be the primary care provider
- Assignments are valid until the end of a day. This allows for the enforcement of the rule that a patient cannot have more than one primary care provider on a given day. (TIP: If you want to inactivate an assignment immediately, assign an inactive date of yesterday.)

## **Team Setup**

- Required information for team setup includes team name, purpose, service, and institution. Additional data fields are optional and further define the team (phone no., description, default team printer, primary care team restrict consults, team closed, auto-assign to team from clinic, auto-discharge from team from clinic, team assignments allowed.)
- The team name can be changed, but it must be a unique entry. Any name entered to replace an existing team name will be checked. If there is already a team with that name, whether active or inactive, replacement will not be allowed. You will be asked to confirm all name changes.
- The deletion of any team is not permitted once a history entry has been established. Once a team is in use, you may inactivate it, but not delete it. If you attempt to delete, you will be given the warning message "The following conditions prevent deletion: History entries are entered".

# **Team History**

- When adding a new entry to the team history, the effective date, status, and reason for the entry must be completed before the entry can be saved.
- When adding a new entry, the effective date for the new entry cannot be earlier than a previous entry in the history. For example, a new entry that would reactivate a team that was inactivated on September 1, could not have a date earlier than September 1.
- You cannot have two consecutive entries of the same status.
- You can only delete the latest date entry in the history list. Once another entry has been made which supersedes a previous entry, that entry can no longer be deleted.
- The date for an existing entry can only be changed if it does not conflict with any of the other entries in the history. Since there may be other packages using this data in the future, changing a date could cause potential problems. Date changing should be reserved for only those occasions when an entry was made in error. If you change an existing date, you will be asked to confirm it.
- The "reason" for any history entry can be changed.
- The status cannot be changed for an existing entry. There are only two status values, active and inactive.
- In order for a team to be inactivated, all positions and staff assignments must be inactivated.

## **Team Position Setup**

- General required information for position setup includes position, role, and message notifications. Additional data fields are optional and further define team purpose (description, beeper, can provide primary care, can act as a preceptor, associated clinic, and number of patients allowed for position).
- See the Primary Care Team Business Rules concerning associate provider and positions that can act as a preceptor on a primary care team.
- The position name can be changed, but it must be a unique entry within the team. You can use the same name for any number of different teams, but not within the same team. Any name entered to replace an existing name will be checked. If there is already a position with that name within the team, whether active or inactive, replacement will not be allowed. You will be asked to confirm all name changes.
- The deletion of any position is not permitted.
- If a position is created in error, you will be able to remove it up until you assign a patient to it, or change its current status. Once a position is in use, you may inactivate it, but not delete it.

# **Team Position History**

- When adding a new entry to the team position history, the effective date, status, and reason for the entry must be completed before the entry can be saved.
- When adding a new entry, the effective date for the new entry cannot be earlier than a previous entry in the history. For example, a new entry that would reactivate a position that was inactivated on September 1, could not have a date earlier than September 1.
- You cannot have two consecutive entries with the same status.
- If you inactivate a position and there is a staff member currently active in the position, a warning message will display stating that the Team Member is Active in Position.
- You can only delete the latest (last) history entry. Once another entry has been made which supersedes a previous entry, that entry can no longer be deleted.
- The date for an existing entry can only be changed if it does not conflict with any of the other entries in the history. Since there may be other packages using this data in the future, changing a date could cause potential problems. Date changing should be reserved for only those occasions when an entry was made in error. If you change an existing date, you will be asked to confirm it.
- The "reason" for any history entry can be changed.

# **Team Position Staff History**

- Only one staff member can be assigned to a position at any given time.
- If there already is an active staff member, you will only be allowed to inactivate the current staff member.
- The status cannot be changed for an existing entry. There are only two status values, active and inactive.
- When assigning a new staff member to a team position, the member's name, effective date, status, and reason for the assignment must be completed before the assignment can be entered.
- When adding a new staff member to a position, the effective date for the new assignment cannot be earlier than the inactivation date of the previous assignment.
- Only the last assignment entry can be deleted.
- The date for an existing assignment can only be changed only if it does not conflict with any of the other assignment entries. Since there may be other packages using this data in the future, changing a date could cause potential problems. Date changing should be reserved for only those occasions when an entry was made in error. If you change an existing date, you will be asked to confirm it.
- The "reason" for any history entry could be changed.
- The "status reason" for an existing entry may be changed only if it is the latest assignment entry in the Assignment History log and has a status of inactive.

# **Patient Team Assignment**

- The Inconsistency Report displays patients that are assigned to a primary care team without a position assignment. The assignments that are identified will require action.
- Only teams that have the "Primary Care Team" box checked on the Settings Tab of the Team Setup Screen may be assigned as a primary care team. **Note:** This field determines if a team can ever be a primary care team. The team's purpose does not affect the ability of a team to function as a primary care team.
- A patient can only be assigned to one primary care team on any given date.
- A patient can be assigned to more than one non-primary care team.
- In the Multiple Patient Assignments to a Team option, patients currently assigned to the destination team are not listed in the "Available to Assign" list as they are already assigned to that team.
- In the Multiple Patient Assignments to a Team option, if "Make this a Primary Care Team Assignment" is checked, patients who do not have a primary care team will be assigned this team as their primary care team. Patients who have already been assigned to another team as their primary care team will not be assigned to the team.

## **Patient Team Position Assignment**

- In order for a position to be designated as the primary care practitioner position, the following conditions must exist:
  - the team must be able to provide primary care
  - the team must be designated as the patient's primary care team
  - the position must be able to provide primary care
  - the patient can have no other position designated as primary care practitioner.
- See the Primary Care Team Business Rules concerning associate provider and positions that can act a preceptor on a primary care team.
- A patient cannot have more than one primary care provider on any given date.
- Only positions from the patient's primary care team may serve as the primary care provider.
- In multiple patient assignment, the assignment will fail if the patient is already assigned to a primary care team or a primary care position.
- In multiple patient assignment, the assignment will fail if a death entry has been entered for the patient.
- In the Multiple Patient Assignments to a Position option, selected patients who have not yet been assigned to the position's team and are permitted to be assigned to the position (e.g., no conflicts with primary care assignments) will be assigned to the team at the same time.
- Assigning patients by using the Multiple Patient Assignment to a Position option automatically enrolls patients to the team with which the position is assigned.

# **Processing Team Reassignments**

- Team reassignment must be made from a source team to a destination team.
- Team reassignment from a source team to a destination team can be made when the team exists now or in the future.

## **Processing Position Reassignments**

• Position reassignment must be made from a source position to a destination position.

# Security Key Changes

The PCMM security key assignments to the VistA PCMM Main Menu, along with its associated menus and options, have been changed as recommended by the PCMM User Workgroup.

## Security key changes as of August 2007

The following options no longer require a security key.

SCMC EXTENDED REPORT
SCMC FLAGGED
SCMC INACTIVATED REPORT
SC PCMM DIRECT PC FTEE
SCMC PRACTITIONER FLAGGED
SCMC PC STAFF AUTO INACTIVATE
SCMC PCMM MAIN MENU

To access the following options, the user will need the SC PCMM SETUP security key.

SCMC PCMM NIGHTLY TASK SCMC RETRANSMIT SCMC PCMM ERR CODE REPORT SCMC EXTEND A PATIENT

To access the following options, the user will need the SCMC PCMM RETRANSMIT security key.

SCMC PCMM TRANS ERROR PROC SCMC PCMM TRANS ERROR REPORT Security Key Changes

166

# Glossary

| ACOS                                           | Associate Chief of Staff                                                                                                    |
|------------------------------------------------|----------------------------------------------------------------------------------------------------|
| ADMIN COORDINATOR                              | The administrative coordinator for Primary Care and Non-Primary Care Teams. This person is involved with administrative (MAS requirements and/or Clinic Administration) duties as well as oversight of the Scheduling process and Primary Care team definition.                                                                                                    |
| ARROW                                          | Arrow is a symbol ( that is used to scroll up and down lists, and left to right for moving objects.                                                                                                    |
| ASSOCIATE PROVIDER                             | An Associate Provider is authorized to provide primary care, but cannot act as a Primary Care Provider. In PCMM, a Resident is designated as an Associate Provider. A Nurse Practitioner and/or Physician Assistant may be designated as an Associate Provider also. Per VHA Directive, every patient is to be assigned to a Primary Care Provider who is responsible for coordinating a patient's overall care. The Associate Provider on a Primary Care Team must be assigned to a preceptor who can be a Primary Care Provider (must have a Primary Care Provider preceptor assigned to them). |
| AUSTIN INFORMATION<br>TECHNOLOGY CENTER (AITC) | The central repository for National Care Patient Care Database (formerly the Austin Automation Center (AAC)).                                                                                                    |
| AUTO TEAM<br>ENROLLMENT/DISCHARGE              | This is an option when setting up teams that will automatically enroll a patient to a team when the patient is enrolled in a clinic that is associated with that team. You can also discharge from a team (if not assigned to a position in a team) when the patient is discharged from a clinic                                                                                                    |
| DI ITTONI DA D                                 | associated with that team.                                                                                                    |
| BUTTON BAR                                     | Small boxes that contain graphic figures that represent various functions.  Also referred to as Tool Bar.                                                                                                    |
| CALENDAR DISPLAY                               | Within PCMM, when there is a date field, the user can "double click" the field and a miniature calendar will 'pop up' for selection of a date and year. This is used for activation and deactivation dates as well as discharge dates.                                                                                                    |
| CLERK                                          | This person is a clerk who performs data entry.                                                                                                    |
| CLINICAL PHARMACIST                            | Performs patient care duties related to patient medications as assigned or granted by the appropriate governing committee at the facility. These privileges may include and may or may not be limited to:  (1) Initiation of renewal orders for chronic maintenance medications (2) Initiation of orders for laboratory tests necessary to monitor existing drug therapy.                                                                                                    |
| CLINICAL SERVICE                               | A Service defined at the medical center, e.g. MEDICINE, SURGERY, INTERMEDIATE MEDICINE, etc.                                                                                                    |
| CLOSING                                        | Another term for 'inactivating' a position or team.                                                                                                    |
| CONSULTS                                       | When a patient is referred to a clinic on a one-time basis, he/she is not normally enrolled in that clinic.                                                                                                    |
| CONTROL KEY                                    | A Control Key is the key on the lower left and right hand side of the keyboard that is entitled 'CTRL'. When a user presses this key along with another character (e.g. CTRL + O), the user can select and OPTION, etc.                                                                                                    |
| DATABASE                                       | This refers to the information that is stored in your medical center's computer program, e.g., patient information, service information, clinic information, etc.                                                                                                    |

| DIALOGUE BOX       | A dialogue box is a box or window that is placed within a screen that                                                                    |
|--------------------|----------------------------------------------------------------------------------------------------|
|                    | allows the user to enter a 'free text' message or description of the object                                                              |
|                    | being created (in some cases, the description of what a team is supposed                                                                 |
|                    | to represent).                                                                                                    |
| DIETITIAN          | Performs patient care duties related to nutrition and weight management                                                                  |
| DISPLAY BOX        | This is a 'box' or window that 'DISPLAYS' information or lists                                                                           |
|                    | available clinics, positions or teams to choose from. The user may select                                                                |
| DOLLD'S TENDONS    | an item from the list displayed.                                                                                                    |
| DOUBLE ARROW       | A 'double arrow' is just that (two arrows next to each other) indicating                                                                 |
|                    | that more than one patient name may be moved over from an inactive                                                                       |
| DDOD DOWN I IOM    | status to an active status and back to an inactive status. (>>)                                                                          |
| DROP DOWN LIST     | When a user selects an item from the MENU BAR, a list is displayed in a                                                                  |
|                    | vertical format. For example, if a user selects FILE, a list drops down                                                                  |
|                    | showing all options that are available under the main heading FILE: File, Edit, Print, Save                                              |
| E-MAIL MESSAGES    | These are the messages that are generated by a software event that                                                                       |
| E-MAIL MESSAGES    | delivers information to designated users via MailMan. E-mail messages                                                                    |
|                    | in the PCMM module would include information about death                                                                                 |
|                    | notifications, inpatient movements, consult notifications, and team                                                                      |
|                    | notifications or changes.                                                                                                    |
| ENHANCEMENT        | An 'enhancement' to an already existing Class I software package is the                                                                  |
|                    | introduction of new or improved functionality.                                                                                           |
| GUI                | Graphical user Interface                                                                                                    |
| HIGHLIGHT          | To 'Highlight' a name, team, position, or date, one would place the                                                                      |
|                    | cursor (or arrow) on the name, team, or position they wish to choose and                                                                 |
|                    | 'click' the mouse button to select it or highlight it.                                                                                   |
| HISTORY FILE       | Although not specific to any one document, a history file is a compilation                                                               |
|                    | of various pieces of information pertaining to individual teams, positions,                                                              |
|                    | etc. for future reference and clarification.                                                                                             |
| ICON               | An Icon is an image or snapshot of something that is visually understood                                                                 |
|                    | and is represented in a 'box'. For instance, an ICON that stands for                                                                     |
|                    | 'cutting' a piece of text out of a document would be a box with a picture                                                                |
|                    | of a pair of scissors in it. They are also known as 'buttons'.                                                                           |
| INTERN (PHYSICIAN) | Performs patient care duties in accordance with Medical Center Policy                                                                    |
|                    | and is supervised by a Preceptor who can act as a Primary Care                                                                           |
|                    | Practitioner. Duties include, but may not be limited to, (1) completing                                                                  |
|                    | history & physical examinations, (2) obtaining blood and other specimens, and (3) provision of patient medical care as permitted. Cannot |
|                    | act as Primary Care Provider. The Intern is an Associate Provider within                                                                 |
|                    | a Primary Care Team (see Associate Provider Term).                                                                                       |
| IRM                | Information Resources Management                                                                                                    |
| LOG OFF            | This is referred to logging off or signing out of a particular software                                                                  |
| 200 011            | package or system. To end the session, to 'get out' of a package, etc.                                                                   |
| LOG ON             | This is referred to logging on or signing onto a particular software                                                                     |
| 200011             | package or system. To open or start a new session.                                                                                       |
| MACRO              | A shortcut for performing various tasks. For example, the CTRL key (as                                                                   |
|                    | explained above), combined with certain letters performs functions or                                                                    |
|                    | tasks without having to select a menu bar item.                                                                                          |
| MAS ADPAC          | Medical Administration Service Automated Data Processing                                                                                 |
|                    | Applications Coordinator                                                                                                    |
| MEDICAL STUDENT    | Performs patient care duties in accordance with Medical Center Policy                                                                    |
|                    | and is supervised by a Preceptor who can act as a Primary Care                                                                           |
|                    | Practitioner.                                                                                                    |
|                    |                                                                                                    |

| MENIT DAD                  | A.M. Davis and H. Paradarah, TOD C                                           |
|----------------------------|------------------------------------------------------------------------------|
| MENU BAR                   | A Menu Bar is usually listed at the TOP of a computer screen and it,         |
|                            | unlike the tool bar, displays words as opposed to pictures. For example,     |
|                            | the menu bar for FILE OPEN can be selected, but it can also be selected      |
|                            | from a picture of a folder opening. The menu bar is just the 'words' for     |
|                            | various functions. The menu bar as 'drop down lists' as explained above.     |
| MODULE                     | A portion of a major software package, e.g. Primary Care functionality is    |
|                            | considered a MODULE of the Scheduling package.                               |
| NPCD                       | National Patient Care Database - is maintained in Austin and receives        |
|                            | selected demographic and encounter-based clinical, diagnostic data form      |
|                            | VA medical centers. This data enables a detailed analysis of VHA             |
|                            | inpatient and outpatient health care activity.                               |
| NURSE (LPN)                | Provides a variety of nursing services that do not require full professional |
|                            | nurse education, but are represented by the licensing of practical and       |
|                            | vocational nurses by a State, Territory or the District of Columbia.         |
|                            | Persons in these positions may also provide administrative assistance,       |
|                            | such as making appointments, etc.                                            |
| NURSE (RN)                 | Provides care to patients in clinics and other settings, administers         |
|                            | anesthetic agents and supportive treatments to patients undergoing           |
|                            | outpatient surgery and other medical treatments, promotes better health      |
|                            | practices, and consults or advises nurses providing direct care to patients. |
|                            | Persons in this position require a professional knowledge and education      |
|                            | in the field of nursing.                                                     |
| NURSE PRACTITIONER         | Performs patient care duties in accordance with Scope of Practice under      |
|                            | the supervision of a designated physician or physicians and Medical          |
|                            | Center Policy. Duties include, but are not limited to, appropriate           |
|                            | assessments, orders diagnostic tests and consultations as necessary,         |
|                            | prescribes treatment interventions in accordance with established            |
|                            | protocols, provides or arranges follow-up care, and provides health          |
|                            | teaching and supportive counseling. Is authorized to act as a Primary        |
|                            | Care Provider or Associate Provider. The ability to act as a Primary Care    |
|                            | Provider is decided by individual facilities.                                |
| OIF/OEF                    | Operation Iraqi Freedom/ Operation Enduring Freedom                          |
| OTHER                      | A general classification for those team members who do not belong in         |
|                            | any of the listed Standard Position entries.                                 |
| PANEL                      | A panel is a group of individual patients for which the Primary Care         |
|                            | Provider has accepted primary care responsibility.                           |
| PATIENT PANEL              | Group of individual patients assigned to Team/Position/                      |
|                            | Practitioner. Can be either Primary Care or Non Primary Care patients;       |
|                            | e.g., the Practitioner's Patients Report includes both Primary Care and      |
|                            | Non Primary Care patients assigned to the practitioner in the Patient        |
|                            | Panel Count.                                                                 |
| PATIENT SERVICES ASSISTANT | Provides clerical and patient processing support to outpatient clinics, or   |
|                            | other unit of a medical facility, in support of the care and treatment given |
|                            | to patients. This includes duties as receptionist, record-keeping duties,    |
|                            | clerical duties related to patient care, and miscellaneous support to the    |
|                            | medical staff of the unit.                                                   |
| PC COORDINATOR             | Primary Care Coordinator                                                     |
| PCMM                       | Primary Care Management Module                                               |
| PCs                        | Personal computers                                                           |
| PERSON CLASS FILE          | 1 cisonal compaters                                                          |
| I ERSON CENSS I IEE        | Consists of provider taxonomy developed by Health Care Finance               |
| I ENSON CENSS I IEE        | *                                                                            |
| I LIGOT CLIND I ILL        | *                                                                            |

| DIIVOLOLANI A COLOTTA NIT | Desfermed action to a second action in account of the Commerce of the Commerce |
|---------------------------|----------------------------------------------------------------------------------------------------|
| PHYSICIAN ASSISTANT       | Performs patient care duties in accordance with Scope of Practice under                                                                                                    |
|                           | the supervision of a designated physician or physicians and Medical                                                                                                    |
|                           | Center Policy. Duties include, but are not limited to, diagnostic and                                                                                                    |
|                           | therapeutic medical care and services, taking case histories, conducting                                                                                                    |
|                           | physical examinations, and ordering lab and other studies. Physician                                                                                                    |
|                           | Assistants also may carry out special procedures, such as giving                                                                                                    |
|                           | injections or other medication, apply or change dressings, or suturing                                                                                                    |
|                           | minor lacerations. The ability to act as a Primary Care Practitioner is                                                                                                    |
|                           | decided by individual facilities.                                                                                                    |
| PHYSICIAN-PRIMARY CARE    | As a physician, incumbent's duties are to advise on, administer, supervise                                                                                                    |
|                           | or perform professional and scientific work in one or more fields of                                                                                                    |
|                           | medicine. The degree of Doctor of Medicine or Doctor of Osteopathy is a                                                                                                    |
|                           | fundamental requirement, along with a current license to practice                                                                                                    |
|                           | medicine and surgery in a US State, territory or the District of Columbia.                                                                                                    |
|                           | As a Primary Care practitioner, the incumbent provides the first point of                                                                                                    |
|                           | assistance for a patient seeking care. Primary Care duties include: (1)                                                                                                    |
|                           | Intake and initial needs assessment, (2) Health promotion and disease                                                                                                    |
|                           | prevention, (3) Management of acute and chronic biopsychosocial                                                                                                    |
|                           | conditions, (4) Access to other components of health care, (5) Continuity,                                                                                                    |
|                           | and (6) Patient and non-professional care giver education & training.                                                                                                    |
|                           |                                                                                                    |
|                           | (from IL 10-93-031, Under Secretary for Health's Letter) Can act as                                                                                                    |
| DITAGOLANI DOMOLII AMDIGM | Primary Care Practitioner.                                                                                                    |
| PHYSICIAN-PSYCHIATRIST    | As a physician, incumbent's duties are to advise on, administer, supervise                                                                                                    |
|                           | or perform professional and scientific work in one or more fields of                                                                                                    |
|                           | medicine. The degree of Doctor of Medicine or Doctor of Osteopathy is a                                                                                                    |
|                           | fundamental requirement, along with a current license to practice                                                                                                    |
|                           | medicine and surgery in a US State, territory or the District of Columbia.                                                                                                    |
|                           | The incumbent is also granted clinical privileges (by the appropriate                                                                                                    |
|                           | governing Credentials committee) in regard to the practice of Psychiatry.                                                                                                    |
| PHYSICIAN-SUBSPECIALTY    | As a physician, incumbent's duties are to advise on, administer, supervise                                                                                                    |
|                           | or perform professional and scientific work in one or more fields of                                                                                                    |
|                           | medicine. The degree of Doctor of Medicine or Doctor of Osteopathy is a                                                                                                    |
|                           | fundamental requirement, along with a current license to practice                                                                                                    |
|                           | medicine and surgery in a US State, territory or the District of Columbia.                                                                                                    |
|                           | The incumbent is also granted clinical privileges (by the appropriate                                                                                                    |
|                           | governing Credentials committee) concerning the practice of Specialty or                                                                                                    |
|                           | Subspecialty care in the areas of Medicine or Surgery.                                                                                                    |
| POSITION                  | Teams are comprised of one or more staff positions. Individual                                                                                                    |
| 10511101                  | practitioners are assigned to a team position. A position is designated to                                                                                                    |
|                           | serve certain roles in the overall primary care setting.                                                                                                    |
| DDECEDTOD                 |                                                                                                    |
| PRECEPTOR                 | Responsible for providing the overall care for patients assigned to an                                                                                                    |
|                           | Associate Provider or Medical Student. On Primary Care Teams, the                                                                                                    |
| DDD (4 DV C4 DE           | Preceptor must be able to provide Primary Care.                                                                                                    |
| PRIMARY CARE              | Primary care is the provision of integrated, accessible health care services                                                                                                    |
|                           | by clinicians that are accountable for addressing a large majority of                                                                                                    |
|                           | personal health care needs.                                                                                                    |
| PRIMARY CARE MANAGEMENT   | Primary Care Management Module is the application for VA facilities to                                                                                                    |
| MODULE (PCMM)             | use for implementing primary care teams. Teams are created, positions                                                                                                    |
|                           | associated with the teams are created, staff members are assigned to                                                                                                    |
|                           | positions, and patients are assigned to the teams and positions.                                                                                                    |
| PRIMARY CARE PROVIDER     | In PCMM, the Primary Care Provider is the position determined to be                                                                                                    |
|                           | responsible for the coordination of the patient's primary care.                                                                                                    |
|                           | 1 Parising to the contemporary of the parising springly enter                                                                                                    |

| PSYCHOLOGIST           | Performs patient care duties in accordance with Clinical Privileges as                                                                         |
|------------------------|----------------------------------------------------------------------------------------------------|
| 131CHOLOGIS1           | assigned or granted by the appropriate governing committee in the area                                                                         |
|                        | of Psychology and Mental Health. This may include individual, family                                                                           |
|                        | and group counseling and psychotherapy, assertiveness and other                                                                                |
|                        | behavior training, etc.                                                                                                    |
| REHAB/PSYCH TECHNICIAN | Provides patient care in accordance with Clinical Privileges as assigned                                                                       |
|                        | or granted by the appropriate governing committee in the area of                                                                               |
|                        | Psychology and Mental Health. This may include individual, family or                                                                           |
|                        | group counseling. A degreed Psychologist or Mental health practitioner                                                                         |
|                        | typically supervises the incumbent.                                                                                                    |
| RESIDENT (PHYSICIAN)   | Performs patient care duties in accordance with Medical Center Policy                                                                          |
|                        | and is supervised by a Preceptor who can act as a Primary Care                                                                                 |
|                        | Practitioner. Duties include, but may not be limited to, completing                                                                            |
|                        | history and physical examinations, obtaining blood and other specimens, and provision of patient medical care as permitted. The resident is an |
|                        | Associate Provider within a Primary Care Team. As a Resident, the                                                                              |
|                        | incumbent is responsible for providing patient care as directed by the                                                                         |
|                        | Preceptor. Cannot act as Primary Care Provider.                                                                                                |
| RIGHT CLICK            | Normally on a computer 'mouse' there is two buttons at the top of the                                                                          |
|                        | mouse. The button or area that can be 'clicked' on the right, is known as                                                                      |
|                        | the RIGHT CLICK button.                                                                                                    |
| ROLE                   | A function or task of a staff member involved with the implementation,                                                                         |
|                        | maintenance and continued success of primary care.                                                                                             |
| SOCIAL WORKER          | Performs patient care duties in accordance with Clinical Privileges as                                                                         |
|                        | assigned or granted by the appropriate governing committee in the area                                                                         |
|                        | of Social Work. Provides direct services to individuals, groups and                                                                            |
| SPECIALTY CLINICS      | families with counseling, discharge planning, crisis intervention, etc.  A set of clinics that are defined as SUBSETS of generalized Service   |
| SPECIALT PELINICS      | clinics such as Cardiology (specialty of Medicine); Orthopedics                                                                                |
|                        | (specialty of Surgery), etc.                                                                                                    |
| TEAM                   | Teams are groups of staff members organized for a certain purpose (e.g.,                                                                       |
|                        | Primary Care).                                                                                                    |
| TEAM PHARMACIST        | A pharmacist who: (1) Is authorized to Fill/Dispense medications (2)                                                                           |
|                        | Enter/Verify medication orders (3) Provide patient education relating to                                                                       |
|                        | medications (4) Renew established medications under the protocols                                                                              |
| TELLIA DE CENTE        | defined by the medical center.                                                                                                    |
| TEAM PROFILE           | This is a screen within PCMM that shows the various characteristics of a                                                                       |
|                        | particular team, e.g., number of patients allowed for enrollment, name,                                                                        |
| TEXT BOX               | positions assigned, etc.  The text box is also known as the DIALOGUE box as described above. It                                                |
| TEAT BOA               | provides the user with an area in which to identify certain characteristics                                                                    |
|                        | of a particular component of PCMM. For example, the description of                                                                             |
|                        | what a team is for (provides primary care to patients that have been                                                                           |
|                        | discharged from the hospital within the last 6 months).                                                                                        |
| TITLE BAR              | Title bar is the bar that shows the TITLE of the screen that the user is                                                                       |
|                        | presently accessing. For instance, the TITLE BAR on the Team Set-Up                                                                            |
|                        | screen could be 'Team Profile'.                                                                                                    |
| TOOL BAR               | The Tool Bar is what is displayed either at the top of the screen or at the                                                                    |
|                        | button, and contains a picture of all of the available ICONS that may be                                                                       |
|                        | chose to perform certain tasks. Unlike the MENU BAR, the menu bar                                                                              |
|                        | contains the 'words' for functions, whereas the TOOL BAR contains the                                                                          |
| TOOL BUTTONS           | 'pictures' that represent functions.  A tool button is ONE of the icons that is shown across the top (or                                       |
| TOOL BUTTONS           | bottom) of a screen on the TOOL BAR.                                                                                                    |
| I .                    | outom, or a serection the TOOL DAIL.                                                                                                    |

# Glossary

| TPA        | Transition Patient Advocates assist in tracking the treatment of seriously ill veterans of Operation Iraqi Freedom (OIF) and Operation Enduring |
|------------|----------------------------------------------------------------------------------------------------|
|            | Freedom (OEF)                                                                                                    |
| UNIQUES    | Uniques for the purpose of PCMM Primary Care are defined as the                                                                                 |
|            | individual veteran (patient) enrolled in VA health care that makes up the                                                                       |
|            | primary care provider's panel.                                                                                                    |
| USER CLASS | User Class is a file that will be transported with the Primary Care                                                                             |
|            | Management Module that stores the users (physicians, social workers,                                                                            |
|            | staff clerks, etc.) actual position titles as defined by the site.                                                                              |
| VistA      | Veterans Health Information Systems and Technology Architecture,                                                                                |
|            | formerly known as Decentralized Hospital Computer Program,                                                                                      |
|            | encompasses the complete information environment at VA medical                                                                                  |
|            | facilities.                                                                                                    |

# Appendix - Examples of PCMM Reports

This section provides brief examples of PCMM Reports. Selecting different options will change the content of the reports. All of the data included in the sample reports is for illustration purposes – No live data is used. Actual Reports will be much longer.

### Team/Position Assignment/Re-Assignment

Note: This option may be used to assign or reassign a patient to a team. It does not generate a report.

Prior to using this option, PCMM's Graphical User Interface (GUI) must be used to:

- 1) Setup active primary care and non-primary care team(s)
- 2) Setup active PC and non-primary care Practitioner position(s)
- 3) Setup any necessary preceptor/preceptee relationships
- 4) Assign practitioner to position(s)

A patient can only have one PC team and one PC Position assignment on a given day. The patient must be assigned to a position's team to be assigned to the position.

Note: You must use the PCMM GUI if the patient was:

- o unassigned from PC assignment today or in the future
- o assigned to a future PC assignment.

# **Patient Listing for Team Assignments**

Printed on: 3/22/2006 Patient Listing For Team Assignments Page: 1

Division: CHEYENNE VAMC

Team: GRAY TEAM Primary Care Team: YES

| Patient Name                        | Pt ID | Date<br>Assigned         | PC? | Practitioner                        | Position                 | Standard Role                                | Preceptor |
|-------------------------------------|-------|--------------------------|-----|-------------------------------------|--------------------------|----------------------------------------------|-----------|
| PCMMPATIENT, SIX PCMMPATIENT, EIGHT |       | 10/12/2001<br>04/13/2000 |     | PCMMPROVIDER, SIX PCMMPROVIDER, SIX | PROV GRAY1<br>PROV GRAY1 | PHYSICIAN-PRIMARY CA<br>PHYSICIAN-PRIMARY CA |           |
| PCMMPATIENT, THREE                  |       | 06/14/2005               |     | PCMMPROVIDER, SIX                   | PROV GRAY1               | PHYSICIAN-PRIMARY CA                         |           |

### **Patient Team Position Assignment Review**

```
>>> Task#: 1911
   This task will send a MailMan message to you containing
   the results of the position assignment review.
Subj: Patient Team Position Assignment Review [#337] 03/22/06@11:30 1257 lines
From: POSTMASTER In 'IN' basket. Page 1 *New*
______
 In order to correct the following active positions with discharged team
assignments, please refer to the documentation for the Patient Team
Position Assignment Review option found in the Stand-alone Options
Section of the PCMM User Guide.
  Teams Reviewed:
     BLUE TEAM
      GRAY TRAM
      GREEN TRAM BRAVO
  Patient Team Position Assignments Reviewed: 12290
  Number of Assignments with Problems : 207 ( 1.68%)
 _____
                          Position: NURSE BLUE 1
       Patient: PCMMPATIENT, FIVE (6115)
         Error: Position Unassigned Date is AFTER Team Unassigned Date
                     Team Unassigned Date: 03/15/2006
Subj: Patient Team Position Assignment Review [#337] Page 2
                Position Unassigned Date: 03/18/2006
Team: BLUE TEAM
                          Position: PROV BLUE 1
       Patient: PCMMPATIENT, EIGHT (3551)
         Error: Position Assigned Date is BEFORE Team Assigned Date
                 Position Assigned Date: 08/30/2000
                    Team Assigned Date: 10/05/2000
 Team: BLUE TRAM
                         Position: PROV BLUE 1
       Patient: PCMMPATIENT, SEVEN (4587)
         Error: Position Assigned Date is BEFORE Team Assigned Date
                 Position Assigned Date: 04/26/1999
                     Team Assigned Date: 10/12/1999
```

### **Historical Patient Position Assignment Listing - Detail**

### Detail for Patient Position Assignments

<\*> HISTORICAL PATIENT POSITION ASSIGNMENT LISTING <\*> at large Paris of Paris of

Detail for Patient Position Assignments Effective: MAR 23,2006 to MAR 23,2006

| Date printed: MAR 23,2006@14:29 Page: |             |                  |           |           |               |                 |                        |                      |  |  |
|---------------------------------------|-------------|------------------|-----------|-----------|---------------|-----------------|------------------------|----------------------|--|--|
| Patient Name                          | Pat.<br>Id. | Primary<br>Elig. | MT<br>Cat | Team      | Provider      | Team Position   | Enrolled<br>PC? Clinic | Act. Date Inac. Date |  |  |
|                                       |             |                  |           |           |               |                 |                        |                      |  |  |
| PCMMPROVIDER, SIX                     | 8663        | SC < 50          | N         | BLUE TEAM | PCMMPROVIDER, | TEN PROV BLUE 1 | PCP                    | 09/02/2003           |  |  |
| PCMMPROVIDER, ONE                     | 6497        | NSC              | С         | BLUE TEAM | PCMMPROVIDER, | TEN PROV BLUE 1 | PCP                    | 09/02/2003           |  |  |
| PCMMPROVIDER, TEN                     | 7460        | SC 50-100        |           | BLUE TEAM | PCMMPROVIDER, | TEN PROV BLUE 1 | PCP                    | 09/02/2003           |  |  |

NOTE: More than one provider may be associated with a single patient position assignment. This output returns a separate output line for each related provider during the date range selected.

'PC?' represents provider type: AP = Associate provider, PCP = Primary Care Provider, NPC = Non-Primary Care Provider.

### **Historical Patient Position Assignment Listing - Summary**

### Summary for Patient Position Assignments

<\*> HISTORICAL PATIENT POSITION ASSIGNMENT LISTING <\*>
Summary for Patient Position Assignments Effective: MAR 23,2006 to MAR 23,2006

Date printed: MAR 23,2006@14:29 Page: 6

| Percent | Count | Category                      |
|---------|-------|-------------------------------|
|         |       |                               |
|         |       |                               |
|         |       | PRIMARY KLIGIBILITY           |
| 0.40    | 2     | AID & ATTENDANCE              |
| 0.61    | 3     | CHAMPVA                       |
| 0.20    | 1     | HUMANITARIAN KMERGKNCY        |
| 2.83    | 14    | NSC, VA PENSION               |
| 51.62   | 255   | NSC                           |
| 0.61    | 3     | PURPLE HEART RECIPIENT        |
| 30.57   | 151   | SC LESS THAN 50%              |
| 12.96   | 64    | SERVICE CONNECTED 50% to 100% |
| 0.20    | 1     | TRICARE                       |

NOTE: More than one provider may be associated with a single patient position assignment. The sum of assignments related to providers detailed in this summary is likely to be greater than the actual number of patient position assignments returned by this report.

\_\_\_\_\_\_

### **Patients Scheduled for Inactivation from PC Panels**

| Detimate  | Cabadul ad | for | Inactivation | from | DC | Domo 1 | 1- |
|-----------|------------|-----|--------------|------|----|--------|----|
| Paclencs. | scheaulea  | ror | inactivation | rrom | PL | rane.  | -5 |

| Patients Sched | Bulled | for  | Inactivati | ion fr | om PC Panels |                |      |              | MAR                             | 23,200 | 06 14:41 P.   | AGE 1      |
|----------------|--------|------|------------|--------|--------------|----------------|------|--------------|---------------------------------|--------|---------------|------------|
| Patient Name   | SSI    | NT T | nstitution |        | PC Team      | Provider       | т    | eam Position | Date<br>Sched. to<br>Inactivate | Novt   | Appt. Date/Cl | inia       |
|                |        |      |            |        |              |                |      |              |                                 |        |               |            |
| PCMMPATIENT, O | ONE :  | 3822 | CHEYENNE   | VAMC   | BLUE TEAM    | PCMMPROVIDER,  | TEN  | PROV BLUE 2  | 03/18/06                        | MAR    | 30,2006@08:00 | PODIATRY   |
| PCMMPATIENT, 1 | rwo i  | 0750 | CHEYENNE   | VAMC   | BLUE TEAM    | PCMMPROVIDER,  | TEN  | PROV BLUE 2  | 03/16/06                        |        |               |            |
| PCMMPATIENT, S | SIX .  | 1437 | CHEYENNE   | VAMC   | BLUE TEAM    | PCMMPROVIDER,  | SIX  | PROV BLUE 3  | 03/16/06                        |        |               |            |
| PCMMPATIENT, 1 | CEN :  | 3965 | CHEYENNE   | VAMC   | BLUE TRAM    | PCMMPROVIDER,  | ONE  | PROV BLUE 6  | 03/22/06                        | APR    | 12,2006@09:00 | ELDRED REM |
| DOMMPATERNE F  | attos  | 9659 | CHRYRMMR   | WAMC   | COREM TRAM   | DAMMODOWATOR D | TIMO | DDOM CDREM 4 | 03/22/06                        | лгти.  | 7 2006009-00  | RUANS DEMT |

# **Patients with Extended Primary Care Inactivation**

| PCMM Patients with                                                                                                    |          | MAR 23,2006 14:50 PAGE 1<br>Date<br>Sched.<br>for<br>Inactivation/ |              |                                                       |              |                                                                                          |  |  |
|----------------------------------------------------------------------------------------------------|----------|--------------------------------------------------------------------|--------------|-------------------------------------------------------|--------------|------------------------------------------------------------------------------------------|--|--|
| Patient S                                                                                                    | 381N<br> | Institution                                                        | PC Team.<br> | Position                                              | Position<br> | Reason                                                                                   |  |  |
| PCMMPATIENT, ONE 2                                                                                                    |          | CHEYENNE VAMC                                                      | BLUE TEAM    | PCMMPROVIDER, TWO<br>PROV BLUE 1<br>PCMMPROVIDER, SIX |              | 03/19/06 PATIENT HAS FUTURE PC APPOINTMENT 03/19/06                                      |  |  |
| PCMMPATIENT, SIX 3                                                                                                    | 3822     | CHEYENNE VAMC                                                      | BLUE TEAM    | PROV BLUE 2<br>PCMMPROVIDER, SIX<br>PROV BLUE 2       |              | PATIENT CONTACTED SITE FOR APPOINTME<br>03/21/06<br>PROVIDER REQUEST-WILL CONTACT PATIEN |  |  |
| COUNT 3                                                                                                    |          | I                                                                  |              |                                                       |              |                                                                                          |  |  |
| Column Heading                                                                                                    | Ехр      | lanation of colum                                                  |              |                                                       |              |                                                                                          |  |  |
| Patient Name                                                                                                    |          |                                                                    |              |                                                       |              |                                                                                          |  |  |
| is assigned.  Date Scheduled for Inactivation Date patient will be inactivated from PCMM and their Primary Care team and provider/position unless they have a completed outpatient appointment encounter with their current PCP or AP before this date. Note: There is a patient reassignment option, which allows an inactivated patient to be reactivated to their previous Primary Care team and position if they return for care.  Reason for Extended Inactivation The reason entered for extending the patient's time before inactivation from PC panels.  Entry of this field is in the PCMM GUI, Patient drop down menu, and the Extend Patient's Date for Inactivation from PC Panels option. |          |                                                                    |              |                                                       |              |                                                                                          |  |  |

### **Patients Automated Inactivations from PC Panels**

| AUTOMATED PATIENT INACTI                                             | MAR 23,                                                                                                    | MAR 23,2006 14:52 PAGE 1<br>Reason     |                                      |                                                                  |                |                        |  |  |  |
|----------------------------------------------------------------------|----------------------------------------------------------------------------------------------------|----------------------------------------|--------------------------------------|------------------------------------------------------------------|----------------|------------------------|--|--|--|
| Patient Name SSN                                                     | Institution                                                                                                    | PC Team                                | Provider/Team<br>Position            | Preceptor/Team<br>Position                                       |                | Patient<br>Inactivated |  |  |  |
|                                                                      |                                                                                                    |                                        |                                      |                                                                  |                |                        |  |  |  |
| PCMMPATIENT, FOUR 2015                                               | CHEYENNE VAMC                                                                                                    | FORT COLLINS TE                        | PCMMPROVIDER,<br>PROV FC2            | SEVEN                                                            | 02/22/06       | NO APPT                |  |  |  |
| PCMMPATIENT, TEN 0860                                                | CHEYENNE VAMC                                                                                                    | FORT COLLINS TE                        | PCMMPROVIDER,<br>PROV FC2            | SEVEN                                                            | 02/22/06       | NO APPT                |  |  |  |
| PCMMPATIENT, NINE 8056                                               | CHEYENNE VAMC                                                                                                    | BLUE TEAM                              | PCMMPROVIDER,<br>PROV BLUE 1         | FIVE                                                             | 02/22/06       | NO APPT                |  |  |  |
| PCMMPATIENT, NINE 3161                                               | CHEYENNE VAMC                                                                                                    | BLUE TEAM                              | PCMMPROVIDER,<br>PROV BLUE 2         | T EN                                                             | 02/22/06       | NO APPT                |  |  |  |
| REPORT KEY Field Name Patient Name SSN Institution PC Team Provider/ | Explanation of field name<br>Name of patient scheduled to be inactivated from their primary care team and position/provider.<br>Patient's last 4 SSN numbers.                                                                                                    |                                        |                                      |                                                                  |                |                        |  |  |  |
| Team Position<br>Preceptor                                           | Name of Precepto                                                                                                    | or/Primary Care P                      | rovider (PCP) if                     | nt provider is assi<br>the patient is ass<br>med to a PCP, who o | signed to an A |                        |  |  |  |
| Date Patient<br>Inactivated<br>Reason Patient                        | Date patient was<br>Note: There is a                                                                                                    | s inactivated fro<br>a PCMM patient re | m PCMM and their<br>-assignment opti | Primary Care team                                                | and provider/  | position.              |  |  |  |
| Inactivated                                                          | No Appt The patient has been assigned to their current Primary Care Provider (PCP) for 12 months, and does not have a completed appointment encounter with their PCP or any assigned Associated Primary Care Provider (AP) within those 12 months. Therefore, they are considered an inactive patient. Alternatively, the patient has been assigned to their current PCP for at least 12 months, and does not have a completed appointment encounter with their PCP or any assigned Associated Primary Care Provider (AP) in the past 24 months. Therefore, they are considered an inactive patient.  Death - Patient's death, a date of death was entered in the Registration Package |                                        |                                      |                                                                  |                |                        |  |  |  |

#### **Extend Patient Inactivation Date**

Note: By selecting this option and specifying one or more teams, a list of patients scheduled for inactivation is generated. Choose patients from this list, one at a time, to automatically extend the inactivation date for 60 days.

```
Select PATIENT REPORTS AND OPTIONS Option: EXTP Extend Patient Inactivation Date
Select TRAM NAME: BLUE
    1 BLUE TEAM
    2 BLUE TEAM BRAVO
CHOOSE 1-2: 1 BLUE TEAM
Searching...
Select From:
1 PCMMPATIENT, TWELVE
2 PCMMPATIENT, EIGHT
3 PCMMPATIENT, SIX
4 PCMMPATIENT, THIRTEEN
5 PCMMPATIENT, THREE
 6 PCMMPATIENT, NINE
Select 1-16 2
EXTEND AUTOMATIC INACTIVATION: DO NOT EXTEND// ?
    Enter if you wish to extend this automatic inactivation date by 60 days
    Choose from:
      0
               DO NOT EXTEND
      1
               PATIENT HAS FUTURE PC APPOINTMENT
               PROVIDER REQUEST-WILL CONTACT PATIENT
               PATIENT CONTACTED SITE FOR APPOINTMENT
               OTHER
```

### **PCMM Edit Practitioner in Position Assig. File**

Note: This option will allow the use to edit an invalid Practitioner Entry if any invalid Entries exist.

PCMM Edit Practitioner in Position Assig. File

Select PROVIDER/POSITION REPORTS AND OPTIONS Option: EP PCMM Edit Practitioner in Position Assig. File

EDITING INVALID PRACTITIONER ENTRY

No Entries found

T

### **Practitioner Demographics**

Note: After selecting one or more Practitioners, demographic information is displayed.

Printed on: 3/27/2006 Practitioner Demographics Page: 2

Name: PCMMPROVIDER, TWELVE Serv./Sect.: MEDICAL SERVICE - PROVIDER

Team: GREEN TEAM Position: PROV GREEN 3

Role: PHYSICIAN-PRIMARY CARE User Class:

Room: Pts. Allowed: 240 Phone: 7177 Pts. Assigned: 226

Assoc. Clinic: Osteo Clinic

Person

Class: Allopathic and Osteopathic Physicians

Internal Medicine

### **Practitioner's Patients**

Printed on: 5/1/2006 Practitioner's Patients Page: 1

Team: BLUE TEAM CHANGED

Division: CHEYENNE VAMC

Practitioner: PCMMPROVIDER, SEVEN (PROV BLUE 7)

| Pt Name            | Pt ID | M.T.<br>Stat | Prim<br>Elig | Last<br>Appt | Next<br>Appt | Clinic |
|--------------------|-------|--------------|--------------|--------------|--------------|--------|
|                    |       |              |              |              |              |        |
| PCMMPATIENT, SIX   | 6029  | A            | NSC          | 12/16/2005   | 06/14/2006   | CARDIO |
| PCMMPATIENT, SEVEN | 8189  | A            | NSC          | 10/05/2005   | 09/13/2006   | CARDIO |
| PCMMPATIENT, EIGHT | 6972  |              | SC < 50      | 09/09/2005   |              | CARDIO |
| PCMMPATIENT, NINE  | 9824  |              | CHAMPVA      | 05/24/2005   |              | CARDIO |
| PCMMPATIENT, TEN   | 9640  | С            | NSC          | 07/23/2004   |              | CARDIO |

### **Historical Provider Position Assignment Listing**

Detail for Provider Position Assignments Effective: APR 1,2006 to MAY 1,2006

| Date printed: MAY 1,2006@16:20 Page: 1 |                  |     |                    |                   |              |     |                |          |    |                |  |
|----------------------------------------|------------------|-----|--------------------|-------------------|--------------|-----|----------------|----------|----|----------------|--|
|                                        |                  |     |                    |                   | Max.<br>Pts. |     | .gned<br>.ents | <br>Open |    | epted<br>ients |  |
| Provider Name                          | Position         | PC? | Team               | Associated Clinic | Allow.       | PC  | Non-PC         | Slots    | PC | Non-PC         |  |
|                                        |                  |     |                    |                   |              |     |                |          |    |                |  |
| PCMMPATIENT, ONE                       | HBPC PROVIDER 11 | YES | HOME BASED PC TEAM | NUTRITION         | 5            | 1   | 0              | 4        | 0  | Q.             |  |
| PCMMPATIENT, TWO                       | PROV GREEN 2     | YES | GREEN TEAM         | CARDIO            | 375          | 480 | 0              | Q        | Q  | <u>Ö</u>       |  |
| PCMMPATIKNT, TWO                       | HBPC PROVIDER 2  | YES | HOME BASED PC TEAM | CARDIO            | 5            | 3   | 0              | ż        | Ò  | <u>Q</u>       |  |
| PCMMPATIENT, THREE                     | PROV BLUE 1      | YES | BLUE TEAM CHANGED  | OSTEOPATHIC       | 600          | 493 | 1              | 106      | 0  | Q.             |  |
| PCMMPATIENT, THREE                     | HBPC PROVIDER 1  | YES | HOME BASED PC TEAM | OSTEOPATHIC       | 5            | 2   | 0              | 3        | 0  | Q.             |  |

NOTE: This report reflects a count of all unique patients assigned to Primary Care and non-Primary Care within the date range selected. If a date range larger than one day has been selected, the total patients assigned to a provider may be greater than the maximum defined for the position. However, this does not imply that the provider had more than their maximum number of patients on any single date.

### **PCMM Inconsistency Report**

```
<Detailed by Patient>
                     PCMM INCONSISTENCY REPORT
                        May 02, 2006@08:11
______
Teams: All teams
______
POSITION INCONSISTENCIES
  INCONSISTENCY
    TEAM
                             POSITION
  Position has no staff assigned
    GRAY TEAM
                              PROV GRAYI
    SIDNEY TRAM
                              SIDNEY PROVI
                             DOCTOR 1
    SWO TEST TEAM 1
PATIENT INCONSISTENCIES
                                SSN
  PATIENT
    INCONSISTENCY
       TEAM
                                POSITION
  PCMMPATIENT, NINE
                                666982232
    Position assignment with inactive Team Assignment
       SWO TEST TEAM 1
                                NURSE 1
 PCMMPATIENT, TWELVE
                                666011265P
    Position assignment with inactive Team
       BLUE TEAM BRAVO
                                PROV BLUE B1
```

# **Direct PC FTEE and Panel Size Report**

| DIRECT PC FTEE AND PANEL S                    | SIZE REPORT                                                                                                    |                                                                                                    |                      |                      | Patients<br>for               | MAY<br>Patients<br>for | 1,2006 16:                       | 56 PAGE 1                 |  |  |
|-----------------------------------------------|----------------------------------------------------------------------------------------------------|----------------------------------------------------------------------------------------------------|----------------------|----------------------|-------------------------------|------------------------|----------------------------------|---------------------------|--|--|
| Provider's Name PC Team                       | Provider's Team<br>Position                                                                                                    | AP<br>or<br>PCP                                                                                                    | Associated<br>Clinic | Direct<br>PC<br>FTEE | Position<br>Actual/<br>Active | ************           | Available<br>Patient<br>Openings | Adjusted<br>Panel<br>Size |  |  |
| DOMESTIC OUR DIVIN                            | TRANK MIDOR DITTE C                                                                                                    | DCD.                                                                                                    |                      |                      |                               |                        |                                  |                           |  |  |
| PCMMPROVIDER, ONE BLUE PCMMPROVIDER, TWO BLUE |                                                                                                    | PCP                                                                                                    | CARDIO               | 0.58                 | 0<br>540                      | 0<br>522               | 0<br>(18)                        | 0<br>931                  |  |  |
| PCMMPROVIDER, FOUR BLUE                       |                                                                                                    |                                                                                                    | CARDIO               | 0.50                 | 492                           | 600                    | 108                              | 984                       |  |  |
| PCMMPROVIDER, SIX BLUE                        |                                                                                                    |                                                                                                    | OSTEO                | 0.70                 | 787                           | 720                    | (67)                             | 1124                      |  |  |
| PCMMPROVIDER, TEN BLUE                        |                                                                                                    |                                                                                                    | OSTEO                | 0.40                 | 437                           | 480                    | 43                               | 1093                      |  |  |
| REPORT KEY                                    |                                                                                                    |                                                                                                    |                      |                      |                               |                        |                                  |                           |  |  |
| Column Heading                                | Explanation of column head                                                                                                    | ing                                                                                                    |                      |                      |                               |                        |                                  |                           |  |  |
| Providers Name                                | The name of the primary ca                                                                                                    | re Pro                                                                                                    | ovider               |                      |                               |                        |                                  |                           |  |  |
| Institution                                   | Institution name, previous                                                                                                    |                                                                                                    |                      |                      |                               |                        |                                  |                           |  |  |
| PC TRAM                                       | The name of the primary care team to which this position (and therefore provider) is assigned.                                                                                                    |                                                                                                    |                      |                      |                               |                        |                                  |                           |  |  |
| Provider's Team Position                      | The name of the Primary ca                                                                                                    |                                                                                                    | •                    |                      | •                             | _                      |                                  |                           |  |  |
| AP or PCP                                     | This column displays wheth (AP) or a Primary Care Pro                                                                                                    |                                                                                                    |                      | an Associat          | e Primary                     | Care Provi             | der                              |                           |  |  |
| Associated Clinic(s)                          | The scheduling clinic(s) associated with this position/provider in the PCMM software                                                                                                    |                                                                                                    |                      |                      |                               |                        |                                  |                           |  |  |
| Direct PC FTEE                                | The number of hours the pr                                                                                                    |                                                                                                    |                      |                      |                               |                        |                                  |                           |  |  |
|                                               | Equivalent Examples: One F                                                                                                    |                                                                                                    |                      |                      |                               |                        |                                  |                           |  |  |
|                                               | per week. Percent FTKK is equal to 100 x the FTKK number on this report. For example FTKK=0.75= 75%  This represents the total maximum number of patients this provider is expected to care for on this panel                                                                                                    |                                                                                                    |                      |                      |                               |                        |                                  |                           |  |  |
| Patients for Position<br>Allowed              | This represents the total<br>This number is entered in<br>Additional patients above                                                                                                    | the P                                                                                                    | MM GUI 'Prims        | ry Care Team         | Position                      | Setup' wir             | dow on the                       | 'Settings' tab            |  |  |
| Actual<br>Available Patient Openings          | This number displays on th<br>The difference in the numb<br>If this is a positive numb                                                                                                    | er of                                                                                                    | patients allo        | wed and the          | actual num                    | ber of pat             |                                  |                           |  |  |
| Patients for Position                         | The actual current number If this is a negative numb                                                                                                    | er (i                                                                                                    | n parentheses,       | ) the maximu         | m number o                    | of patient             | assignments                      | exceeds what is           |  |  |
| Adjusted Panel Size                           | The Adjusted Panel Size co<br>O) and is an attempt to st                                                                                                    | indicated in PCMM. Local management decides whether to assign patients over the maximum number.<br>The Adjusted Panel Size column is the result of the Active Patients column divided by the FTEK (when not<br>O) and is an attempt to standardize the panel size so comparisons can be made for providers that have<br>different FTEK values. Example, Active patients 500/0.85 FTEK=588. This is the number of patients this |                      |                      |                               |                        |                                  |                           |  |  |
| FTEE and Panel Size Total                     | provider would be expected to provide primary care for if their FTEE=1.0  The total number of FTEE, patients for positions allowed, patients for positions actual, and available patient opening for this report. If this report is sorted on Associated Clinic, then subtotals for each clinic and a total for the entire report print. If this report is sorted on PC Team, then subtotals for each call the control of the entire report print. |                                                                                                    |                      |                      |                               |                        |                                  |                           |  |  |

#### Staff Sched for Inactivation

WARNING- THE FOLLOWING PRIMARY CARE STAFF ARE SCHEDULED FOR AUTOMATED INACTIVATION FROM PCMM SOFTWARE UNLESS APPROPRIATE AND CONSISTENT ENTRIES ARE ENTERED IN THE NEW PERSON FILE AND THE TEAM POSITION FILE IN ACCORDANCE WITH PRIMARY CARE AND PCMM BUSINESS FULES IN VHA DIRECTIVE 2003-022. (NOTE: The staff's 'Person Class' is in the 'New Person' file, File \$200, sub-file 8932.1 and field .01. The staff person's 'Role' is entered in the PCMM GUI, in the 'Primary Care Position Setup' window on the 'Settings' tab. 'Role' is saved in the 'Team Position' file 404.57, 'Standard Role Name' field .03). Following entry of correct and consistent file entries, staff will be removed from this report the next time the staff inactivation routine runs, which is the last day of each month.

These are the Primary Care and PCMM business rules:

- 1.) Primary care providers and staff designated as Primary Care Providers (PCPs) in PCMM, that are not a Primary Care physician (Medical Doctor or Doctor of Osteopathy) Murse Practitioner (NP) or Physician Assistant (PA) will be inactivated in the PCMM software.
- 2.) Primary care providers and staff designated as Associate Primary Care Providers (APs,) that are not a Primary Care Resident/Intern (Physician,) Nurse Practitioner (NP,) or Physician Assistant (PA,) will be inactivated in the PCMM software.

  3.) All staff, which are designated as a Primary Care Provider (PCP) or an Associate Primary Care Provider (AP) who do not have an appropriate 'Person Class' entry consistent with their 'Standard Role Name' in VistA Fileman, will be
- inactivated from their primary care position in PCMM software.
- 4.) Staff inactivation's will occur six months after installation of this patch, SD\*5.3\*297.

Please contact the PCMM Coordinator or Information Systems (IRMS) department for assistance in resolving any problems.

| Primary Care Staff                           | Scheduled for Inac      |                              |                                    | MAY<br>Sched.  | 1,2006 17:13 PAGE 1 |                                         |                                         |  |  |  |
|----------------------------------------------|-------------------------|------------------------------|------------------------------------|----------------|---------------------|-----------------------------------------|-----------------------------------------|--|--|--|
| Name                                         | Team Position           | Assoc.<br>Clinic(s)          | Role                               | Person Class   |                     | Inact.<br>Date                          | Inconsistency Reason                    |  |  |  |
| INSTITUTION: CHEYENNE VAMC TEAM: GRAY TEAM   |                         |                              |                                    |                |                     |                                         |                                         |  |  |  |
| PCMMPROVIDER.TEN TEAM:                       | PROV GRAY1              | EVENING PRIMARY              | PHYSICIAN-PRIMA                    | Allopathic and | 55                  | 08/31/06                                |                                         |  |  |  |
| PCMMPROVIDER.TEN<br>PCMMPROVIDER.ONE         | PROVIDER 1<br>NUTRITION | EVENING PRIMARY<br>DIETITIAN | PHYSICIAN-PRIMA<br>Dietary and Nut | Allopathic and | 24<br>24            | 08/31/06<br>08/31/06                    | *************************************** |  |  |  |
| TOTAL<br>COUNT<br>MEAN<br>MINIMUM<br>MAXIMUM | 3                       |                              |                                    |                | 103                 | 24<br>3<br>8.00<br>08/31/06<br>08/31/06 |                                         |  |  |  |

Institution Institution name, previously called Division, in which provider sees primary care patients.

PC Team Staff person's Primary Care team in PCMM software.

Name Name of staff inactivated from their primary care position in PCMM software.

Team Position The name of the team position to which the staff was assigned.

Associated Clinic Associated Clinic(s) where provider saw primary care patients. 'Associated Clinics' display in the PCMM

GUI, 'Primary Care Position Setup' window, on the 'Associated Clinics' tab and are saved

in the Team Position file 404.575 and .01 field, 'Associated Clinics'.

Role The function this position serves, as entered in PCMM GUI on the 'Primary Care Position Setup' window,

'Generall tab and saved in the Team Position file 404.57, Standard Role Name field .03.

Examples: Physician, Murse Practitioner, Resident, Intern, Social Worker, or Psychologist.

Nationally used clinician identifier for provider types from the New Person file #200, sub-file 8932.1,

and field .Ol, for example, Physicians (MD and DO).

# Pts Assigned The number of primary care patients currently assigned to this provider's position. This number,

'Patients for Position: Actual', displays in the PCMM GUI 'Primary Care Position Setup' window on the 'Settings' tab and is a count of the number of patients assigned to this provider position

at the time of this report.

Scheduled Inactivate Date Date staff will be inactivated from their Primary Care position in the PCMM software, if the staff's

'Role' and 'Person Class' aren't appropriate and consistent with Primary Care business rules.

Reason for Inconsistency/ The reason causing this primary care staff or provider's inactivation.

Their 'Role' and 'Person Class' must be consistent and appropriate for their assignment in

Column Explanation

PCMM. Please refer to the Warning at the top of this report.

'Role not=PC provider' means the 'Standard Role Name' entered in file 404.57, .03 is not a valid role for this position to be a primary care provider. For example, Social Workers, Dietitians, Psychologists and others may not be indicated as providing primary care or be AP's or PCP's in PCMM according to the Primary Care business rules in VHA Directives. 'Person Class not valid' means this person's entry in the New Person file #200 is

not congruent with being the type of primary care provider entered in PCMM.

For example, a Resident may not be a PCP in PCMM.

Total Sums the number of patients who will be or were effected by practitioners inactivation's from PCMM.

Count A total count of the number of staff positions scheduled for inactivation or were inactivated.

Person Class

Inactivation

### **Staff Inactivated Report**

WARNING- THE FOLLOWING PRIMARY CARE STAFF ARE SCHEDULED FOR AUTOMATED INACTIVATION FROM PCMM SOFTWARE UNLESS APPROPRIATE AND CONSISTENT ENTRIES ARE ENTERED IN THE NEW PERSON FILE AND THE TEAM POSITION FILE IN ACCORDANCE WITH PRIMARY CARE AND PCMM BUSINESS RULES IN VHA DIRECTIVE 2003-022. (NOTE: The staff's 'Person Class' is in the 'New Person' file, File \$200, sub-file 8932.1 and field .01. The staff person's 'Role' is entered in the PCMM GUI, in the 'Primary Care Position Setup' window on the 'Settings' tab. 'Role' is saved in the 'Team Position' file 404.57, 'Standard Role Name' field .03). Following entry of correct and consistent file entries, staff will be removed from this report the next time the staff inactivation routine runs, which is the last day of each month.

These are the Primary Care and PCMM business rules:

- 1.) Primary care providers and staff designated as Primary Care Providers (PCPs) in PCMM, that are not a Primary Care physician (Medical Doctor or Doctor of Osteopathy) Nurse Practitioner (NP) or Physician Assistant (PA) will be inactivated in the PCMM software.
- 2.) Primary care providers and staff designated as Associate Primary Care Providers (APs,) that are not a Primary Care Resident/Intern (Physician,) Nurse Practitioner (NP,) or Physician Assistant (PA,) will be inactivated in the PCMM software.
- 3.) All staff, which are designated as a Primary Care Provider (PCP) or an Associate Primary Care Provider (AP) who do not have an appropriate 'Person Class' entry consistent with their 'Standard Role Name' in VistA Fileman, will be inactivated from their primary care position in PCMM software.
- 4.) Staff inactivation's will occur six months after installation of this patch, SD\*5.3\*297.

Please contact the PCMM Coordinator or Information Systems (IRMS) department for assistance in resolving any problems.

Primary Care Staff Scheduled for Inactivation

APR 5,2006 15:28 PAGE 1

Sched.

Assoc. # Of Inact.

Name Team Position Clinic(s) Role Person Class Pts. Date Inconsistency Reason

\*\*\* NO RECORDS TO PRINT \*\*\*

### **Individual Team Profile**

Printed on: 4/5/2006 Individual Team Profile Page: 1

Team Description:

Blue Primary Care Team Bravo

| Team Position | Provider Name       | Standard Role          | PC? |   | Patients<br>Assigned | Associated Clinic |
|---------------|---------------------|------------------------|-----|---|----------------------|-------------------|
| PROV BLUE B1  | PCMMPROVIDER, TEN   | PHYSICIAN-PRIMARY CARE | NPC | 0 | 0                    | CARDIO            |
| PROV BLUE B2  | PCMMPROVIDER, FIVE  | NURSE PRACTITIONER     | NPC | 0 | 0                    |                   |
| PROV BLUK B3  | PCMMPROVIDER, THREE | PHYSICIAN-PRIMARY CARE | NPC | 0 | 0                    | OSTEO             |

### **Team Member Listing**

Printed on: 4/5/2006 Team Member Listing Page: 1

Division: CHEYENNE VAMC

Team Name: BLUE TEAM BRAVO Team Phone: 778-7555

Primary Care Team: YES

PCMMPATIENT, ELEVEN Position: PROV BLUE B2

Standard Role: NURSE PRACTITIONER

User Class:

Members:

MEDICAL SERVICE - PROVIDER Assoc Clinic: Office Phone: 8877 Room: Begin Date: 11/01/1998 End Date:

Person Class: Physician Assistants and Advanced Practice Nursing Providers

Nurse Practitioner

Family

Printed on: 4/5/2006 Team Member Listing Page: 2

Division: CHEYENNE VAMC

Team Name: BLUE TEAM BRAVO Team Phone: 778-7555

Primary Care Team: YES

Members:

PCMMPATIENT, TWELVE Position: PROV BLUE B1

Standard Role: PHYSICIAN-PRIMARY CARE

User Class:

MEDICAL SERVICE Assoc Clinic: OSTEO PC

Office Phone: 8787 Room: Begin Date: 11/01/1998 End Date:

Person Class: Allopathic and Osteopathic Physicians

Family Practice

### **Team Patient Listing**

Printed on: 5/1/2006 Team Patient Listing Page: 1

Division: CHEYENNE VAMC

Team: BLUE TEAM Team Phone: 778-7555

Primary Care Team: YES

Team Description:

Blue Primary Care Team

[Not Assigned] = Patient assigned to Team but not to a position/provider [Inactive Position] = Patient assigned to Team & Position but has no active provider

| Patient Name                                                                                                   | Pt ID                                        | Practitioner                                                                                                 | Role                                                                                                   | PC?        | Last<br>Appt.                                        | Appt.      | Associated Clinic                                          |
|----------------------------------------------------------------------------------------------------|----------------------------------------------|----------------------------------------------------------------------------------------------------|----------------------------------------------------------------------------------------------------|------------|------------------------------------------------------|------------|------------------------------------------------------------|
| PCMMPATIENT, ONE PCMMPATIENT, SEVEN PCMMPATIENT, TWO PCMMPATIENT, EIGHT PCMMPATIENT, TWELVE PCMMPATIENT, THREE | 5938<br>6027<br>9680<br>0101<br>7449<br>6774 | PCMMPROVIDER, SIX PCMMPROVIDER, SIX PCMMPROVIDER, TEN PCMMPROVIDER, EIGHT [Inactive Position] [Not Assigned] | NURSE PRACTITIONER NURSE PRACTITIONER PHYSICIAN-PRIMARY CARE NURSE PRACTITIONER PHYSICIAN-PRIMARY CARE | PCP<br>PCP | 09/07/2005<br>02/02/2006<br>12/29/2005<br>06/08/2005 | 06/02/2006 | CARDIO<br>OSTEO<br>CARDIO<br>OSTEO<br>EVENING PRIMARY CARE |

# **Summary Listing of Teams**

Division: CHEYENNE VAMC

Team Name: BLUE TEAM

| Practitioner         | Position     | D.CO | Standard Role        | Associated Clinic | Max.<br>Pts. | Pati | gned<br>ents<br>NonPC | Precepted-<br>Patients<br>PC NonPC |        |    |
|----------------------|--------------|------|----------------------|-------------------|--------------|------|-----------------------|------------------------------------|--------|----|
| Practitioner         | Position     | PC?  | Standard Role        | Associated Clinic | Allow.       | PC   | NonPC                 | PC                                 | Non    | PU |
|                      |              |      |                      |                   |              |      |                       |                                    |        | == |
| Printed on: 5/1/2006 |              |      | Summary Listing o    | f Teams           |              |      |                       | P                                  | age: . | 1  |
| PCMMPROVIDER, ONE    | NURSE BLUE 6 | NPC  | NURSE (RN)           |                   | 0            | 0    | 0                     | 0                                  | )      | 0  |
| PCMMPROVIDER, TWO    | PROV BLUE 2  | PCP  | NURSE PRACTITIONER   | CARDIO            | 522          | 540  | 0                     | 0                                  | )      | 0  |
| PCMMPROVIDER, THREE  | PROV BLUE 1  | PCP  | PHYSICIAN-PRIMARY CA | CARDIO            | 600          | 491  | 1                     | 0                                  | )      | 0  |
| PCMMPROVIDER, FOUR   | NURSE BLUE 1 | NPC  | NURSE (RN)           |                   | 0            | 0    | 0                     | 0                                  | )      | 0  |

### **Historical Patient Assignment Detail**

\_\_\_\_\_

<\*> HISTORICAL PATIENT ASSIGNMENT DETAIL <\*>
For assignments effective OCT 7,2008 to OCT 7,2008

-----

Date printed: OCT 7,2008@14:22 Page: 1

Patient: PCMMPATIENT, SIX SSN: 666014621 DOB: JUL 21,1954 AGE: 54 FEMALE

\_\_\_\_\_\_

Assignment Active Inactive Assigned by/date

PC Provider:

PCMMPROVIDER, ONE 10/05/2004 PCMMUSER, ONE (10/05/2004)

PC Associate Provider: (none found)

PC Position:

PROV GREEN 6 10/05/2004 PCMMUSER, ONE (10/05/2004)

User Entering: Last Edited By:

Status:

PC Preceptor Position: (none found)

### **Historical Provider Position Assignment Listing**

#### 

| Date printed: MAY 2,2006@08:24 Page: 1 |                  |      |                    |                   |              |     |              |       |    |                |
|----------------------------------------|------------------|------|--------------------|-------------------|--------------|-----|--------------|-------|----|----------------|
|                                        |                  |      |                    |                   | Max.<br>Pts. |     | gned<br>ents | Open  |    | epted<br>lents |
| Provider Name                          | Position         | PC?  | Team               | Associated Clinic | Allow.       | PC  | Non-PC       | Slots | PC | Non-PC         |
|                                        |                  |      |                    |                   |              |     |              |       |    |                |
| PCMMPROVIDER, TEN                      | HBPC PROVIDER 15 | YES  | HOME BASED PC TEAM |                   | 5            | 0   | 0            | 5     | 0  | 0              |
| PCMMPROVIDER, SIX                      | SW GREEN 1       | NO   | GREEN TEAM         |                   | 0            | 0   | 0            | 0     | 0  | 0              |
| PCMMPROVIDER, TWO                      | SW GREEN B1      | NO   | GREEN TEAM BRAVO   |                   | 0            | 0   | 0            | 0     | 0  | 0              |
| PCMMPROVIDER, NINE                     | PROV FC2         | _YES | FORT COLLINS TEAM  | FT COLLINS BEEDE  | 837          | 815 | 0            | 22    | 0  | 0              |
| PCMMPROVIDER, ONE                      | NURSE 1          | Ĭνο  | SWO TEST TRAM 1    |                   | 12           | 0   | 2            | 10    | 0  | 0              |

NOTE: This report reflects a count of all unique patients assigned to Primary Care and non-Primary Care within the date range selected. If a date range larger than one day has been selected, the total patients assigned to a provider may be greater than the maximum defined for the position. However, this does not imply that the provider had more than their maximum number of patients on any single date.

number of pactenes of any single date.

### **Historical Patient Position Assignment Listing**

\_\_\_\_\_\_

<\*> HISTORICAL PATIENT POSITION ASSIGNMENT LISTING <\*>

Detail for Patient Position Assignments Effective: APR 2,2006 to MAY 2,2006

| Date prinsed: MAY 2,2006@08:38 |      |         |     |      |          |               |     |          | Pa   | ge: 1 |       |      |
|--------------------------------|------|---------|-----|------|----------|---------------|-----|----------|------|-------|-------|------|
|                                | Pat. | Primary | MT  |      |          |               |     | Enrolled |      |       |       |      |
| Patient Name                   | Id.  | Elig.   | Cat | Team | Provider | Team Position | PC? | Clinic   | Act. | Date  | Inac. | Date |

| Patient Name       | Pat.<br>Id. | Primary<br>Elig. | MT<br>Cat | Team       | Provider      | Team Position | PC? | Enrolled<br>Clinic | Act. Date  | Inac. Date |
|--------------------|-------------|------------------|-----------|------------|---------------|---------------|-----|--------------------|------------|------------|
| PCMMPATIENT, NINE  | 9570        | SC < 50          |           | GREEN TEAM | PCMMPROV, SIX | PROV GREEN 1  | PCP | OSTEO PC           | 11/01/1998 |            |
| PCMMPATIENT, TEN   | 7452        | SC 50-100        |           | GREEN TRAM | PCMMPROV, SIX | PROV GREEN 1  | PCP | OSTEO PC           | 11/01/1998 |            |
| PCMMPATIENT, TWO   | 7591        | NSC              | A         | GREEN TRAM | PCMMPROV, SIX | PROV GREEN 1  | PCP | OSTEO PC           | 11/01/1998 |            |
| PCMMPATIENT, EIGHT | 7437        | NSC              | A         | GREEN TEAM | PCMMPROV, SIX | PROV GREEN 1  | PCP | OSTEO PC           | 11/01/1998 |            |
| PCMMPATIENT, SEVEN | 5888        | SC < 50          |           | GREEN TEAM | PCMMPROV, SIX | PROV GREEN 1  | PCP | OSTEO PC           | 11/01/1998 |            |
| PCMMPATIENT, THREE | 8769        | SC 50-100        |           | GREEN TEAM | PCMMPROV, SIX | PROV GREEN 1  | PCP | OSTEO PC           | 11/01/1998 |            |
| PCMMPATIENT, ONE   | 2625        | SC 50-100        |           | GREEN TEAM | PCMMPROV, SIX | PROV GREEN 1  | PCP | OSTEO PC           | 11/01/1998 |            |
|                    |             |                  |           |            |               |               |     |                    |            |            |

NOTE: More than one provider may be associated with a single patient position assignment. This output returns a separate output line for each related provider during the date range selected.

'PC?' represents provider type: AP = Associate provider, PCP = Primary Care Provider, NPC = Non-Primary Care Provider.

### **Historical Team Assignment Summary**

\_\_\_\_\_\_

<\*> HISTORICAL TEAM ASSIGNMENT SUMMARY <\*>

Summary of Team and Team Position Assignments Effective: APR 2,2006 to MAY 2,2006

| Date printed: MAY 2,2006@08:44 |     |              |                 |         |       |   |                       |   |                         | Page: 1       |                            |                            |
|--------------------------------|-----|--------------|-----------------|---------|-------|---|-----------------------|---|-------------------------|---------------|----------------------------|----------------------------|
| Division<br>Team               | PC? | Max.<br>Pts. | Team<br>Assign. | Assign. | Assig |   | Team P<br>Uniqu<br>PC |   | Total<br>Unique<br>Pts. | Open<br>Slots | Pts w/o<br>Pos.<br>Assign. | Pts w/o<br>Team<br>Assign. |
| CHEYENNE VAMC                  | YES | 9317         | 9284            | 9236    | 8932  | 7 | 8928                  | 6 | 9237                    | 1034          | 350                        | 1                          |
| BLUE TEAM BRAVO                | YES | 0            | 2               | 2       | 0     | 1 | 0                     | 1 | 2                       | 0             | 1                          | 0                          |
| BLUE TEAM CHANGED              | YES | 3300         | 3730            | 3730    | 3668  | 2 | 3668                  | 2 | 3730                    | 0             | 62                         | 0                          |
| CHEYENNE PC UNASSIGNED         | NO  | 0            | 0               | 0       | 0     | 0 | 0                     | 0 | 0                       | 0             | 0                          | 0                          |
| GREEN TEAM                     | YES | 1            | 0               | 0       | 0     | 0 | 0                     | 0 | 0                       | 1             | 0                          | 0                          |
| FORT COLLINS TEAM              | YES | 1916         | 2241            | 2241    | 2171  | 0 | 2170<br>T             | 0 | 2241                    | 0             | 71                         | 0                          |

NOTE: This report represents a count of team and team position assignments within the date range selected. If a date range larger than one day has been selected, the total unique patients and assignments may be greater than the maximum defined for the team, reducing the open slots reflected by this report accordingly. However, this does not imply that the team had more than its maximum number of patients on any single date.

# Index

| Accessibility 508 Complaint GUI                                                                                                    | 2                                     |
|----------------------------------------------------------------------------------------------------|---------------------------------------|
| Appendix - Examples of PCMM Reports                                                                                                    |                                       |
| Assign Multiple Patients to Team/Position                                                                                                    |                                       |
| Assign Positions to a Team                                                                                                    |                                       |
| Assign Preceptor to a Position                                                                                                    |                                       |
| Assign Single Patient to Team/Position                                                                                                    |                                       |
| Assign Staff Member to a Position                                                                                                    |                                       |
| Autolinks                                                                                                    |                                       |
| Background Tasks                                                                                                    | 6                                     |
| Clean-Up Ghost Entries                                                                                                    | 133                                   |
| Clean-Up Incorrect Team Institution Pointer                                                                                                    | 134                                   |
| Create a New Team                                                                                                    |                                       |
| Create a New Template                                                                                                    | 78, 84                                |
| Edit an Existing Team                                                                                                    | 71                                    |
| Error Report Window                                                                                                    | 158                                   |
| Examples of PCMM Reports                                                                                                    | 173                                   |
| Form Buttons                                                                                                    | 147                                   |
| Glossary                                                                                                    | 167                                   |
| Historical Assignment Reports                                                                                                    |                                       |
| HL7 Transmission                                                                                                    |                                       |
| Logging On                                                                                                    | 6                                     |
| Modify an Existing Template                                                                                                    | 80                                    |
| Non Primary Care Team set up                                                                                                    |                                       |
| OIF OEF Case Management                                                                                                    |                                       |
| Overview of the Primary Care Management Module                                                                                                    | 1                                     |
| Patient Reactivation of an Automatically Inactivated Patient                                                                                                    |                                       |
| Patient Reports and Options                                                                                                    |                                       |
| Patient Team Assignment Business Rules                                                                                                    |                                       |
| Patient Team Position Assignment Business Rules                                                                                                    |                                       |
| Patient Team Position Assignment Review                                                                                                    |                                       |
| PCMM Business Rules                                                                                                    |                                       |
| PCMM HL7 and Maintenance Menu                                                                                                    |                                       |
| PCMM Nightly Task                                                                                                    | · · · · · · · · · · · · · · · · · · · |
| PCMM Parameters                                                                                                    |                                       |
| PCMM Reassignment Mail Group                                                                                                    |                                       |
| PCMM Transmission Error Code Report                                                                                                    |                                       |
| PCMM Transmission Error Processing                                                                                                    |                                       |
| PCMM Transmission Error Report                                                                                                    |                                       |
| Primary Care Team Business Rules<br>Printing Reports                                                                                                    |                                       |
| I THICKLE INCOMES THE PROPERTY OF THE PROPERTY OF THE PROPERTY |                                       |

### Index

| Processing Position Reassignments Business Rules | 163    |
|--------------------------------------------------|--------|
| Processing Team Reassignments Business Rules     |        |
| Provider/Position Reports                        |        |
| Query Template Utility                           | 77, 83 |
| Reassign Multiple Patients to Team/Position      | 58     |
| Report Specifications                            | 79     |
| Report Templates                                 | 3      |
| Reports                                          | 77     |
| Reports – Roll and Scroll                        | 86     |
| Retransmit one Patient or Provider               | 123    |
| SCMC HL7 Transmission                            |        |
| SCMC PCMM Nightly Task                           |        |
| Security Key Changes                             |        |
| Sensitive Information                            |        |
| Setting up OIF/OEF Teams                         |        |
| Single Patient Assignment                        |        |
| Stand-alone Options                              | 137    |
| Starting PCMM                                    |        |
| Team History Business Rules                      | 160    |
| Team Position History Business Rules             |        |
| Team Position Setup Business Rules               |        |
| Team Position Staff History Business Rules       |        |
| Team Reports                                     |        |
| Team Setup                                       |        |
| Team Setup Business Rules                        |        |
| Template Menu Bar Commands                       |        |
| Toolbar Speedbuttons                             |        |
| Troubleshooting Guide                            |        |
| Wait List (Sch/PCMM) Menu                        | 135    |
| Windows Conventions                              | 3 1/15 |

200